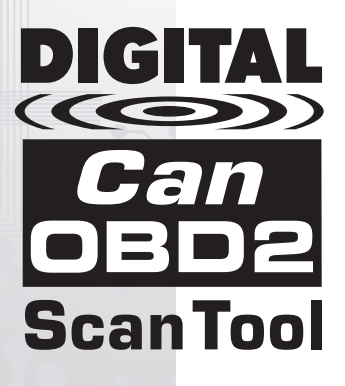

# **LECTEUR DE CODES Can OBD2**

# **MANUEL DU PROPRIÉTAIRE**

La manière la plus facile et la meilleure de dépanner les véhicules **OBD2 de 1996** et plus récents !

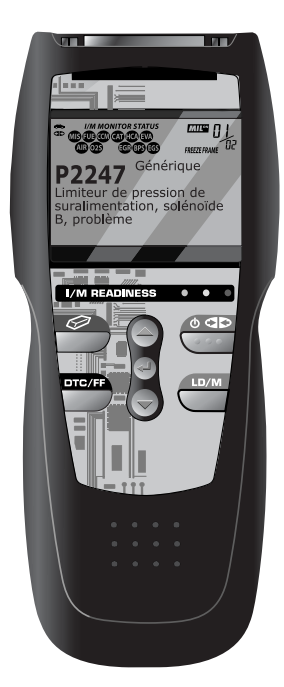

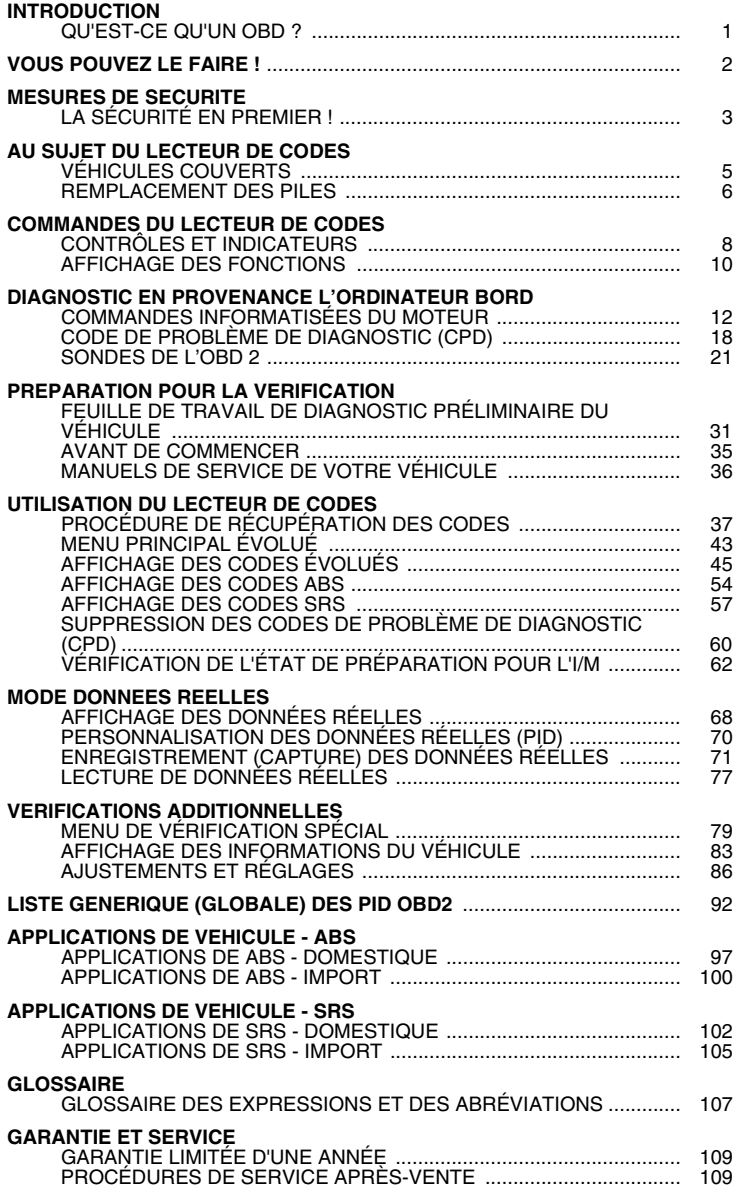

## <span id="page-2-0"></span>**QU'EST-CE QU'UN OBD ?**

#### *L'outil de lecture OBD2 évolués est conçu pour fonctionner sur tous les véhicules conformes OBD2. Tous les véhicules de 1996 et plus récents (voitures, camions légers et SUV) vendus aux États-Unis sont conformes OBD2.*

L'une des plus passionnantes améliorations de l'industrie automobile a été l'ajout de diagnostics de bord (OBD) sur les véhicules ou, en termes plus simples, de l'ordinateur qui actionne le voyant du véhicule « CHECK ENGINE » (Vérifier le moteur). OBD 1 était conçu pour surveiller les systèmes spécifiques aux fabricants sur les véhicules construits entre

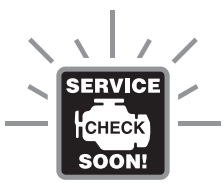

1981 et 1995. Puis est venu le développement de OBD2 qui se trouve sur tous les véhicules et camions légers de 1996 vendus aux États-Unis. Tout comme son prédécesseur, OBD2 a été adopté comme partie intégrale d'un mandat adopté par le gouvernement dans le but d'abaisser les émanations des véhicules. Mais ce qui rend OBD2 unique, c'est son application universelle pour les récents modèles de voitures et de camions - nationaux et importés. Ce programme sophistiqué dans le système d'ordinateur principal du véhicule est conçu pour détecter des défaillances dans toute une gamme de systèmes et peut être accessible par l'intermédiaire d'un port OBD2 universel situé généralement sous le tableau de bord. Pour tous les OBD, si un problème est décelé, l'ordinateur allume le voyant « CHECK ENGINE » (vérifier le moteur) pour avertir le conducteur ; il inscrit en même temps un Code de problème de diagnostic (CPD) pour identifier l'endroit où le problème s'est produit. Un outil de diagnostic spécial, comme le Lecteur de codes évolués OBD2, est nécessaire pour récupérer ces codes ; c'est cet outil que les consommateurs et les professionnels utilisent comme point de départ pour faire les réparations.

Le lecteur de codes évolués OBD2 offre la possibilité de lire, en sus des codes normaux, les codes *évolués* de la plupart des véhicules Chrysler/Jeep, Ford/Mazda, GM/Izusu, Honda/Acura et Toyota/Lexus, ainsi que les codes de diagnostic des freins antiblocage (ABS), les codes de diagnostic de la système retenue supplémentaire (SRS) les diverses informations sur le véhicule examiné. Le contenu des codes évolués dépend du modèle du véhicule.

## <span id="page-3-0"></span>*Facile à utiliser . . . .*

- Branchez le Lecteur de codes sur le connecteur de vérification du véhicule.
- **Tournez** la clé d'allumage en position « ON ».
- **L'outil établira automatiquement la** liason avec l'ordinateur du véhicule.

## *Facile à voir . . . .*

- Le Lecteur de codes récupère les codes en mémoire, les données gelées et l'état de préparation pour l'I/M.
- Les codes, l'état de préparation pour l'I/M et les données gelées sont affichés sur l'écran d'affichage du Lecteur de codes. L'état du système est indiqué par les voyants indicateurs à DEL.

## *Facile à définir . . . .*

- **Lisez la définition des codes à l'écran** d'affichage du Lecteur de codes.
- Affichage des données gelées.
- Affichage des données réelles.

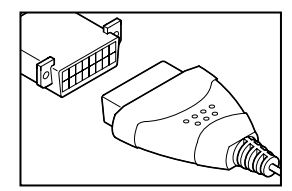

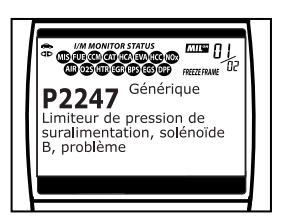

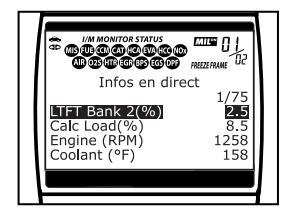

# <span id="page-4-0"></span>**LA SÉCURITÉ EN PREMIER !**

*Pour éviter de vous blesser, d'endommager l'instrument et (ou) d'endommager le véhicule, n'utilisez pas le Lecteur de Codes avant d'avoir lu tout ce manuel.*

Ce manuel décrit les vérifications faites couramment par les techniciens de service d'expérience. Plusieurs de ces vérifications exigent que vous preniez certaines précautions pour éviter les accidents qui pourraient se traduire par des blessures et (ou) des dommages à votre véhicule ou à votre appareil. Il faut toujours lire le manuel de service du véhicule et observer les précautions de sécurité qui s'y trouvent avant de faire les vérifications ou des travaux de service. Il faut **TOUJOURS** observer les précautions de sécurité générale suivantes :

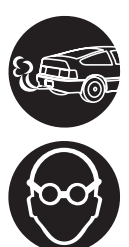

Lorsqu'un moteur est en marche, il produit du monoxyde de carbone, un gaz toxique et poison. Pour prévenir les dangers graves, voire mortels, découlant d'une intoxication au monoxyde de carbone, ne faites fonctionner le moteur que dans un endroit bien ventilé.

Pour protéger vos yeux contre les objets propulsés et les liquides chauds ou caustiques, portez **toujours** des dispositifs de protection **approuvés** de la vue.

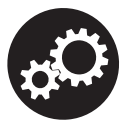

Lorsqu'un moteur est en marche, plusieurs composants, comme le ventilateur de refroidissement, les poulies, la courroie d'entraînement du ventilateur, etc., tournent à grande vitesse. Pour éviter toute blessure grave, il faut toujours faire attention aux pièces en mouvement. Tenezvous à distance sure de ces pièces et de tout autre objet en déplacement.

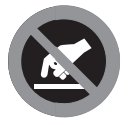

Les composants du moteur deviennent très chauds lorsque le moteur est en marche. Pour prévenir les brûlures graves, évitez les contacts avec les composants chauds du moteur.

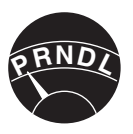

Avant de mettre le moteur en marche pour faire une vérification ou pour résoudre un problème, assurezvous que le frein de stationnement est enclenché. Placez la transmission en position «**Park**» (pour les transmissions automatiques) ou au neutre (pour les transmissions manuelles). Placez les blocs d'immobilisation appropriés autour des roues motrices.

# *Mesures de sécurité*  **LA SÉCURITÉ EN PREMIER !**

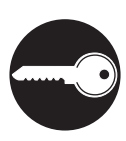

Le branchement et le débranchement de l'équipement de vérification lorsque l'allumage se trouve en position «**ON**» peut endommager l'équipement de vérification et les composants électroniques du véhicule. Placez la clé d'allumage en position «**OFF**» avant de brancher ou de débrancher le Lecteur de Codes du connecteur de liaison des transmissions (CLT).

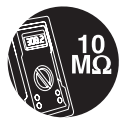

Pour ne pas endommager l'ordinateur de bord lors de la mesure du courant électrique du véhicule, utilisez toujours un multimètre numérique ayant une impédance d'au moins 10 mégohms.

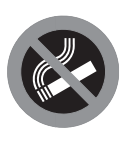

Les émanations en provenance du carburant et de la batterie sont très inflammables. Pour prévenir les explosions, tenez toutes les étincelles, les matières chauffées et les flammes vives loin des émanations en provenance de la batterie, du carburant et des émanations de carburant. IL NE FAUT PAS FUMER À PROXIMITÉ D'UN VÉHICULE SUR LEQUEL ON FAIT DES VÉRIFICATIONS.

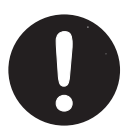

Ne portez pas de vêtements amples ni de bijoux lorsque vous faites des travaux sur un moteur. Les vêtements amples peuvent se coincer dans le ventilateur, les poulies, les courroies, etc. Les bijoux sont très conducteurs et ils peuvent causer des brûlures s'il y a un contact entre une source d'alimentation électrique et la mise à la masse.

# <span id="page-6-0"></span>**VÉHICULES COUVERTS**

L'outil de lecture évolués OBD2 est conçu pour fonctionner sur tous les véhicules conformes OBD2. Tous les véhicules de 1996 et plus récents (voitures et camions légers) vendus aux États-Unis sont conformes OBD2.

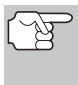

*Les lois fédérales exigent que toutes les automobiles et tous les camions légers de 1996 et plus récents vendus aux États-Unis doivent être conformes OBD2 ; cela s'applique tant aux véhicules domestiques qu'asiatiques et européens.* 

Certains véhicules de 1994 et de 1995 sont conformes OBD2. Pour découvrir si un véhicule de 1994 ou de 1995 est conforme OBD2, faites la vérification suivante :

**1. Étiquette d'information sur le contrôle des émanations du véhicule (VECI/EEC).** Cette étiquette se trouve sous le capot ou à proximité du radiateur de la plupart des véhicules. Si le véhicule est conforme OBD2, l'étiquette portera la mention « **OBD II Certified** » **(certifié OBD II)**.

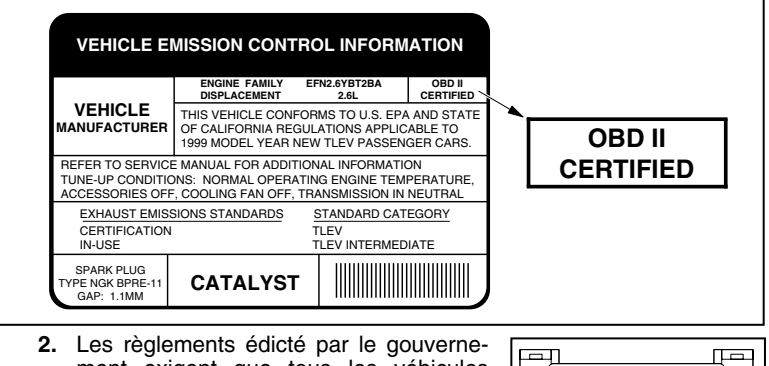

ment exigent que tous les véhicules conformes OBD2 **aient** un **Connecteur de liaison des transmissions (CLT)** « commun » à seize broches.

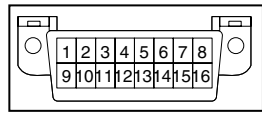

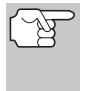

*Certains véhicules de 1994 et de 1995 ont des connecteurs à 16 broches mais ne sont pas conformes OBD2. Seuls les véhicules ayant une étiquette de contrôle des émanations du véhicule « OBD II Certified » sont conformes OBD2.* 

## <span id="page-7-0"></span>**Emplacement du Connecteur de liaison des transmissions (CLT)**

Le CLT à 16 broches est habituellement situé sous le tableau de bord, à moins de 12 pouces (300 mm) du centre du tableau de bord, du côté du conducteur dans la plupart des véhicules. Le CLT devrait être facile d'accès et visible lorsqu'on est à genoux à l'extérieur du véhicule et que la porte est ouverte.

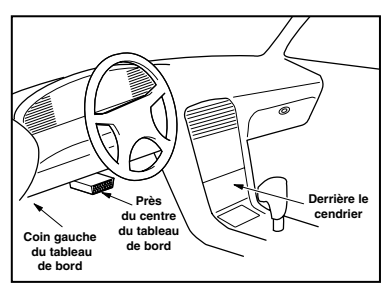

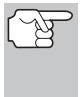

*Sur certains véhicules asiatiques et européens, le CLT se trouve derrière le « cendrier » (il faut retirer le cendrier pour accéder au CLT) ou dans le coin extrême gauche du tableau de bord. Si vous ne trouvez pas le CLT, consultez le manuel de service véhicule pour avoir l'emplacement.* 

## **REMPLACEMENT DES PILES**

Remplacez les piles lorsque le symbole de pile est affiché et/ou lorsque les 3 DEL sont allumées mais qu'aucune donnée n'est affichée à l'écran.

- **1.** Trouvez le couvercle du logement des piles à l'arrière du Lecteur de codes.
- **2.** Coulissez le couvercle du logement des piles pour le retirer (utilisez vos doigts).
- **3.** Installez trois piles AA neuves (pour que les piles durent plus longtemps, utilisez des piles alcalines).
- **4.** Réinstallez le couvercle protégeant le logement des piles à l'arrière du Lecteur de codes.

## **Ajustements après l'installation des piles**

La première fois où le lecteur de codes est mis sous tension, vous devez choisir la langue que vous désirez voir sur l'afficheur (anglais, français ou espagnol) et les unité de mesure (USA ou metriques). Pour ce faire, procédez comme suit :

- **1.** Appuyez sur la touche **POWER/LINK** (alimentation électrique/liasion) pour allumer le lecteur de codes.
	- L'écran de sélection de la langue s'affiche.
- **2.** Utilisez les boutons  $UP$   $\qquadq$  (vers le haut) et **DOWN**  $\left(\because\right)$  (vers le bas), selon les cas, pour mettre la langue voulue en surbrillance.

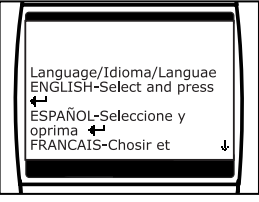

- **3.** Lorsque la langue désirée est affichée, appuyez sur la touche **ENTER** (Entrée) pour confirmer votre choix.
	- L'ecran de choix des unités s'affiche.
- **4.** Au besoin, appuyez sur le boutons **UP**  $\textcircled{a}$  (vers le haut) et **DOWN**  $\textcircled{b}$  (vers le bas) pour mettre en surbrillance l'unité de mesure désirée.

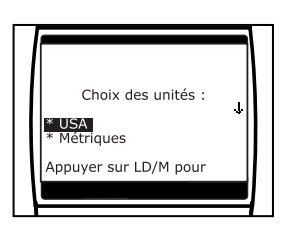

- **5.** Lorsque l'unité de mesure désirée est sélectionnée, appuyez sur le bouton  $ENTER$   $\Theta$  pour coonfirmer votre sélection.
	- Une fois que le choix de la langue et les unités de mesure sont fait pour la première fois, ce choix peut être changé, comme n'importe quel autre réglage. Consultez la rubrique [«AJUSTEMENTS ET RÉGLAGES»](#page-87-0) à la page [86](#page-87-0) pour avoir d'autres instructions.

## <span id="page-9-0"></span>*Commandes du Lecteur de codes*  **CONTRÔLES ET INDICATEURS**

# **CONTRÔLES ET INDICATEURS**

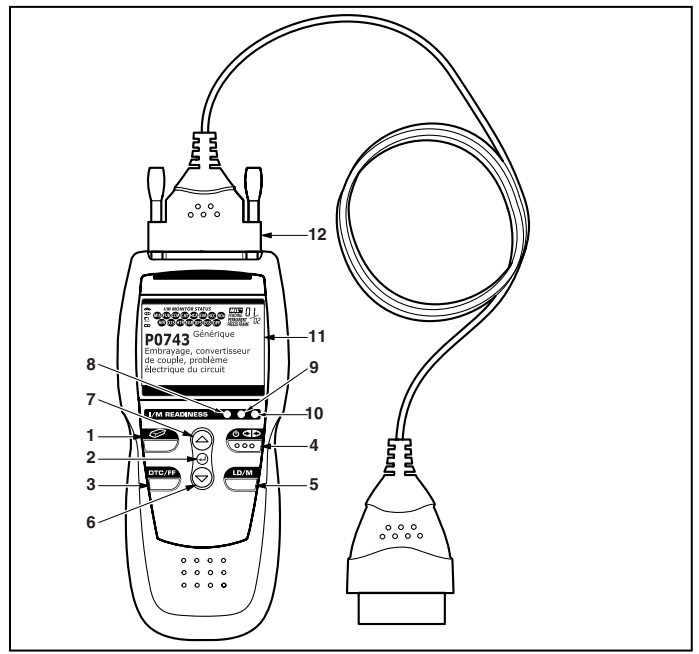

*Figure 1. Contrôles et indicateurs* 

Consultez la Figure 1 pour savoir où se trouvent les différents indicateurs 1 à 12 ci-dessous.

- **1. Bouton ERASE (Supprimer)** Ce bouton sert à supprimer les codes de problème de diagnostic (CPD), à « geler » les données de l'ordinateur du véhicule et à rétablir l'état des sondes.
- **2. Bouton ENTER (Entrée)** En mode MENU, confirme l'option ou la valeur sélectionnée.
- **3. Bouton DTC/FF (Défilement des codes de problèmes/ données gelées)** – Affiche l'écran DTC View (afficher le code de diagnostic) et/ou fait défiler l'écran pour présenter les codes de diagnostic et les données d'image figée.
- **4. Bouton POWER/LINK (Alimentation électrique/liaison)** Lorsque le Lecteur de codes N'EST PAS raccordé à un véhicule, ce bouton place le Lecteur de codes en positions « **On** » et « **Off** ». Lorsque le Lecteur de codes est raccordé à un véhicule, ce bouton établit la liaison entre Lecteur de codes et le module de gestion du groupe motopropulseur du véhicule pour récupérer les données de diagnostic de la mémoire de l'ordinateur.

*Pour allumer le Lecteur de codes, il faut appuyer sur le bouton POWER/LINK (Alimentation électrique/liaison) et le maintenir enfoncé pendant 3 secondes environ.* 

- **5. Bouton LD/M** Lorsque l'appareil est relié à un véhicule, place le lecteur de codes en mode « Live Data » (Infos en direct). Lorsque ce bouton est maintenu enfoncé alors que l'appareil est connecté à un véhicule, affiche le menu « Mode Selection Menu » (Menu Sélection de modes).
- **6. Bouton DOWN (vers le bas)** Lorsque l'appareil est en mode de MENU, ce bouton fait défiler les options du menu et du sousmenu vers le BAS. Une fois LIÉ à un véhicule, ce bouton fait défiler l'écran d'affichage actuel vers le BAS pour afficher toute donnée additionnelle.
- **7.**  $\left(\frac{A}{C}\right)$  **Bouton UP (vers le haut)** Lorsque l'appareil est en mode de MENU, ce bouton fait défiler les options du menu et du sous-menu vers le HAUT. Une fois LIÉ à un véhicule, ce bouton fait défiler l'écran d'affichage actuel vers le HAUT pour afficher toute donnée additionnelle.
- **8. DEL VERTE** Cette DEL indique tous les systèmes du moteur fonctionnent normalement (toutes les sondes du véhicules fonctionnent ; elles font leur vérification de diagnostic et il n'y a aucun CPD).
- **9. DEL JAUNE** Cette DEL indique qu'il y a peut-être un problème. Il y a un CPD « en suspens » et/ou certaines sondes qui mesurent les émanations de véhicule n'ont pas fait leur vérification de diagnostic.
- **10. DEL ROUGE** Cette DEL indique qu'il y a un problème dans l'un des systèmes du véhicule au moins. La DEL rouge est également utilisée pour montrer qu'il y a des CPD. Les CPD sont affichés à l'écran du Lecteur de codes. Dans ce cas, le voyant indicateur de problème de fonctionnement (« Check Engine » (vérifier moteur)) du tableau de bord du véhicule s'allume et reste allumé.
- **11. Affichage** L'écran affiche des informations sur les réglages, les menus et les sous-menus, les résultats des vérifications, les fonctions du Lecteur de codes et l'état des sondes. Consultez la rubrique « [AFFICHAGE DES FONCTIONS](#page-11-0) » à la page suivante pour avoir plus de détails.
- **12. CÂBLE** Le câble permet de raccorder le Lecteur de codes au Connecteur de liaison des transmissions (CLT) du véhicule.

# <span id="page-11-0"></span>*Commandes du Lecteur de codes*  **AFFICHAGE DES FONCTIONS**

## **AFFICHAGE DES FONCTIONS**

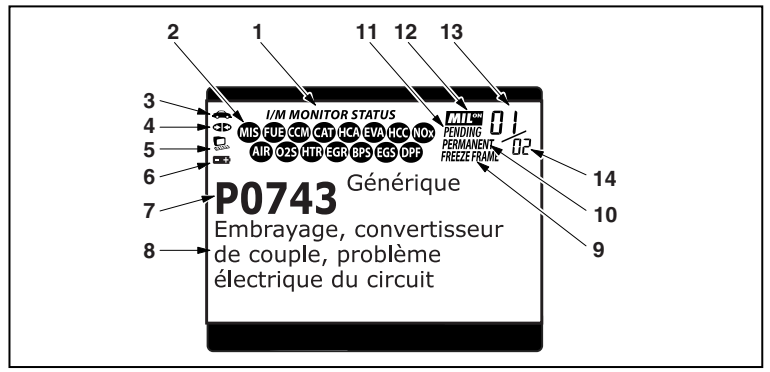

*Figure 2. Affichage des fonctions* 

Consultez la Figure 2 pour savoir où se trouvent les indicateurs 1 à 14 ci-dessous.

- **1. Champ « I/M MONITOR STATUS »** (État de préparation pour l'I/M) Ce champ identifie la zone d'état de préparation pour l'I/M.
- **2. Icônes de sondes** Ces icônes indiquent quelles sondes sont supportées par le véhicule vérifié et si oui ou non la vérification de diagnostic (état de préparation de l'appareil) a été faite. Lorsqu'un icône de sonde reste allumé, el indique que la sonde connexe a terminé sa vérification de diagnostic. Lorsqu'un icône de sonde clignote, cela indique que le véhicule supporte la sonde connexe mais que cette dernière n'a pas encore fait sa vérification de diagnostic.
- **3. Icône de véhicule** Cet icône indique si le Lecteur de codes a ou non une bonne alimentation par le truchement du Connecteur de liaison des transmissions (CLT) du véhicule. Si cet icône s'affiche, cela indique que le Lecteur de codes est bien alimenté par le connecteur CLT du véhicule.
- **4. Icône de liaison** Cet icône indique si le Lecteur de codes communique ou non (liaison) avec l'ordinateur de bord du véhicule. Lorsque cet icône apparaît, le Lecteur de codes est en communication avec l'ordinateur. Autrement, il n'y a pas de communication entre le Lecteur de codes et l'ordinateur.
- **5. Icône de l'ordinateur** Lorsque cet icône s'affiche, cela indique que le Lecteur de codes est relié à un ordinateur personnel. Le logiciel facultatif est disponible que permet de télécharger les données récupérées dans un ordinateur personnel.
- **6. Icône de la pile interne du Lecteur de codes** Lorsque cet icône s'affiche, cela indique que les piles du Lecteur de codes sont « faibles » et que le moment est venu de les remplacer. Si les piles ne sont pas remplacées lorsque le symbole de piles  $=$  est allumé, les 3 DEL s'allumeront comme dernier moyen de vous indiquer de remplacer les piles; aucune donnée ne sera affichée à l'écran lorsque les 3 DEL sont allumées.
- **7. Secteur d'affichage du CDP** Ce secteur affiche le numéro de code de problème de diagnostic (CPD). Chaque problème a un numéro de code propre à ce problème particulier.
- **8. Secteur d'affichage des données de vérification** Ce secteur affiche les définitions des CDP, les données gelées, les données réelles et les autres messages pertinents sur les vérifications.
- **9. Icône de DONNÉES GELÉES** Cet icône indique qu'il y a des données gelées provenant du « Code dit prioritaire » (Code n° 1) sauvegardé dans la mémoire de l'ordinateur.
- **10. Icône PERMANENT** Indique que le CPD actuellement affiché est un code « permanent ».
- **11. Icône de code EN ATTENTE** Cet icône indique que le CPD actuellement affiché est un code « en attente ».
- **12. Icône du voyant « MIL »** Cet icône indique l'état du voyant de l'indicateur de problème de fonctionnement (MIL). Cet icône ne s'affiche que lorsqu'un CPD a ordonné au voyant « MIL » de s'allumer dans le tableau de bord du véhicule.
- **13. Séquence des numéros de codes** Le Lecteur de codes attribue un numéro de séquence à chaque CPD qui se trouve dans la mémoire de l'ordinateur, à partir de « 01 ». Ce numéro indique quel code est actuellement affiché. Ce numéro de code « 01 » est toujours le code ayant la plus haute priorité et pour lequel les « données » ont été mises en mémoire.

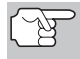

*Si « 01 » est un code « en attente », il pourrait ou non y avoir des « données gelées » sauvegardées dans la mémoire.* 

**14. Énumérateur de codes** - Indique le nombre total de codes récupérés de l'ordinateur du véhicule.

# <span id="page-13-0"></span>**COMMANDES INFORMATISÉES DU MOTEUR**

## **Introduction aux commandes informatisées du moteur**

*Les systèmes électroniques de contrôle informatisés font que les fabricants de véhicules peuvent respecter les notmes les plus élevées au niveau des émanations et également respecter les normes d'économie de carburant exigées par les états et le gouvernement fédéral.* 

Compte tenu de l'augmentation de la pollution de l'air dans les grandes villes, comme Los Angeles, le «California Air Resources Board» (**CARB**) (Conseil des ressources en air de la Californie) et l'Agence américaine de protection de l'environnement (**EPA**) ont établi de nouveaux règlements et de nouvelles normes concernant la pollution de l'air pour résoudre le problème. Pour compliquer les choses, la crise de l'énergie du début des années 1970 a fait montrer brusquement le prix du carburant au cours d'une période très courte. C'est pourquoi les

fabricants de véhicules ont dû non seulement respecter les nouvelles normes concernant les émanations, mais également faire en sorte que leurs véhicules soient plus économes d'énergie. La plupart des véhicules devaient respecter les normes de distance parcourue par gallon (mil/gal) établies par le gouvernement fédéral américain.

Il faut avoir un apport précis de carburant et un bon réglage de l'allumage pour réduire les émanations des véhicules. Les contrôles mécaniques du moteur utilisés à l'époque (comme les points d'allumage, l'avance mécanique de l'allumage et le carburateur) réagissaient trop lentement aux conditions de route pour donner une bonne efficacité d'approvisionnement en carburant et d'avance de l'allumage. C'est pourquoi les fabricants avaient de la difficulté à respecter les nouvelles normes.

Il fallait concevoir un nouveau système de contrôle du moteur et intégrer ce système aux contrôles du moteur pour respecter les normes plus rigides. Le nouveau système devait faire ce qui suit :

- Réagir instantanément pour apporter le bon mélange d'air et de carburant, peu importe les conditions de conduite (ralenti, conduite à vitesse de croisière, conduite à basse vitesse, conduite à haute vitesse, etc.).
- Calculer instantanément le meilleur moment pour «allumer» le mélange d'air et de carburant pour tirer le meilleur rendement possible du moteur.
- Exécuter ces deux fonctions sans avoir d'incidence négative sur le rendement des véhicules ni leur économie de carburant.

Les systèmes de contrôle informatisés des véhicules peuvent faire des millions de calculs par seconde. C'est pourquoi ils sont un remplacement idéal pour les contrôles mécaniques plus lents des moteurs. En passant du contrôle mécanique au contrôle électronique du moteur, les fabricants de véhicules peuvent contrôler l'apport de carburant et le moment de l'allumage plus précisément. Certains systèmes de contrôle informatisés récents peuvent également contrôler d'autres fonctions du véhicule, comme la transmission, les freins, la charge, la carrosserie et la suspension.

# *Diagnostic en Provenance L'ordinateur Bord* **COMMANDES INFORMATISÉES DU MOTEUR**

#### **Système de contrôle informatisé de base du moteur**

**Le système informatisé de contrôle comprend un ordinateur de bord et plusieurs dispositifs de contrôle connexes (détecteurs, interrupteurs et actionneurs).**

L'ordinateur de bord se trouve au cœur même du système de contrôle informatisé. L'ordinateur contient plusieurs programmes qui établissent d'avance les valeurs de référence pour le mélange d'air et de carburant, l'allumage ou la séquence d'allumage, la largeur d'impulsion de l'injection, le régime du moteur, etc. Des valeurs différentes sont fournies en fonction des différentes conditions de conduite, comme le ralenti, la conduite à basse vitesse, la conduite à grande vitesse, une charge faible ou élevée. Les valeurs de références établies d'avance représentent le mélange idéal d'air et de carburant, le réglage de

l'allumage, le choix de l'engrenage de la transmission, etc., peu importe la condition de conduite. Ces valeurs sont programmées par le fabricant du véhicule; ces valeurs sont propres à chaque modèle de véhicule.

La plupart des ordinateurs de bord se trouvent à l'intérieur du véhicule, derrière le tableau de bord, sous le siège du passager ou du conducteur ou derrière le panneau de seuil de porte, du côté droit. Mais certains fabricants peuvent encore placer leur ordinateur sous le capot.

Les détecteurs, les interrupteurs et les actionneurs des véhicules sont situés un peu partout sur le moteur; ils sont raccordés à l'ordinateur de bord par un câblage électrique. Ces appareils comprennent des détecteurs d'oxygène, des détecteurs de température du liquide de refroidissement, des détecteurs de la position de l'étrangleur, des détecteurs des injecteurs de carburant, etc. Les détecteurs et les interrupteurs sont des **dispositifs d'entrée**. Ils fournissent à l'ordinateur les signaux représentés par les conditions actuelles d'utilisation du moteur. Les actionneurs sont des **dispositifs de sortie**. Ils réagissent aux ordres reçus de l'ordinateur.

L'ordinateur de bord reçoit les informations en provenance des sondes et des interrupteurs installés sur le moteur. Ces dispositifs mesurent les conditions critiques du moteur, comme la température du liquide de refroidissement du moteur, le régime du moteur, la charge du moteur, la position de l'étrangleur, le rapport d'air et de carburant, etc.

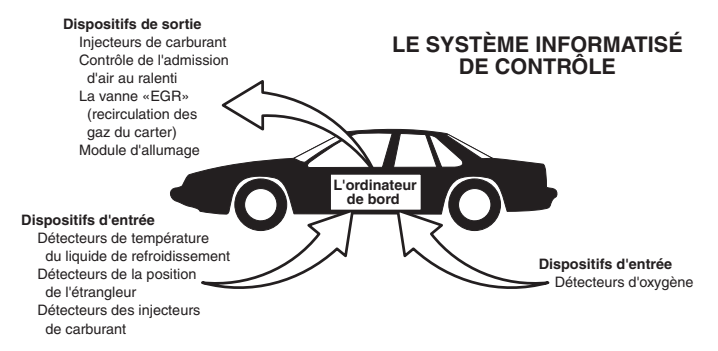

L'ordinateur compare les valeurs reçues en provenance des sondes par rapport aux valeurs de référence préétablies et il fait les corrections requises afin que les valeurs reçues en provenance des sondes concordent toujours avec les valeurs de référence préétablies en fonction de la condition de conduite actuelle. L'ordinateur fait les ajustements en ordonnant aux dispositifs, comme les injecteurs de carburant, le contrôle de l'admission d'air au ralenti, la vanne «EGR» (recirculation des gaz du carter) ou le module d'allumage pour qu'ils fassent ce qui est demandé.

Les conditions d'utilisation du véhicule changent constamment. L'ordinateur fait constamment les ajustements ou les corrections (spécialement au niveau du mélange d'air et de carburant et du réglage de l'allumage) pour que tous les systèmes du moteur respectent les valeurs de référence préétablies.

## **Diagnostic en provenance de l'ordinateur de bord - Première génération (OBD1)**

*À l'exception de certains véhicules de 1994 et de 1995, la plupart des véhicules de 1982 à 1995 ont un certain type d'appareil de diagnostic à bord de la première génération.*

À partir de 1988, le California Air Resources Board (**CARB**) (Conseil des ressources en air de la Californie) et, plus tard, l'Agence américaine de protection de l'environnement (**EPA**) ont exigé que les fabricants de véhicules ajoutent un programme d'auto-vérification dans les ordinateurs de bords. Le programme pourrait identifier les problèmes connexes aux émanations dans un système. La première génération des ordinateurs de bord a été appelée **OBD1**.

L'OBD1 est un ensemble d'instructions d'auto-vérification et de diagnostic programmées dans l'ordinateur de bord du véhicule. Les programmes sont conçus tout particulièrement pour déceler les problèmes au niveau des sondes, des actionneurs, des interrupteurs et du câblage des différents systèmes connexes aux émanations du véhicule. Si l'ordinateur décèle un problème dans l'un ou l'autre de ces composants ou systèmes, il allume un voyant indicateur sur le tableau de bord pour avertir le conducteur. Les voyants indicateurs ne s'allument que **lorsqu'un** problème connexe aux émanations est décelé.

L'ordinateur attribue également un code numérique à chaque problème particulier et il conserve ces codes dans sa mémoire pour qu'ils puissent être récupérés plus tard. Ces codes peuvent être récupérés de la mémoire de l'ordinateur à l'aide d'un «L'outil de diagnostic» ou d'un «Outil de lecture».

## **Diagnostic en provenance de l'ordinateur de bord - Deuxième génération (OBD2)**

En plus d'exécuter toutes les fonctions de l'OBD1, l'OBD2 a été amélioré; on y a ajouté de nouveaux programmes de diagnostic. Ces programmes suivent de près les fonctions des différents composants et systèmes connexes aux émanations (ainsi qu'à d'autres systèmes); ils

*Le système OBD2 est un système OBD1 amélioré.*

font en sorte que ces informations soient immédiatement disponibles (avec le bon équipement) pour que le technicien puisse faire son évaluation.

Le California Air Resources Board (CARB) (Conseil des ressources en air de la Californie) a fait des études sur les véhicules équipés d'un OBD1. Les informations recueillies lors de ces études ont démontré ce qui suit :

- Un grand nombre de véhicules avaient des composants connexes aux émanations qui s'étaient détériorés ou qui avaient perdu une partie de leur efficacité. Ces composants faisaient augmenter les émanations.
- Comme les systèmes OBD1 ne décelaient que les composants qui étaient en panne, les composants qui se détérioraient ne déclenchaient pas de code.
- Certains problèmes d'émanations associés à des composants qui se détérioraient ne se produisaient que lorsque le véhicule était utilisé sous charge. Le test d'émissions fait à l'époque n'était pas fait dans le cadre de simulations de conditions réelles de conduite. C'est pourquoi un nombre élevé de véhicules dont les composants se détérioraient subissaient les tests d'émissions avec succès.
- Les codes, la définition des codes, les connecteurs de diagnostic, les protocoles de communications et la terminologie se rapportant aux émanations étaient différents d'un fabricant à l'autre. Cela a créé de la confusion pour les techniciens qui travaillaient sur différents modèles et différentes marques de véhicules.

Pour donner suite aux problèmes découverts lors de cette étude, le «CARB» et l'EPA ont adopté de nouvelles lois et édicté des règlements concernant la normalisation. Ces lois exigent que les fabricants de véhicules installent sur leurs véhicules neufs des dispositifs capables de respecter les nouvelles normes et les nouveaux règlements sur les émanations. On a également décidé qu'il fallait avoir un meilleur système de diagnostic à bord, un système capable de résoudre tous ces problèmes. Ce nouveau système est connu comme étant le **«Système de diagnostic à bord - Deuxième génération (OBD2)»**. Le but premier de l'OBD2 est de respecter les plus récents règlements et les plus récentes normes concernant les émanations établies par le «CARB» et l'EPA.

Les principaux buts du système OBD2 sont les suivants :

 Déceler les composants ou les systèmes connexes aux émanations qui se détériorent et (ou) qui tombent en panne et qui pourraient produire des émanations au sortir du pot d'échappement et qui

seraient de 1,5 fois supérieures aux normes établies dans les procédures fédérales de vérification (PFV).

- Améliorer les systèmes connexes à la supervision des émanations. Cela comprend un ensemble d'appareils de diagnostic contrôlés par un ordinateur et appelés sondes. Les sondes font les diagnostics et les vérifications pour s'assurer que tous les composants et tous les systèmes connexes aux émanations et (ou) fonctionnent correctement et qu'ils respectent les fiches techniques des fabricants.
- Utiliser un connecteur de liaison normalisée pour la transmission des diagnostics (CLT) dans tous les véhicules. (Avant l'OBD2, les CLT avaient des formes et des tailles différentes.)
- Normaliser les numéros de codes, la définition des codes et la terminologie utilisée pour décrire les problèmes. (Avant l'OBD2, chaque fabricant de véhicules utilisait ses propres codes, ses propres définitions et son propre terminologie pour décrire les problèmes.)
- Améliorer le fonctionnement du voyant indicateur à fonctions multiples («MIL»).
- Normaliser les procédures et les protocoles de communications entre l'équipement de diagnostic (outils de lecture, outils de diagnostic, etc.) et l'ordinateur de bord du véhicule.

## **OBD2 - Terminologie**

Les expressions suivantes et leurs définitions se rapportent aux systèmes OBD2. Lisez cette liste et référez-vous-y au besoin pour vous aider à comprendre les systèmes OBD2.

- **Module de gestion du groupe motopropulseur (PCM/MGGMP)**  Le MGGMP est l'expression acceptée pour l'OBD2 pour «l'ordinateur de bord» du véhicule. En plus de contrôler la gestion du moteur et le système d'émanations, le MGGMP participe également à la gestion du groupe motopropulseur (transmission). La plupart des MGGMP peuvent également communiquer avec les autres ordinateurs du véhicule (freins anti-blocage, contrôle de la tenue de route, carrosserie etc.).
- **Sonde**  Les sondes sont des «routines de diagnostic» programmées dans le MGGMP. Ce dernier utilise ces programmes pour faire ses vérifications de diagnostic et superviser le fonctionnement des composants ou des systèmes connexes aux émanations du véhicule ou pour s'assurer qu'ils fonctionnent correctement tout en respectant les fiches techniques du fabricant du véhicule. Actuellement, jusqu'à onze sondes sont utilisées dans les systèmes OBD2. Des sondes additionnelles seront ajoutées à mesure que le système OBD2 sera perfectionné encore davantage.

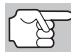

*Les véhicules ne peuvent pas tous recevoir toutes les onze sondes.* 

 **Critère de déclenchement** - Chaque sonde est conçue pour vérifier et superviser le fonctionnement d'un composant particulier du système d'émanations du véhicule («EGR» (recirculation des gaz

# *Diagnostic en Provenance L'ordinateur Bord* **COMMANDES INFORMATISÉES DU MOTEUR**

du carter), détecteur d'oxygène, convertisseur catalytique, etc.). Un certain nombre de «conditions» particulières ou de «procédures de conduite» doivent se produire avant que l'ordinateur n'ordonne à une sonde de vérifier le système qui y est associé. Ces «conditions» sont appelées les **«critères de déclenchement»**. Les exigences et les procédures varient d'une sonde à l'autre. Certaines sondes sont déclenchées dès que la clé du contact d'allumage est tournée en position **«ON»** et les sondes font alors une vérification de diagnostic. D'autres ont besoin d'un ensemble de procédures complexes, comme le démarrage du véhicule lorsque ce dernier est froid, porter à sa température d'utilisation et la conduite du véhicule sous certaines conditions avant que la sonde ne s'enclenche pour ensuite faire une vérification de diagnostic.

- **Les sondes ont fait/n'ont pas fait leur vérification**  Les expressions **«La sonde a fait son travail»** et «La sonde n'a pas fait son travail» sont utilisées dans tout ce manuel. L'expression «La sonde a fait son travail» signifie que le MGGMP a **ordonné** à une sonde particulière de faire la vérification de diagnostic requise d'un système pour s'assurer que ce dernier fonctionne correctement (en suivant les fiches techniques de l'usine). L'expression **«La sonde n'a pas fait son travail»** signifie que le **MGGMP n'a pas encore ordonné** à une sonde particulière de faire la vérification de diagnostic de sa pièce connexe du système d'émanations.
- **Voyage**  Pour une sonde particulière, un «voyage» exige que le véhicule prenne la route pendant assez longtemps pour que tous les «Critères de déclenchement» obligent la sonde à faire son travail de vérification de diagnostic. Le «cycle de conduite» d'une sonde particulière commence lorsque la clé d'allumage est tournée en position **«ON»**. Le cycle se termine lorsque tous les «Critères de déclenchement» d'une sonde font en sorte que la vérification de diagnostic est faite entre le moment où la clé d'allumage passe de la position «ON» à **«OFF»**. Comme chacune des onze sondes est conçue pour faire son diagnostic et sa vérification sur un composant différent du moteur ou du système d'émanations, le «cycle de conduite» pour que chaque sonde fasse son travail, varie.
- **Cycle de conduite pour l'OBD2**  Un cycle de conduite de l'OBD2 est un ensemble poussé de procédures de conduite qui tient compte des différents types de conditions de conduite rencontrées dans la vraie vie. Ces conditions peuvent comprendre la mise en marche du véhicule lorsqu'il est froid, conduire le véhicule à vitesse constante, accélérer, etc. Un cycle de conduite pour l'OBD2 commence lorsque la clé d'allumage est tournée en position «ON» (lorsque le véhicule est froid) et se termine lorsque le véhicule a été conduit de manière à ce que tous les «Critères de déclenchement» soient atteints pour toutes les sondes pertinentes. Seuls les voyages qui permettent aux critères de déclenchement de fonctionner et de faire leurs vérifications de diagnostic individuelles pour toutes les sondes pertinentes du véhicule se qualifient pour le cycle de conduite de l'OBD2. Les exigences du cycle de conduite de l'OBD2 varient d'un modèle de véhicules à l'autre. Les fabricants de véhicules établissent ces procédures. Consultez votre manuel de service du véhicule pour avoir les procédures du cycle de conduite pour l'OBD2.

# <span id="page-19-0"></span>*Diagnostic en Provenance L'ordinateur Bord*  **CODE DE PROBLÈME DE DIAGNOSTIC (CPD)**

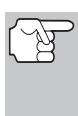

*Il ne faut pas confondre le cycle de conduite du «voyage» et le cycle de conduite de l'OBD2. Le cycle de conduite du voyage permet d'obtenir le «Critère de déclenchement» pour qu'une sonde particulière fasse sa vérification de diagnostic. Le cycle de conduite de l'OBD2 doit suivre les «critères de déclenchement» s'appliquant à toutes les sondes d'un véhicule particulier et qu'elles fassent leur vérification de diagnostic.* 

 **Cycle de réchauffement** - Il s'agit d'une utilisation du véhicule suivant une période d'inutilisation du moteur et où la température du moteur augmente d'au moins 40 °F (22 °C) au-delà de sa température de démarrage pour atteindre au moins 160 °F (70 °C). Le MGGMP utilise les cycles de réchauffement comme compteur pour automatiquement supprimer un code particulier et les données connexes de sa mémoire. Lorsqu'aucun problème connexe au problème d'origine n'est décelé après un nombre particulier de cycles de réchauffement, le code est supprimé automatiquement.

# **CODE DE PROBLÈME DE DIAGNOSTIC (CPD)**

Les code de problèmes de diagnosticm (CPD) ont pour but de vous aider à trouver la bonne procédure de service dans le manuel de service du véhicule. Il **NE FAUT PAS** remplacer les pièces en se basant uniquement sur les CPD sans d'abord consulter le manuel de service du

*Les codes de problèmes de diagnostic (CPD) sont des codes qui identifient un secteur de problème particulier.*

véhicule et avoir les bonnes procédures de vérification pour ce système, ce circuit ou ce composant particulier.

Les CPD sont des codes alphanumériques qui identifient un problème rencontré dans l'un des systèmes supervisés par l'ordinateur de bord (MGGMP). Chaque code de problème se réfère à un message qui identifie le circuit, le composant ou le système où se trouve le problème.

Les codes OBD2 de problèmes de diagnostic comprennent cinq caractères :

- Le premier caractère est une **lettre**. Cette lettre identifie le «principal système» où s'est produit le problème (carrosserie, châssis, groupe motopropulseur ou le réseau).
- Le deuxième caractère est un **chiffre**. Ce chiffre identifie le «type de code» (générique ou propre au fabricant).

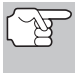

*Les CPD génériques sont des codes qui sont utilisés par tous les fabricants de véhicules. Les normes s'appliquant aux CPD numérique et leurs définitions sont établies par la Society of Automotive Engineers (SAE).* 

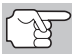

*Les codes de problèmes propres à chaque fabricant sont des codes qui sont contrôlés par le fabricant du véhicule. Le gouvernement fédéral n'exige pas que le fabricant du véhicule aille au-delà des codes génériques normalisés pour respecter les normes d'émission des nouveaux systèmes de détection OBD2. Mais les fabricants peuvent aller au-delà des codes normalisés pour que leurs systèmes soient plus faciles à diagnostiquer.* 

# *Diagnostic en Provenance L'ordinateur Bord* **CODE DE PROBLÈME DE DIAGNOSTIC (CPD)**

- Le 3e caractère est un **chiffre**. Ce chiffre identifie le système ou sous- système particulier où se situe le problème.
- Les 4e et 5e caractères sont des **chiffres**. Ils identifient la sectiondu système où il y a eu un problème.

## **EXEMPLE DE CDP DE L'OBD II**

P0201 - Mauvais fonctionnement du circuit d'injection, piston 1

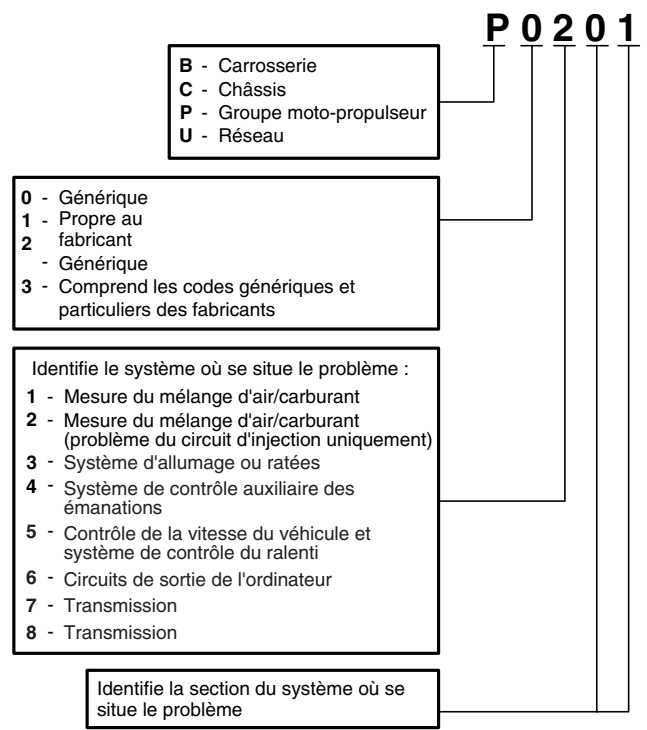

## **État des CPD et du voyant «MIL»**

Lorsque l'ordinateur de bord du véhicule détecte un problème dans l'un des composants ou<br>systèmes connexes aux émanations, le connexes aux émanations, le programme interne de diagnostic de l'ordinateur attribue un code de problème de diagnostic (CPD) qui identifie le système (et le soussystème) où le problème s'est produit. Le programme de diagnostic conserve le code

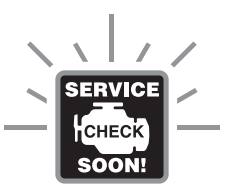

dans la mémoire de l'ordinateur. Il enregistre une donnée «gelée» des conditions qui prévalaient au moment où le problème a été découvert et il allume le voyant indicateur de problème de fonctionnement («MIL»). Certains problèmes nécessitent une détection à l'occasion de deux voyages consécutifs avant que le voyant «MIL» ne s'allume.

*Le «voyant indicateur de problème de fonctionnement» («MIL») est l'expression utilisée pour décrire le voyant sur le tableau de bord qui s'allume pour indiquer au conducteur qu'un problème connexe aux émanations a été découvert. Certains fabricants appellent encore ce voyant «Check Engine» (vérifier le moteur) ou «Service Engine Soon» (faire bientôt l'entretien du moteur).* 

Deux types de CPD sont utilisés pour les problèmes connexes aux émanations : le type «A» et le type «B». Les codes de type «A» sont les codes pour «Un seul voyage»; les CPD de type «B» sont habituellement des CPD nécessitant deux voyages.

Lorsqu'un CPD de **type «A»** est découvert dès le premier voyage, les événements ci-dessous se produisent :

- L'ordinateur fait allumer le voyant «MIL» lorsque le problème se produit pour la première fois.
- Si le problème cause un raté grave qui risque d'endommager le convertisseur catalytique, le voyant «MIL» clignote **une fois/seconde**. Le voyant «MIL» continue de clignoter aussi longtemps que le problème n'a pas été corrigé. Si le problème qui fait clignoter le voyant «MIL» est disparu, le voyant «MIL» arrête de clignoter mais il reste allumé.
- Un CPD est conservé dans la mémoire de l'ordinateur pour être récupéré plus tard.
- Une donnée «gelée» de l'état qui prévalait dans le moteur ou le système d'émanations lorsque le voyant «MIL» s'est allumé et est sauvegardée dans la mémoire de l'ordinateur pour être récupérée plus tard. Ces informations montrent l'état du système de carburation (boucle fermée ou ouverte), la charge du moteur, la température du moteur, la quantité de carburant, la pression absolue dans la tubulure d'admission («MAP»), le régime du moteur tr/min) et la priorité du CPD.

Lorsqu'un CPD de **type «B»** est découvert lors du premier voyage, les événements suivants se produisent :

- L'ordinateur établit un CPD EN SUSPENS, mais le voyant «MIL» ne s'allume pas. Les «données gelées» ont peut-être été sauvegardées à l'heure actuelle suivant le fabricant. Le CPD en suspens est sauvegardé dans la mémoire de l'ordinateur pour être récupéré plus tard.
- Si le problème **est découvert** lors d'un deuxième voyage consécutif, le voyant «MIL» s'allume. Les données «gelées» sont sauvegardées dans la mémoire de l'ordinateur.
- Si le problème **ne se produit pas** lors du deuxième voyage, le CPD en suspens est supprimé de la mémoire de l'ordinateur.

Le voyant «MIL» reste allumé tant pour les codes «A» que «B» jusqu'à ce qu'une des situations suivantes se produise :

 Si les conditions qui ont fait allumer le voyant «MIL» sont disparues pour les trois prochains voyages consécutifs, l'ordinateur éteint automatiquement le voyant «MIL» s'il n'y a pas d'autre problème connexe aux émanations. Mais le code de problème reste dans la mémoire de l'ordinateur comme code historique pendant 40 cycles de réchauffement (80 cycles de réchauffement pour les problèmes de carburant et de ratées). Les CPD sont automatiquement supprimés si le problème qui les a causés n'est pas décelé de nouveau pendant cette période.

<span id="page-22-0"></span> Les problèmes de ratés et du système de carburation exigent que trois voyages ayant des «conditions similaires» se produisent avant que le voyant «MIL» ne s'éteigne. Il s'agit de voyages où la charge du moteur, le régime (tr/min) et la température sont similaires aux conditions qui prévalaient lorsque le problème a été découvert la première fois.

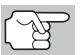

*Lorsque le voyant « MIL » est éteint, les CPD et les données d'image gelée demeurent dans la mémoire de l'ordinateur.* 

 La suppression des CPD de la mémoire de l'ordinateur peut également faire éteindre le voyant «MIL». Voir la rubrique [SUPPRESSION DES CODES DE PROBLÈME DE DIAGNOSTIC](#page-61-0)  [\(CPD\),](#page-61-0) à la page [60,](#page-61-0) avant de supprimer les codes de la mémoire de l'ordinateur. Si un outil de diagnostic ou d'analyse est utilisé pour effacer les codes, les données d'image gelée sont également effacées.

## **SONDES DE L'OBD 2**

Pour s'assurer du bon fonctionnement des différents composants et systèmes connexes aux émanations, un programme de diagnostic a été créé et installé dans l'ordinateur de bord du véhicule. Le programme contient plusieurs procédures et stratégies différentes de diagnostic. Chaque procédure ou stratégie de diagnostic a pour but de superviser le fonctionnement des composants ou des systèmes connexes aux émanations et d'y faire des vérifications de diagnostic. Ces vérifications permettent de confirmer que le système fonctionne correctement et qu'il respecte les fiches techniques du fabricant. Sur le système OBD 2, ces procédures et ces stratégies de diagnostic sont appelées «Sondes».

Actuellement, les systèmes OBD2 peuvent prendre en charge jusqu'à quinze sondes. D'autres sondes peuvent être ajoutées selon l'évolution des réglementations gouvernementales et l'évolution du système OBD2. Certains véhicules ne sont pas compatibles avec les quinze sondes. En outre, certaines sondes sont compatibles uniquement avec les véhicules ayant un « allumage par bougies », alors que d'autres sont compatibles uniquement avec les véhicules ayant un « allumage par compression ».

Les sondes ont un fonctionnement **«Continu»** ou **«Ponctuel»** suivant la sonde.

#### **Sonde à fonctionnement continu**

Trois de ces sondes sont conçues pour suivre constamment les composants ou les systèmes qui leur sont associées pour en vérifier le bon fonctionnement. Les sondes continues suivent constamment le fonctionnement du moteur lorsque celui-ci est en marche. Les sondes continues sont les suivantes :

 $\bullet$  La sonde globale des composants (SGC)

**ED** La sonde des ratés

**ED** La sonde du système de carburation

## **Sondes à fonctionnement ponctuel**

Les douze autres sondes sont des sondes « ponctuelles ».. Les sondes «ponctuelles» font une vérification complète par voyage. Les sondes ponctuelles sont les suivantes :

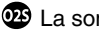

**23** La sonde du détecteur d'oxygène

**ED** La sonde de la chaufferette du détecteur d'oxygène

 $\bigoplus$  La sonde du convertisseur catalytique

**La sonde du convertisseur catalytique chauffé** 

La sonde du système de recirculation des gaz du carter («EGR»)

La sonde du système d'évaporation (EVAP)

**ED** La sonde du système d'air secondaire

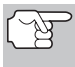

*Les suivants moniteurs sont devenus obligatoires à partir de 2010. La majorité des véhicules produits avant cette date ne seront pas compatibles avec ces moniteurs.* 

Sonde de catalyseur d'hydrocarbures non méthaniques

Sonde d'absorption de NO<sub>x</sub>

Sonde du système de pression de suralimentation

Sonde du capteur de gaz d'échappement

**B** Sonde de filtre à particules

Les paragraphes qui suivent donnent une brève explication de la fonction de chaque sonde :

**La sonde globale des composants (SGC)** - Cette sonde suit  $\bm{\bm{\varpi}}$ constamment toutes les entrées et toutes les sorties des détecteurs, des actionneurs, des interrupteurs et des autres dispositifs qui envoient des signaux à l'ordinateur. La sonde voit s'il y a un courtcircuit, si un circuit est ouvert, si les valeurs sont ou ne sont pas respectées, la fonctionnalité et la «rationalité».

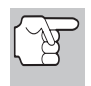

**Rationalité :** Chaque signal d'entrée est comparé par rapport à toutes les autres entrées et par rapport aux informations contenues dans la mémoire de l'ordinateur pour voir si les données sont logiques en fonction des conditions d'utilisation. Exemple : Le signal en provenance du détecteur de l'étrangleur indique que l'étrangleur est complètement ouvert mais le véhicule tourne au ralenti et cet état de ralenti est confirmé par les signaux en provenance de tous les autres détecteurs. En se basant sur les données reçues, l'ordinateur détermine que le signal en provenance de l'étrangleur n'est pas rationnel ou logique (n'est pas logique lorsque la comparaison est faite par rapport aux autres données reçues). Dans ce cas, le signal ne réussirait pas le test de rationalité.

La sonde globale des composants (DGC) est prise en charge par les véhicules ayant un « allumage par bougies » et ceux ayant un « allumage par compression ». Le SGC peut être une sonde qui se déclenche après un seul ou après deux voyages suivant le composant.

Sonde du système de carburation - Cette sonde utilise le æ programme de correction du système de carburation, qui se trouve dans l'ordinateur de bord. Ce programme est un ensemble de valeurs positives et négatives qui font augmenter ou réduire la quantité de carburant parvenant au moteur. Ce programme est utilisé pour corriger le mélange d'air et de carburant en ajoutant du carburant (trop d'air/pas assez de carburant) ou en réduisant la quantité de carburant (trop de carburant/pas assez d'air). Le programme est conçu pour ajouter ou enlever une quantité de carburant, le cas échéant, jusqu'à un certain pourcentage. Si la correction requise est trop grande et qu'elle dépasse le temps ou le pourcentage prévu dans le programme, l'ordinateur reçoit un code de problème.

La sonde du système de carburation est prise en charge par les véhicules ayant un « allumage par bougies » et ceux ayant un « allumage par compression ». La sonde du système de carburation peut faire sa vérification une fois par voyage ou à tous les deux voyages, suivant la gravité du problème.

**Sonde des ratés** - Cette sonde vérifie continuellement pour voir si le ▥ moteur a des ratés. Un raté se produit lorsque le mélange d'air et de carburant dans un piston ne s'allume pas. La sonde de ratés utilise les changements notés au niveau de la vitesse de rotation du vilebrequin pour déceler les ratés du moteur. Lorsqu'un piston a des ratés, il ne participe plus au régime du moteur; le régime du moteur diminue chaque fois que le piston a des ratés. La sonde des ratés est conçue pour déceler les fluctuations du régime du moteur et déterminer lequel des pistons a des ratés, ainsi qu'une indication de la gravité des ratés. Il y a trois types de ratés du moteur, les types 1, 2 et 3.

- Les ratés de types 1 et 3 sont des problèmes qui nécessitent deux voyages. Si un problème est décelé lors du premier voyage, l'ordinateur sauvegarde les données concernant le problème dans sa mémoire comme un code en suspens. Le voyant «MIL» ne s'allume pas lors de cette première fois. Si le problème se répète lors du deuxième voyage, sous des conditions similaires de régime, de charge et de température, l'ordinateur fait allumer le voyant «MIL» et le code est sauvegardé dans la mémoire à long terme.
- Les ratés de type 2 sont les ratés les plus graves. Lorsque des ratés de type 2 sont décelées lors du premier voyage, l'ordinateur fait allumer le voyant «MIL» lorsque les ratés sont décelés. Si l'ordinateur détermine que les ratés de type 2 sont graves et qu'ils pourraient endommager le convertisseur catalytique, l'ordinateur fait clignoter le voyant «MIL» à raison d'une fois/seconde dès que les ratés sont décelés. Lorsque les ratés cessent, le voyant «MIL» arrête de clignoter mais il reste allumé.

La sonde de ratées d'allumage est prise en charge par les véhicules ayant un « allumage par bougies » et ceux ayant un « allumage par compression ».

**Sonde du convertisseur catalytique** - Le convertisseur  $\bf \Phi$ catalytique est un dispositif installé en aval du collecteur d'échappement. Il aide à oxyder (brûler) le carburant non brûlé (hydrocarbures) et le carburant partiellement brûlé (monoxyde de carbone) qui reste après la combustion. Pour cela, la chaleur et les matériaux qui se trouvent à l'intérieur du convertisseur catalytique réagissent avec les gaz d'échappement pour brûler le carburant résiduel. Certaines matières qui se trouvent à l'intérieur du convertisseur catalytique peuvent également emmagasiner l'oxygène et l'émettre au besoin pour oxyder les hydrocarbures et le monoxyde de carbone. C'est ainsi que les émanations des véhicules sont réduites : en convertissant les gaz polluants en gaz carbonique et en eau.

L'ordinateur vérifie l'efficacité du convertisseur catalytique en supervisant le détecteur d'oxygène utilisé par le système. Une sonde se trouve en amont du convertisseur et l'autre, en aval du convertisseur. Si le convertisseur catalytique perd de sa capacité d'emmagasiner l'oxygène, la tension du signal en provenance de la sonde en aval devient presque identique au signal de la sonde en amont. Dans ce cas, la sonde ne réussit pas sa vérification.

La sonde de catalyseur est prise en charge uniquement par les véhicules ayant un « allumage par bougies ». La sonde du catalyseur est une sonde à deux voyages. Si un problème est décelé lors du premier voyage, l'ordinateur conserve temporairement le problème dans sa mémoire comme code en suspens. L'ordinateur ne fait pas allumer le voyant «MIL» pour l'instant. Si le problème est décelé de nouveau lors du deuxième voyage, l'ordinateur fait allumer le voyant «MIL» et il conserve le code dans sa mémoire à long terme.

**Sonde du catalyseur chauffé** - Le fonctionnement de la sonde Œ du convertisseur catalytique «chauffé» est similaire au fonctionnement du convertisseur catalytique. La principale différence tient au fait qu'une chaufferette est ajoutée pour que le convertisseur catalytique soit porté à sa température d'utilisation plus rapidement. Cela aide à réduire les émanations en réduisant la période où le convertisseur ne fonctionne pas parce que le moteur est froid. La sonde du convertisseur catalytique chauffé fait les mêmes vérifications de diagnostic que la sonde du convertisseur; elle vérifie également la chaufferette du convertisseur catalytique pour s'assurer de son bon fonctionnement. La sonde de catalyseur chauffé est prise en charge uniquement par les véhicules ayant un « allumage par bougies ». Cette sonde est également une sonde à deux voyages.

**Sonde des gaz de recirculation du carter («EGR»)** - Le ŒR système de recirculation des gaz du carter («EGR») aide à réduire la production d'oxydes d'azote pendant la combustion. Les températures supérieures à 2500 °F font que l'azote et l'oxygène s'amalgament pour former des oxydes d'azote dans la chambre de combustion. Pour réduire la production d'oxydes d'azote, les températures de combustion doivent être inférieures à 2500 °F. L'«EGR» (recirculation des gaz du carter) fait recirculer de petites quantités de gaz d'échappement dans le collecteur d'admission où ils sont mélangés avec le mélange d'air et de carburant. Cela réduit les températures de combustion jusqu'à 500 °F. L'ordinateur détermine le moment, la durée et la quantité de gaz d'échappement recirculés dans le collecteur d'admission. La sonde «EGR» fait la vérification du système de recirculation des gaz du carter à des moments préétablis pendant que le véhicule est en marche.

La sonde EGR est prise en charge par les véhicules ayant un « allumage par bougies » et ceux ayant un « allumage par compression ». La sonde «EGR» est une sonde à deux voyages. Si un problème est découvert lors du premier voyage, l'ordinateur sauvegarde le problème dans sa mémoire comme code en suspens. L'ordinateur n'allume pas le voyant «MIL» lors de ce premier voyage. Si le problème est décelé de nouveau lors du deuxième voyage, l'ordinateur fait allumer le voyant «MIL» et sauvegarde le code dans sa mémoire à long terme.

**Sonde du système d'évaporation (EVAP)** - Les véhicules comportant un OBD 2 sont équipés d'un système d'évaporation du carburant (EVAP) qui aide à prévenir l'évaporation des émanations de carburant dans l'air. Le système d'évaporation transporte les émanations en provenance du réservoir de carburant vers le moteur où elles sont brûlées pendant la combustion. Le système d'évaporation peut comprendre un contenant de charbon de bois, un bouchon de réservoir de carburant, un solénoïde de purge, un solénoïde de ventilation, une sonde de débit, un détecteur de fuite et des tuyaux de raccordement, des canalisations et des boyaux.

Les émanations passent du réservoir de carburant au contenant de charbon de bois par des tuyaux ou des canalisations. Les émanations sont conservées dans le contenant du charbon de vois. L'ordinateur contrôle le débit des émanations de carburant entre le contenant de charbon de bois et le moteur par le truchement du solénoïde de purge. L'ordinateur met le solénoïde sous tension ou il en coupe l'alimentation (suivant la conception du solénoïde). Le solénoïde de purge ouvre une vanne pour permettre au vide du moteur d'aspirer les émanations de carburant du contenant pour les faire passer au moteur où les émanations seront brûlées. La sonde «EVAP» vérifie le débit des émanations de carburant parvenant au moteur et elle met sous pression le système pour vérifier s'il y a des fuites. L'ordinateur fait fonctionner la sonde une fois par voyage.

La sonde du système d'évaporation (EVAP) est prise en charge uniquement par les véhicules ayant un « allumage par bougies ». La sonde «EVAP» est une sonde à deux voyages. Si un problème est découvert lors du premier voyage, l'ordinateur sauvegarde le problème

temporairement dans sa mémoire comme code en suspens. L'ordinateur ne fait pas allumer le voyant «MIL» lors de ce premier voyage. Si le problème est décelé de nouveau lors du deuxième voyage, le «MGGMP» fait allumer le voyant «MIL» et sauvegarde le code dans sa mémoire à long terme.

**Sonde de la chaufferette du détecteur d'oxygène** - La sonde Œ de la chaufferette du détecteur d'oxygène vérifie le fonctionnement de la chaufferette du détecteur d'oxygène. Il y a deux modes de fonctionnement sur les véhicules contrôlés par ordinateur : «boucle ouverte» et «boucle fermée». Le véhicule est en boucle ouverte lorsque le moteur est froid, c'est-à-dire avant qu'il ne parvienne à sa température normale d'utilisation. Le véhicule passe également en mode à boucle ouverte à d'autres moments, comme lorsque le véhicule est soumis à une charge importante ou lorsque l'étrangleur est complètement ouvert. Lorsque le véhicule est en boucle ouverte, l'ordinateur ne tient pas compte du signal du détecteur d'oxygène en ce qui concerne les corrections à apporter au mélange d'air et de carburant. L'efficacité du moteur en mode de boucle ouverte est très faible, ce qui entraîne une production plus grande d'émanations des véhicules.

Le mode à boucle fermée est le meilleur état tant au plan des émanations du véhicule que du fonctionnement du véhicule. Lorsque le véhicule est en boucle fermée, l'ordinateur utilise le signal du détecteur d'oxygène pour corriger le mélange d'air et de carburant.

Pour que l'ordinateur passe en boucle fermée, le détecteur d'oxygène doit atteindre une température d'au moins 600 °F. La chaufferette du détecteur d'oxygène aide le détecteur d'oxygène à atteindre et à maintenir une température minimum d'utilisation (600 ° F) plus rapidement, pour faire passer le véhicule en mode à boucle fermée le plus rapidement possible.

La sonde de chaufferette du détecteur d'oxygène est prise en charge uniquement par les véhicules ayant un « allumage par bougies ». La sonde de la chaufferette du détecteur d'oxygène est une sonde à deux voyages. Si un problème est découvert lors du premier voyage, l'ordinateur sauvegarde le problème dans sa mémoire comme code en suspens. L'ordinateur ne fait pas allumer le voyant «MIL» lors de ce premier voyage. Si le problème est décelé de nouveau lors du deuxième voyage, l'ordinateur fait allumer le voyant «MIL» et sauvegarde le code dans sa mémoire à long terme.

**Sonde du détecteur d'oxygène** - La sonde du détecteur 029 d'oxygène détecte combien d'oxygène se trouve dans les gaz d'échappement du véhicule. Il produit une tension qui varie jusqu'à un volt en se basant sur la quantité d'oxygène qui se trouve dans les gaz d'échappement; le signal est envoyé à l'ordinateur. L'ordinateur utilise ce signal pour corriger le mélange d'air et de carburant. Si les gaz d'échappement contiennent beaucoup d'oxygène (un mélange contenant peu de carburant), le détecteur d'oxygène produit un signal à faible tension. Si les gaz d'échappement contiennent peu d'oxygène (un mélange contenant une assez grande quantité de carburant), le détecteur d'oxygène produit un signal à haute tension. Un signal de 450

mV indique le rapport le plus efficace et le moins polluant d'air et de carburant de 14,7 parties d'air par partie de carburant.

Le détecteur d'oxygène doit atteindre une température d'au moins 600- 650 °F et le moteur doit atteindre sa température normale de fonctionnement pour que l'ordinateur passe en mode à boucle fermée. Le détecteur d'oxygène ne fonctionne que lorsque l'ordinateur est en boucle fermée. Un détecteur d'oxygène qui fonctionne bien réagit rapidement à tout changement de la teneur en oxygène du système d'échappement. Un détecteur d'oxygène défectueux réagit lentement ou le signal est faible ou il n'y a pas de signal.

La sonde du détecteur d'oxygène est prise en charge uniquement par les véhicules ayant un « allumage par bougies ». Le détecteur d'oxygène est une sonde à deux voyages. Si un problème est découvert lors du premier voyage, l'ordinateur sauvegarde le problème dans sa mémoire comme code en suspens. L'ordinateur ne fait pas allumer le voyant «MIL» lors de ce premier voyage. Si le problème est décelé de nouveau lors du deuxième voyage, l'ordinateur fait allumer le voyant «MIL» et sauvegarde le code dans sa mémoire à long terme.

**Sonde du système d'air secondaire** - Lorsqu'un moteur froid ▥ est démarré, il fonctionne en mode à boucle ouverte. Pendant cette période, le moteur consomme habituellement une plus grande quantité de carburant. Il produit plus d'émanations, comme le monoxyde de carbone et certains hydrocarbures. Le système d'air secondaire injecte de l'air dans le débit d'échappement pour aider le convertisseur catalytique à bien fonctionner :

- **1.** Elle fournit au convertisseur catalytique l'oxygène nécessaire pour oxyder le monoxyde de carbone et les hydrocarbures résiduels de combustion pendant que le moteur se réchauffe.
- **2.** L'oxygène supplémentaire injecté dans le débit d'échappement aide le convertisseur catalytique à parvenir à sa température de fonctionnement plus rapidement pendant qu'il se réchauffe. Le convertisseur catalytique doit parvenir à sa température de fonctionnement pour faire correctement son travail.

La sonde du système d'air secondaire vérifie l'intégrité du composant et du fonctionnement du système; elle fait une détection des problèmes dans le système. L'ordinateur fait fonctionner cette sonde une fois par voyage.

La sonde du système d'air secondaire est une sonde à deux voyages. Si un problème est découvert lors du premier voyage, l'ordinateur sauvegarde temporairement ce problème dans sa mémoire comme code en suspens. L'ordinateur ne fait pas allumer le voyant «MIL» lors de ce premier voyage. Si le problème est décelé de nouveau lors du deuxième voyage, l'ordinateur fait allumer le voyant «MIL» et sauvegarde le code dans sa mémoire à long terme.

**Sonde de catalyseur d'hydrocarbures non méthaniques**  œ **(CHCNM)** - Le catalyseur d'hydrocarbures non méthaniques est un type de convertisseur catalytique. Il aide à éliminer les hydrocarbures non méthaniques (HCNM) laissés par le processus de combustion dans les gaz d'échappement. Pour arriver à ce résultat, la chaleur et les matériaux catalyseurs réagissent avec les gaz d'échappement pour

transformer les HVNM en composés moins nocifs. L'ordinateur vérifie l'efficacité du catalyseur en surveillant la quantité d'HCNM dans les gaz d'échappement. La sonde vérifie également qu'une température suffisante est présente pour favoriser la régénération du filtre à particules.

La sonde CHCNM est prise en charge uniquement par les véhicules ayant un « allumage par compression ». La sonde CHCNM est une sonde à « deux voyages ». Si une anomalie est détectée lors du premier voyage, l'ordinateur enregistre temporairement l'anomalie dans sa mémoire à titre de code en attente. L'ordinateur ne fait pas encore fonctionner le voyant « MIL ». Si l'anomalie est détectée de nouveau lors du deuxième voyage, l'ordinateur allume le voyant « MIL » et enregistre le code dans sa mémoire à long terme.

**Sonde de post-traitement des oxydes d'azote** – La sonde de ത്ര post-traitement des oxydes d'azote est basée sur un support de convertisseur catalytique ayant été enduit d'un revêtement verso spécial contenant des zéolites. La sonde de post-traitement des oxydes d'azote vise à réduire le taux d'oxydes d'azote dans les gaz d'échappement. Les zéolites servent d' « éponge » moléculaire pour emprisonner les molécules de monoxyde d'azote et de bioxyde d'azote présentes dans les gaz d'échappement. Sur certains véhicules, l'injection d'un réactif avant le post-traitement permet de purger cette sonde. Le bioxyde d'azote est particulièrement instable et se joindra aux hydrocarbures pour produire de l'eau (H2O) et de l'azote (N2). La sonde de posttraitement des oxydes d'azote surveille le fonctionnement du processus de post-traitement des oxydes d'azote pour garantir que les émissions respectent les limites établies.

La sonde de post-traitement des oxydes d'azote est prise en charge uniquement par les véhicules ayant un « allumage par compression ». La sonde de post-traitement des oxydes d'azote est une sonde à « deux voyages ». Si une anomalie est détectée lors du premier voyage, l'ordinateur enregistre temporairement l'anomalie dans sa mémoire à titre de code en attente. L'ordinateur ne fait pas encore fonctionner le voyant « MIL ». Si l'anomalie est détectée de nouveau lors du deuxième voyage, l'ordinateur allume le voyant « MIL » et enregistre le code dans sa mémoire à long terme.

**Sonde du système de pression de suralimentation** – Le **CES** système de pression de suralimentation a pour fonction d'augmenter la pression produite dans le collecteur d'admission à un niveau dépassant la pression atmosphérique. L'augmentation de cette pression aide à assurer la combustion complète du mélange aircarburant. La sonde du système de pression de suralimentation vérifie l'intégrité des composants et le fonctionnement du système. Elle effectue également des essais de détection d'anomalie dans le système. L'ordinateur fait fonctionner cette sonde une fois par déplacement.

La sonde du système de pression de suralimentation est prise en charge uniquement par les véhicules ayant un « allumage par compression ». La sonde du système de pression de suralimentation

est une sonde à « deux voyages ». Si une anomalie est détectée lors du premier voyage, l'ordinateur enregistre temporairement l'anomalie dans sa mémoire à titre de code en attente. L'ordinateur ne fait pas encore fonctionner le voyant « MIL ». Si l'anomalie est détectée de nouveau lors du deuxième voyage, l'ordinateur allume le voyant « MIL » et enregistre le code dans sa mémoire à long terme.

**Sonde du capteur de gaz d'échappement** – Le capteur de gaz ඟ d'échappement est utilisé par plusieurs systèmes/sondes pour analyser le contenu des gaz d'échappement. L'ordinateur vérifie l'intégrité des composants et le fonctionnement du système. Il effectue également des essais de détection d'anomalie de système et d'anomalies de réaction pouvant affecter les autres systèmes de contrôle des émissions.

La sonde de capteur de gaz d'échappement est prise en charge uniquement par les véhicules ayant un « allumage par compression ». La sonde de capteur de gaz d'échappement est une sonde à « deux voyages ». Si une anomalie est détectée lors du premier voyage, l'ordinateur enregistre temporairement l'anomalie dans sa mémoire à titre de code en attente. L'ordinateur ne fait pas encore fonctionner le voyant « MIL ». Si l'anomalie est détectée de nouveau lors du deuxième voyage, l'ordinateur allume le voyant « MIL » et enregistre le code dans sa mémoire à long terme.

**Sonde du filtre à particules** – Le filtre à particules élimine par  $\overline{\text{CD}}$ filtration les particules se trouvant dans les gaz d'échappement. Ce filtre a une structure en alvéoles semblable à celle d'un substrat de catalyseur, mais avec les canaux bouchés aux extrémités en alternance. Cette configuration force les gaz d'échappement à circuler dans les parois entre les canaux et les particules sont alors éliminées par filtration. Les filtres sont auto-nettoyés par modification périodique de la concentration des gaz d'échappement afin de brûler les particules emprisonnées (oxydation des particules pour les transformer en CO2 et en eau). L'ordinateur vérifie l'efficacité de la filtration et la capacité de régénération du filtre (auto-nettoyage).

La sonde du filtre à particules est prise en charge uniquement par les véhicules ayant un « allumage par compression ». La sonde du filtre à particules est une sonde à « deux voyages ». Si une anomalie est détectée lors du premier voyage, l'ordinateur enregistre temporairement l'anomalie dans sa mémoire à titre de code en attente. L'ordinateur ne fait pas encore fonctionner le voyant « MIL ». Si l'anomalie est détectée de nouveau lors du deuxième voyage, l'ordinateur allume le voyant « MIL » et enregistre le code dans sa mémoire à long terme.

## **Tableau de référence de l'OBD 2**

Le tableau ci-dessous donne la liste des sondes de l'OBD 2 et indique ce qui suit pour chaque sonde :

- **A.** Type de sonde (Combien de fois la sonde fonctionne; en mode continu ou ponctuel).
- **B.** Nombre de voyages requis, avec le problème, pour déclencher un code en suspens.
- **C.** Nombre de voyages consécutifs nécessaires, avec le problème, pour allumer le voyant «MIL» et le conserver dans la mémoire de l'ordinateur.
- **D.** Nombre de voyages nécessaires, sans problème, pour supprimer le code en suspens.
- **E.** Nombre et type de voyages ou de cycles de conduite requis, sans problème, pour éteindre le voyant «MIL».
- **F.** Nombre de périodes de réchauffement requis pour supprimer les CPD de la mémoire de l'ordinateur après que le voyant «MIL» se soit éteint.

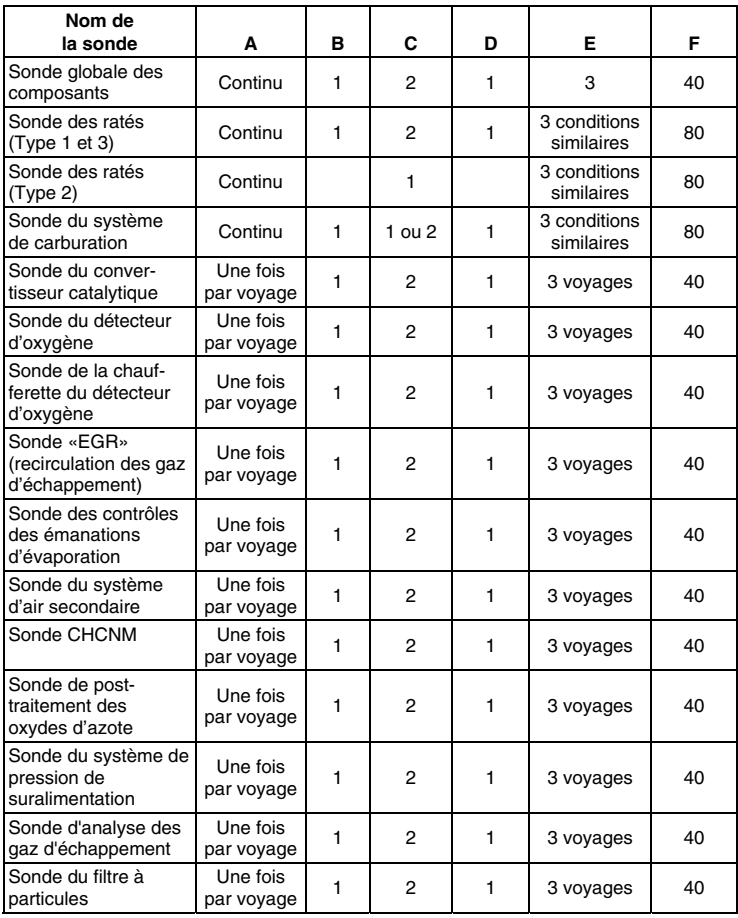

## <span id="page-32-0"></span>**FEUILLE DE TRAVAIL DE DIAGNOSTIC PRÉLIMINAIRE DU VÉHICULE**

Le but de cette formule est de vous aider à réunir les informations préliminaires sur votre véhicule avant que vous ne récupériez les codes. En ayant des informations complètes sur les problèmes courants de votre véhicule, vous pourrez systématiquement localiser le problème en comparant vos réponses par rapport aux codes de problème que vous récupérerez. Vous pouvez également fournir ces informations à votre mécanicien pour l'aider à faire son diagnostic et aider à éviter les réparations coûteuses et inutiles. Il est important de remplir cette formule pour vous aider et aider votre mécanicien à bien comprendre les problèmes que vous rencontrez avec votre véhicule.

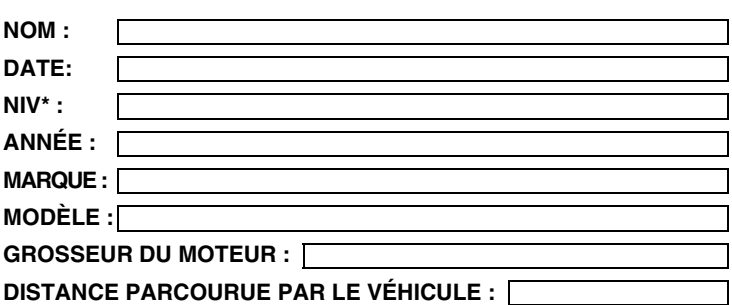

\*NIV : Numéro d'identification du véhicule; ce numéro se trouve à la base du pare-brise, sur une plaque métallique, ou autour du verrou de la porte du conducteur (consultez le manuel du propriétaire du véhicule pour connaître l'emplacement exact).

#### **TRANSMISSION :**

- D Automatique
- Manuelle

**SVP, cochez tous les points pertinents de chaque catégorie.** 

## **DÉCRIVEZ LE PROBLÈME :**

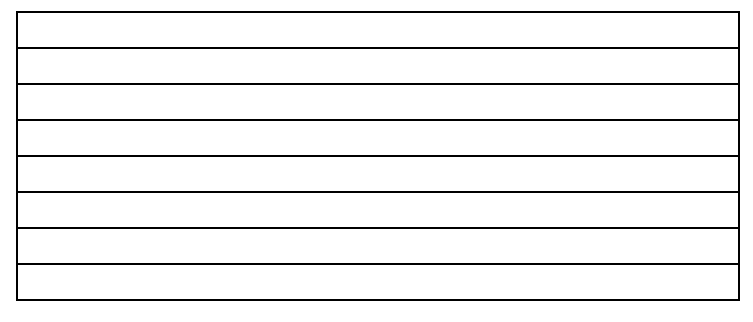

## *Préparation pour la vérification*  **FEUILLE DE TRAVAIL DE DIAGNOSTIC PRÉLIMINAIRE DU VÉHICULE**

## **QUAND AVEZ-VOUS COMMENCÉ À NOTER LE PROBLÈME :**

- Vient de commencer
- A commencé la semaine dernière
- A commencé le mois dernier
- Autre :

## **RÉPARATIONS FAITES AU COURS DES SIX DERNIERS MOIS :** m

#### **PROBLÈMES DE DÉMARRAGE**

- □ Pas de symptôme
- □ Ne tourne pas

#### **LE MOTEUR S'ARRÊTE OU CALE**

- □ Pas de symptômes
- Immédiatement après s'être mis en marche
- D Après un changement de vitesses
- □ Pendant la conduite à vitesse uniforme

### **CONDITION DE RALENTI**

- □ Pas de symptômes
- □ Toujours lent
- □ Trop rapide
- Tourne mais ne démarre pas
- Démarre mais il faut beaucoup de temps
- □ Dès que le véhicule s'arrête
- □ Pendant qu'il tourne au ralenti
- D Pendant l'accélération
- Au moment du stationnement
- □ Parfois trop rapide, parfois trop lent
- Marche inquiétante ou non uniforme
- Varie

#### **CONDITIONS DE FONCTIONNEMENT**

- □ Pas de symptômes
- □ Marche inquiétante
- □ Manque de puissance
- Donne des coups
- □ Piètre consommation de carburant
- Hésite ou n'accélère pas bien
- □ Retour de flammes
- □ Ratées ou coupure d'allumage
- Cognements et bruits bizarres du moteur
- Poussées subites de puissance
- Auto-allumage ou ne s'arrête pas

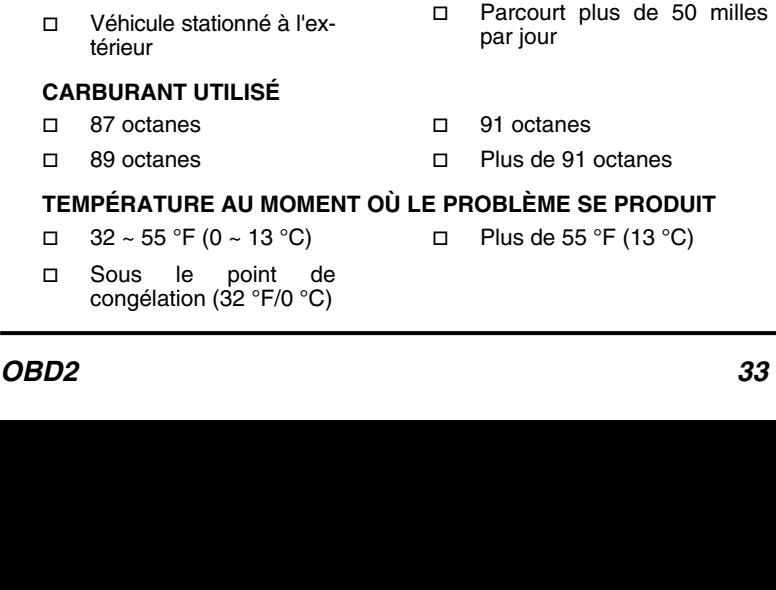

 *Préparation pour la vérification* **FEUILLE DE TRAVAIL DE DIAGNOSTIC PRÉLIMINAIRE DU VÉHICULE** 

## **PROBLÈMES AVEC LA BOÎTE DE VITESSES AUTOMATIQUE (le cas échéant)**

- □ Change de vitesse trop tôt ou trop tard □ Ne change pas correctement de vitesses Pas de déplacement lorsque le véhicule est embrayé Donne des coups
	- □ Pas de symptômes

## **MOMENT OÙ LE PROBLÈME SE PRODUIT**

 Matin Après-midi Pas de moment particulier

## **TEMPÉRATURE DU MOTEUR LORSQUE LE PROBLÈME SE PRODUIT**

Froid Chaud Très chaud

## **CONDITIONS DE CONDUITE LORSQUE LE PROBLÈME SE PRODUIT**

D Court déplacement. moins de 2 milles  $\Box$  2 - 10 milles  $\Box$  Long déplacement plus de 10 milles Départs et arrêts fréquents En tournant En freinant □ Au moment d'un changement de vitesses □ Quand le climatiseur est en marche D Pendant que les phares sont allumés D Pendant l'accélération Principalement en descendant une pente Principalement en montant une pente Principalement sur terrain plat Principalement sur les routes sinueuses Principalement sur les routes mal nivelées **HABITUDES DES CONDUITE**  Principalement en ville Autoroute Véhicule stationné à l'intérieur Véhicule stationné à l'ex-□ Parcourt moins de 10 milles par jour □ Parcourt entre 10-50 milles par jour □ Parcourt plus de 50 milles par jour **CARBURANT UTILISÉ**  87 octanes 89 octanes 91 octanes Plus de 91 octanes **TEMPÉRATURE AU MOMENT OÙ LE PROBLÈME SE PRODUIT**   $\Box$  32 ~ 55 °F (0 ~ 13 °C)  $\Box$  Plus de 55 °F (13 °C)

# *Préparation pour la vérification*  **FEUILLE DE TRAVAIL DE DIAGNOSTIC PRÉLIMINAIRE DU VÉHICULE**

#### **VOYANT «CHECK ENGINE» (vérifier le moteur) / VOYANT DU TABLEAU DE BORD**

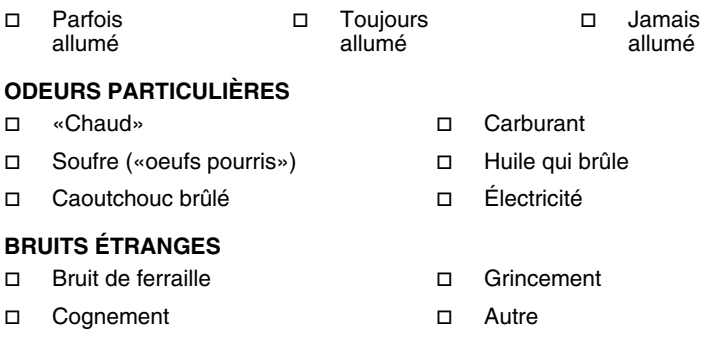
### <span id="page-36-0"></span>**AVANT DE COMMENCER**

Le lecteur de codes aide à superviser les problèmes rattachés aux composants électroniques et aux émanations de votre véhicule et à récupérer les codes indiquant les problèmes de fonctionnement de ces systèmes. Les problèmes d'origine

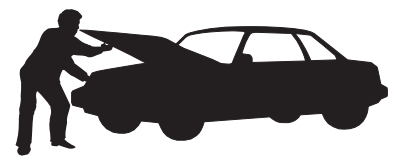

mécanique, comme les basses pressions d'huile ou les tuyaux endommagés, les connecteurs de câblage ou électriques, peuvent entraîner des problèmes de rendement du moteur et causer la création d'un code de problème. Corrigez tous les problèmes mécaniques connus avant de faire une vérification. Consultez le manuel de service de votre véhicule ou consultez un mécanicien pour recevoir de plus amples informations.

Faites les vérifications suivantes avant d'entreprendre une vérification :

- Vérifiez le niveau d'huile du moteur, de la servodirection et de la transmission (le cas échéant), du liquide de refroidissement du moteur et des autres liquides pour vous assurer que les quantités sont suffisantes. Faites les ajouts nécessaires, le cas échéant.
- Assurez-vous que le filtre à air est propre et en bon état. Assurezvous que tous les conduits menant au filtre à air sont bien raccordés. Voyez si les tuyaux menant au filtre à air comportent des trous, s'ils sont fissurés ou déchirés.
- Assurez-vous que toutes les courroies sont en bon état.Voyez si les courroies sont fissurées, déchirées, cassantes, desserrées ou en place.
- Assurez-vous de la qualité des liaisons mécaniques menant aux sondes du moteur (étrangleur, position du levier de changement des vitesses, transmission, etc.); assurez-vous que tout est bien en place et bien raccordés. Consultez le manuel de service de votre véhicule pour connaître l'emplacement de ces dispositifs.
- Vérifiez tous les tuyaux en caoutchouc (radiateur) et les tuyaux en acier (vide/carburant) pour y découvrir les fuites, les fissures, les obstructions et tout autre dommage. Assurez-vous que tous les tuyaux passent aux bons endroits et qu'ils sont bien raccordés.
- Assurez-vous que toutes les bougies sont propres et en bon état. Assurez-vous que le câblage menant aux bougies n'est pas endommagé, desserré, débranché ou manquant.
- Assurez-vous que les bornes de la batterie sont propres et bien serrées. Voyez si les bornes sont couvertes de corrosion ou si les raccordements sont brisés. Voyez la tension de la batterie et du système de charge.
- Vérifiez tout le câblage électrique et le faisceau de câblage pour vous assurer de la qualité des raccordements. Assurez-vous que l'isolant du câblage est en bon état et qu'aucun fil n'est à nu.

## *Préparation pour la vérification*  **MANUELS DE SERVICE DE VOTRE VÉHICULE**

 Assurez-vous que le moteur est de bonne qualité au plan mécanique. Au besoin, vérifiez la compression des pistons, du système de vide du moteur, du réglage de l'allumage (le cas échéant), etc.

### **MANUELS DE SERVICE DE VOTRE VÉHICULE**

Consultez toujours le manuel de service du fabricant de votre véhicule avant de faire des vérifications ou des réparations.Communiquez avec votre concessionnaire local, votre magasin de pièces d'automobile ou votre bibliothèque pour savoir si ces manuels sont disponibles. Les entreprises suivantes publient des manuels de réparation précieux :

- **Haynes Publications**  861, Lawrence Drive Newbury Park (Californie) 91320 Téléphone : 800-442-9637 Internet: www.haynes.com
- **Mitchell 1**  14145, Danielson Street Poway (Californie) 92064 Téléphone : 888-724-6742 Internet: www.m1products.com
- **Motor Publications**  5600, Crooks Road, Bureau 200 Troy (Michigan) 48098 Téléphone : 800-426-6867 Internet: www.motor.com

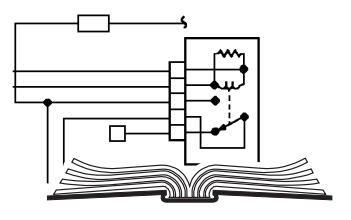

### **SOURCES À L'USINE**

Les manuels de service de Ford, GM, Chrysler, Honda, Isuzu, Hyundai et Subaru.

**Helm Inc.** 14310, Hamilton Avenue Highland Park (Michigan) 48203 Téléphone : 800-782-4356 Internet: www.helminc.com

## <span id="page-38-0"></span>**PROCÉDURE DE RÉCUPÉRATION DES CODES**

*La récupération et l'utilisation des codes de problèmes de diagnostic (CPD) pour résoudre les problèmes recontrés avec un véhicule n'est qu'une des parties de la stratégie globale de diagnostic.* 

**Il ne faut jamais remplacer** une pièce en se fondant uniquement sur la définition d'un CPD. Chaque CPD a sa propre série de procédures de vérification, ses instructions et des ordinogrammes qui doivent être suivis pour confirmer l'emplacement du problème. Ces informations figurent dans le manuel de service du véhicule. Consultez toujours le manuel de service du véhicule pour avoir les instructions détaillées de vérification.

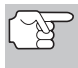

*Faites une vérification approfondie de votre véhicule avant de faire des vérifications. Consultez la rubrique « [AVANT DE](#page-36-0)  [COMMENCER](#page-36-0) » à la page [35](#page-36-0) pour avoir de plus amples détails.* 

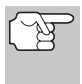

*Observez TOUJOURS les précautions de sécurité lorsque vous faites des travaux sur un véhicule. Consultez la rubrique sur les Mesures de sécurité à la page [3](#page-4-0) pour avoir de plus amples informations.* 

- **1.** Coupez l'alimentation électrique d'allumage.
- **2.** Trouvez l'emplacement du connecteur à 16 broches de liaison des transmissions (CLT) du véhicule. Consultez la page [5](#page-6-0)  pour savoir où se trouve le connecteur.

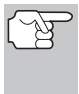

*Certains CLT ont un couvercle en plastique qui doit être retiré avant que le raccordement au connecteur du câble du Lecteur de codes ne puisse être fait.* 

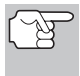

*Si le Lecteur de codes est allumé, éteignez-le en appuyant sur le bouton POWER/LINK (Alimentation* 

*électrique/liaison) AVANT de raccorder le Lecteur de codes au CLT.* 

- **3.** Raccordez le câble du Lecteur de codes sur le CLT du véhicule. Le connecteur du câble comporte un détrompeur ; il ne peut être installé que d'une seule manière.
	- Si vous avez de la difficulté à raccorder le connecteur du câble sur le CLT, tournez le connecteur de 180 degrés et essayez de nouveau.
	- Si vous avez encore des problèmes, vérifiez le CLT du véhicule et du Lecteur de codes. Consultez le manuel de service de votre véhicule pour bien vérifier le CLT du véhicule.
- **4.** Tournez la clé d'allumage en position « ON ». **NE DÉMARREZ PAS** le moteur.

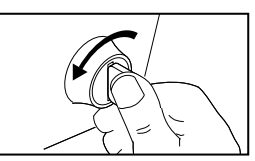

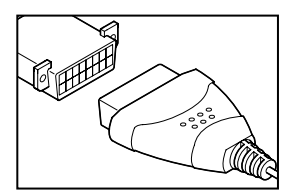

- **5.** Lorsque le câble de raccordement du Lecteur de codes est bien branché sur le CLT du véhicule, le Lecteur de codes se met automatiquement en marche.
	- Si l'appareil ne se met pas automatiquement en marche lorsqu'il est branché sur le CLT du véhicule, cela indique habituellement qu'il n'y a pas d'alimentation électrique au niveau du CLT du véhicule. Vérifiez le porte-fusibles et remplacez les fusibles grillés.
	- Si le remplacement des fusibles ne corrige pas le problème, consultez le manuel de réparation de votre véhicule pour identifier le circuit/fusible approprié de l'ordinateur (PCM) et effectuez les réparations nécessaires avant de procéder.
- **6.** Le Lecteur de codes entreprendra automatiquement la vérification de l'ordinateur du véhicule pour déterminer le type de protocole de communications utilisé. Lorsque le Lecteur de codes identifie le protocole de communications de l'ordinateur, une liaison de communications est établie. Le type de protocole utilisé par l'ordinateur du véhicule est montré d'affichage.
	- *Un PROTOCOLE est un ensemble de règles et de procédures de régie de la transmission des données entre ordinateurs, et entre l'équipement de vérification et*

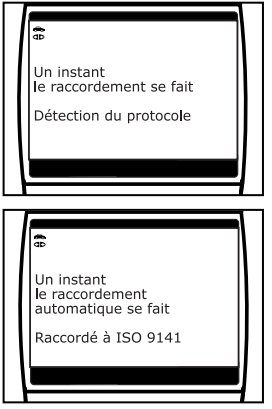

*les ordinateurs. Au moment de la rédaction de ce livret, cinq types différents de protocoles (ISO 9141, Keyword 2000, J1850 PWM, J1850 VPW et CAN) sont utilisés par les fabricants de véhicules. Le Lecteur de codes identifie automatiquement le type de protocole et établit une liaison de communications avec l'ordinateur du véhicule.* 

- **7.** Après 10 à 60 secondes approximativement, le Lecteur de codes récupèrera et **affichera** les codes de problèmes de diagnostic, l'état des données et les données gelées récupérées de la mémoire de l'ordinateur du véhicule.
	- Si le Lecteur de codes n'établit pas de liaison avec l'ordinateur du véhicule, un message « Linking Failed » (Pas de liaison) s'affiche sur l'écran du Lecteur de codes.
		- Vérifiez le raccordement au CLT : et assurez-vous que la clé d'allumage est en position « ON ».

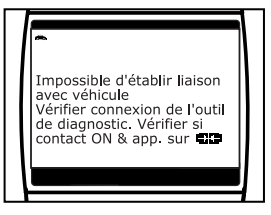

- Éteignez le contact, attendez 5 secondes, puis rallumez-le pour réinitialiser l'ordinateur.
- Assurez-vous que le véhicule est conforme OBD2. Consultez la rubrique [VÉHICULES COUVERTS](#page-6-0) à la page [5](#page-6-0) pour avoir des informations sur la vérification de conformité des véhicules.

 Le lecteur de codes affiche un code uniquement si des codes sont présents dans la mémoire de<br>l'ordinateur du véhicule. Si la du véhicule. Si la mémoire ne contient aucun code, vous voyez apparaître le message « La mémoire du lecteur de codes ne contient pas de code d'anomalie de GMP ni de donnée d'image fixe ».

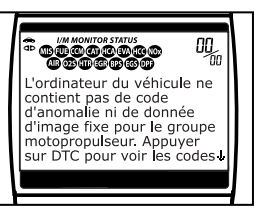

Appuyer bouton DTC pour voir les codes de diagnostic évolué ou les codes ABS. Appuyez sur le bouton **DTC/FF**  (défilement des codes de problèmes/données gelées) pour passer en mode « évolué » (voir la rubrique [MENU PRINCIPAL](#page-44-0)  [ÉVOLUÉ](#page-44-0) en page [43](#page-44-0)).

- **Le Lecteur de codes peut récupérer et conserver en mémoire** jusqu'à 32 codes qui peuvent être vus immédiatement ou plus tard.
- **8.** Lecture de l'affichage :

*Consultez la rubrique [AFFICHAGE DES FONCTIONS](#page-11-0) de la page [10](#page-11-0) pour avoir une description des éléments de l'affichage.* 

- Un icône visible  $\Leftrightarrow$  indique que le Lecteur de codes est bien alimenté par le connecteur CLT du véhicule.
- Un icône visible **de** indique que le Lecteur de codes est en liaison (communique) avec l'ordinateur du véhicule.
- Les icônes d'état de sondes de préparation pour l'I/M indiquent le type et le nombre de sondes supportées par le véhicule en plus de fournir des indications sur l'état actuel des sondes du véhicule. Un icône de sondes qui **ne clignote pas** indique que la sonde associée **a fait** toute sa vérification. Un icône de sondes qui **clignote** indique que la sonde associée **n'a pas fait** toute sa vérification.
- Le coin supérieur droit de l'affichage montre le nombre du code actuellement affiché, le nombre total de codes récupérés, et si le code affiché a fait allumer le voyant MIL. Si le code affiché est un code EN ATTENTE, l'icône EN ATTENTE est affiché. Si le code affiché est une code PERMANENT, l'icône PERMANENT est affiché.

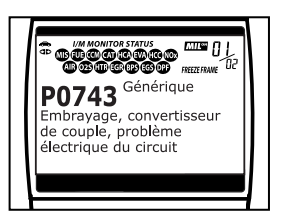

 Le Code de problème de diagnostic (CPD) et la définition correspondante du code sont montrés dans la partie inférieure de l'écran.

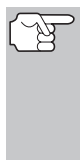

*Si les définitions de codes sont longues, une petite flèche est présentée dans le coin supérieur/inférieur droit de la fenêtre d'affichage du Lecteur de codes pour indiquer la présence d'informations additionnelles. Utilisez les boutons*  $\textcircled{e}$  *et*  $\textcircled{e}$ *, selon les besoins, pour voir les informations additionnelles.* 

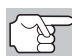

*Si la définition du code actuellement affiché n'est pas disponible, un avis apparaît sur l'écran du lecteur de codes.* 

**9.** Lisez et interpréter les Codes de problèmes de diagnostic/état du système en utilisant l'affichage et les DEL verte, jaune et rouge.

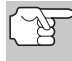

*Les DEL verte, jaune et rouge servent (avec l'affichage) d'aide visuelle pour faciliter la détermination des conditions du système moteur.* 

- **DEL verte** Cette DEL indique que tous les systèmes du moteur sont en bon état et qu'ils fonctionnent normalement. Toutes les sondes supportées par le véhicule ont fait leur vérification et aucun code de problème n'a pas été découvert. Aucun des icônes ne clignote.
- **DEL jaune** Cette DEL indique l'un des états suivants :
- **A.** IL Y A UN CODE EN ATTENTE Si la DEL jaune est allumée, cela peut indiquer qu'un code est en attente.<br>Vérifiez l'écran d'affichage du d'affichage du Lecteur de codes pour avoir une confirmation. Un code en attente est confirmé par la présence d'un code numérique et le mot « PENDING » (en attente) affiché à l'écran d'affichage du Lecteur de codes.
- **B.** LA VÉRIFICATION N'A PAS ÉTÉ FAITE - Si l'écran d'affichage du Lecteur de codes montre un zéro (montrant qu'il n'y a pas de code de problème dans la mémoire de l'ordinateur du véhicule) et que la DEL jaune est allumée, cela peut indiquer que certaines vérifications n'ont pas encore été faites sur le véhicule. Vérifiez l'écran d'affichage

du Lecteur de codes pour avoir une confirmation. Tous les icônes de sondes qui **clignotent** n'ont pas encore fait leur vérification de diagnostic en entier ; tous les icônes de sondes qui **ne clignotent pas** ont fait leur vérification.

 **DEL rouge** - Cette DEL indique qu'il y a un problème avec un système ou plus du véhicule. La DEL rouge est également utilisée pour indiquer la présence de CPD (affichés sur l'écran du Lecteur de codes). Dans ce cas, le voyant indicateur de problème de fonctionnement (« Check Engine » (vérifier moteur)) du tableau de bord du véhicule s'allume.

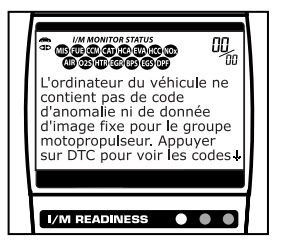

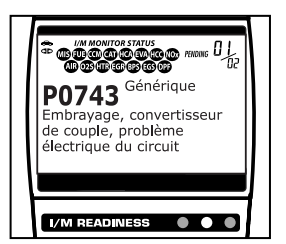

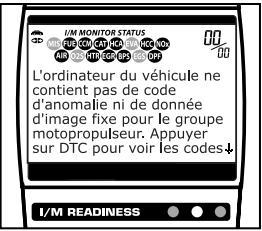

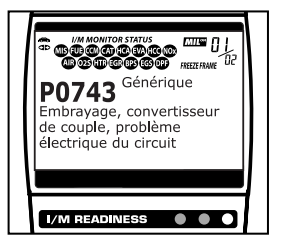

- Les CPD qui commencent par « P0 », « P2 » et certains par « P3 » sont considérés comme génériques (universels). Toutes les définitions des CPD génériques sont les mêmes sur tous les véhicules comportant un OBD2. Le Lecteur de codes affiche automatiquement les définitions des codes, le cas échéant, pour les CPD génériques.
- Les CPD qui commencent par « P1 » et certains par « P3 » sont les codes propres aux fabricants et les définitions des codes varient d'un fabricant de véhicule à l'autre. Lorsqu'un CPD propre à un fabricant est récupéré, l'écran d'affichage montre une liste de fabricants de

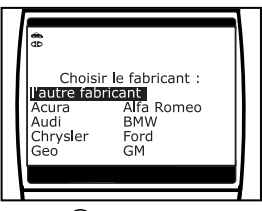

véhicules. Au besoin, utilisez les boutons **UP**  $\textcircled{2}$  (vers le haut) et **DOWN**  $\odot$  (vers le bas) pour mettre en surbrillance le fabricant approprié puis appuyez sur le bouton **ENTER** (Entrée) pour afficher la définition du CPD correct pour votre véhicule.

- Si le fabricant correct est montré, appuyez sur le bouton **ENTER** (Entrée) pour continuer.
- Si le fabricant correct n'est pas montré, appuyez sur le bouton **DTC/FF** <sup><sup>223</sup> (défilement des</sup> codes de problèmes/données gelées) pour retourner à la liste de fabricants de véhicule.

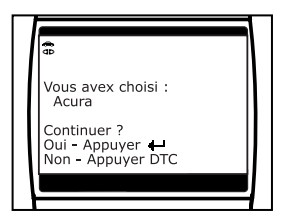

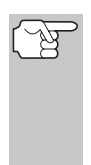

*Si le fabricant de votre véhicule n'est pas indiqué sur la liste, utilisez les boutons UP (vers le haut) et DOWN (vers le bas), au besoin, pour choisir Other manufacturer (Autre fabricant) et appuyez sur le bouton ENTER (Entrée) pour avoir des informations additionnelles sur les CPD.* 

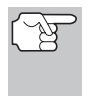

*Si la définition du code actuellement affiché n'est pas disponible, un avis apparaît sur l'écran du lecteur de codes.* 

**10.** Si plus d'un CPD a été récupéré et pour afficher les données gelées, appuyez sur le bouton **DTC/FF**<sup>[2026</sup>] (défilement des codes de problèmes/données gelées) et relâchez-le, le cas échéant.

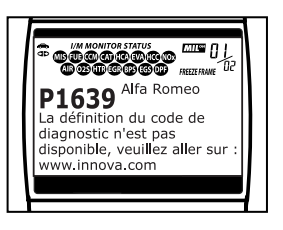

- À chaque fois que le bouton **DTC/FF** (défilement des codes de problèmes/données gelées) est appuyé et relâché, le Lecteur de codes fera défiler et afficher le CPD suivant dans la séquence jusqu'à affichage de tous les CPD dans sa mémoire.
- Les données gelées (s'il y en a) s'afficheront après les CPD n° 1.

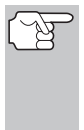

*Lorsque la fonction « Scroll » (défilement) est utilisée pour voir des CPD additionnels et des données gelées, la liaison de communications du Lecteur de codes avec l'ordinateur du véhicule se débranche. Pour rétablir la communication, appuyez de nouveau sur le bouton POWER/LINK (alimentation électrique/liaison).* 

■ Dans les systèmes OBD2, lorsqu'un problème connexe aux émanations fait enregistrer un CPD, un dossier ou un instantané de l'état du moteur au moment où le problème s'est produit est également conservé dans la mémoire de l'ordinateur du véhicule. Le dossier sauvegardé est appelé « données gelées ». L'état

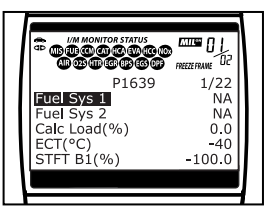

du moteur conservé comprend ce qui suit, sans y être limité : le régime du moteur, un fonctionnement en boucle ouverte ou fermée, les commandes du système de carburation, la température du liquide de refroidissement, la valeur calculée de la charge, la pression du carburant, la vitesse du véhicule, le débit d'air et la pression au collecteur d'admission.

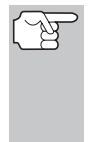

*Si plus d'un problème est découvert et si plus d'un CPD se trouve dans la mémoire du véhicule, seul le code contenant la plus haute priorité contiendra les données gelées. Le code « 01 » sur l'afficheur du Lecteur de codes est le code dit PRIORITAIRE ; les données gelées se réfèrent toujours à ce code. Le code de priorité est également celui qui a fait allumer le voyant « MIL ».* 

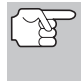

*L'information récupérée peut être téléchargée sur un ordinateur personnel (PC) à l'aide de logiciel en option. (Voir les instructions comprises de logiciel en option pour de plus amples informations.)* 

- **11.** Lorsque le dernier code de diagnostic détecté a été affiché, vous pouvez appuyer sur le bouton **DTC/FF** (défilement des codes de problèmes/données gelées) et le lecteur se place alors en mode « évolué ».
	- Reportez-vous à [AFFICHAGE DES CODES ÉVOLUÉS](#page-46-0) en page [45](#page-46-0) pour savoir comment afficher les codes de diagnostic évolués de votre véhicule.
	- Si vous ne désirez pas afficher les codes évolués, appuyez sur<br>le bouton LD/M (Données réelles/Menu) et vous (Données réelles/Menu) et vous retournerez à l'écran normal de codes de diagnostic OBD2.

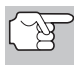

*Si un code de diagnostic spécifique d'un constructeur a été*  reçu durant le processus de récupération de codes et que le *constructeur n'est pas Chrysler/Jeep, Ford/Mazda, GM/Isuzu, Honda/Acura, or Toyota/Lexus, lorsque vous appuyez sur le bouton DTC/FF (défilement des codes de problèmes/données gelées)après l'affichage du dernier code récupéré, l'appareil vous ramène au premier code récupéré (le menu de codes évolués n'est pas affiché).* 

- <span id="page-44-0"></span>**12.** Déterminez l'état des systèmes de moteur en visualisant l'écran du Lecteur de codes pour tout code de problème de diagnostic récupéré, définitions de codes, données gelées et données réelles, interprétation des DEL verte, jaune et rouge.
	- Si des CPD ont été récupérés et que vous faites les réparations vousmême, commencez par consulter le manuel de service et de réparation du véhicule pour avoir les instructions et procédures de vérification ainsi que les ordinogrammes connexes aux codes récupérés.
	- Si vous prévoyez de confier le véhicule à un professionnel pour qu'il y fasse les travaux nécessaires, remplissez la [FEUILLE DE](#page-32-0)  [TRAVAIL DE DIAGNOSTIC PRÉLIMINAIRE DU VÉHICULE](#page-32-0)  présentée à la page [31](#page-32-0) ; apportez cette feuille de travail et les codes récupérés, les informations en provenance des DEL pour l'aider à trouver et à corriger le problème.
	- Pour prolonger la durée de vie des piles, le Lecteur de codes s'arrête automatiquement trois minutes environ après avoir été débranché du véhicule. Les CPD récupérés, l'information sur les données réelles, l'état des sondes et les données gelées (le cas échéant) restent dans le mémoire du Lecteur de codes ; vous pouvez voir ces informations à n'importe quel moment lorsque l'appareil est en position « ON ». Si les piles du Lecteur de codes sont retirées ou si le Lecteur de codes est rebranché sur un véhicule pour récupérer les codes/données, tous les codes/données qui se trouvaient dans la mémoire sont automatiquement supprimés.

## **MENU PRINCIPAL ÉVOLUÉ**

Après le processus de récupération de codes (voir [PROCÉDURE DE](#page-38-0)  [RÉCUPÉRATION DES CODES](#page-38-0) page [37](#page-38-0)), lorsque le dernier code de diagnostic détecté a été affiché, vous pouvez appuyer sur le bouton **DTC/FF**  (défilement des codes de problèmes/données gelées) et l'outil se place alors en mode « évolué ». Le mode « évolué » permet de récupérer les codes de diagnostic *évolués* de la plupart des véhicules Chrysler/Jeep, Ford/Mazda, General Motors/Isuzu, Honda/Acura et Toyota/Lexus. Le contenu des codes évolués dépend du modèle du véhicule.

Vous pouvez également afficher les CPD des freins ABS et de la système retenue supplémentaire (SRS).

L'écran affiché lorsque l'outil se place en mode « évolué » dépend des codes de diagnostic reçus durant le processus de récupération de codes :

Lorsque le dernier code de diagnostic détecté a été affiché, vous pouvez appuyer sur le bouton **DTC/FF**  (défilement des codes de problèmes/ données gelées) l'appareil affiche le menu évolué. Utilisez les boutons **UP** (vers le haut) / **DOWN**  $(\nabla)$  (vers le bas), pour mettre en évidence l'option désirée,

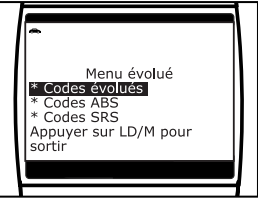

## *Utilisation du Lecteur de codes*  **MENU PRINCIPAL ÉVOLUÉ**

puis enfoncez le bouton ENTER  $\Theta$  (Entrée), pour voir les informations demandées ou enfoncez le bouton **LD/M** (Données réelles/Menu) pour retourner à l'écran de codes de diagnostic OBD2.

Si aucun code de diagnostic n'a été récupéré, ou si l'appareil a récupéré uniquement des codes de diagnostic génériques, et l'option **Afficher codes ABS**, **Afficher codes SRS**, ou **Afficher codes évolués** est choisie, vous voyez apparaître l'écran Choisir constructeur. Utilisez au besoin les boutons  $UP(\triangle)$ (vers le haut) et **DOWN**  $\left(\bigcirc\right)$  (vers le bas) pour mettre en évidence le constructeur approprié, puis appuyez sur le bouton **ENTER** ↔ (Entrée) pour voir les informations demandées.

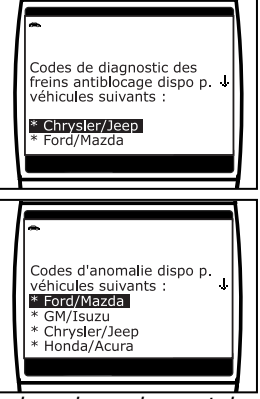

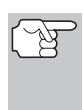

*Si le constructeur du véhicule duquel proviennent les codes ne figure pas dans la liste, appuyez sur le bouton LD/M (Données réelles/Menu) ce qui vous ramènera à l'écran du menu évolué. Aucune donnée évoluée n'est disponible pour votre véhicule.* 

 Si un code spécifique d'un constructeur a été récupéré après la sélection de Chrysler, Jeep, Ford, Mazda, General Motors, Isuzu, Honda, Acura, Toyota ou Lexus, comme constructeur spécifique, l'appareil affiche le menu Choisir données, comme approprié. Utilisez les boutons **UP**  $\textcircled{\textcircled{\textcirc}}$  (vers le haut) et **DOWN**  $\textcircled{\textcircled{\textcirc}}$  (vers le

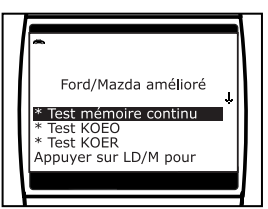

bas) pour mettre en évidence l'option désirée, puis enfoncez le bouton **ENTER** (Entrée) pour voir les informations demandées ou enfoncez le bouton **LD/M** (Données réelles/Menu) pour retourner à l'écran de codes de diagnostic OBD2.

 Si un code spécifique d'un constructeur a été récupéré et que le constructeur sélectionné pour ce code n'était pas Chrysler, Jeep, Ford, Mazda, General Motors, Isuzu, Honda, Acura, Toyota ou Lexus, le message « Ce véhicule des affichages ne soutient pas communication évolués. » Appuyez sur le bouton

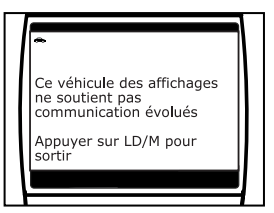

**LD/M** (Données réelles/Menu) pour retourner au menu évolués. Les données évolués ne sont pas disponibles pour votre véhicule.

<span id="page-46-0"></span>**Pour voir les codes évolués :** Dans le menu principal évolué, sélectionnez **Codes évolués**, puis choisis-sez le constructeur approprié lorsque le système le demande, reportez-vous à [AFFICHAGE DES CODES](#page-46-0)  [ÉVOLUÉS](#page-46-0) en page [45](#page-46-0) pour savoir comment afficher les codes de diagnostic évolués de votre véhicule.

**Pour voir les codes ABS :** Dans le menu principal évolué, sélectionnez **Codes ABS**, puis choisissez le constructeur approprié lorsque le système le demande. Pour plus de détails sur l'affichage des codes ABS du véhicule, reportez-vous en page [54](#page-55-0) sous [AFFICHAGE DES CODES ABS](#page-55-0).

**Pour voir les codes SRS :** Dans le menu principal évolué, sélectionnez **Codes SRS**, puis choisissez le constructeur approprié lorsque le système le demande. Pour plus de détails sur l'affichage des codes SRS du véhicule, reportez-vous en page [57](#page-58-0) sous [AFFICHAGE DES CODES SRS.](#page-58-0)

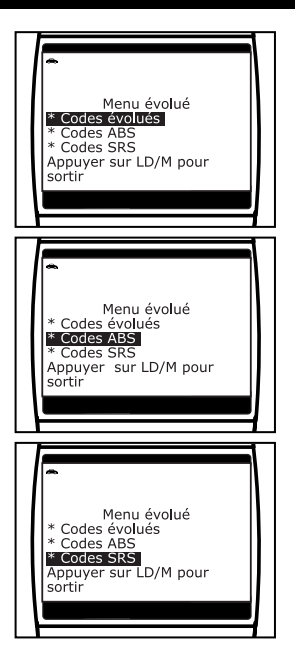

# **AFFICHAGE DES CODES ÉVOLUÉS**

Pour lire les données évoluées de votre véhicule, reportez-vous au paragraphe approprié :

- Chrysler/Jeep................................. page [45](#page-46-0)
- Ford/Mazda.................................... page [47](#page-48-0)
- GM/Isuzu........................................ page [49](#page-50-0)
- Honda/Acura.................................. page [51](#page-52-0)
- Toyota/Lexus ................................. page [53](#page-54-0)

### **Code de diagnostic évolués Chrysler/Jeep**

Lorsque l'outil de diagnostic entre en mode « évolué » (et que **Chrysler/Jeep** est sélectionné si le système le demande), l'appareil affiche le menu évolué Chrysler. Vous pouvez voir les codes du moteur (Engine DTCs) ou les codes de transmission (Transmission DTCs).

**1.** Utilisez au besoin les boutons **UP** (vers le haut) / **DOWN**  $\odot$  (vers le bas) pour mettre en surbrillance l'option désirée, puis appuyez sur le bouton **ENTER** (Entrée).

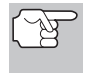

*Les codes de diagnostic de transmission ne sont pas disponibles pour la majorité des véhicules Chrysler/Jeep fabriqués avant 2002.* 

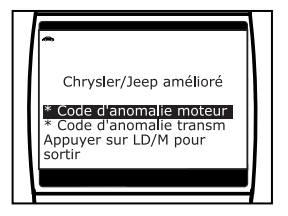

**Pendant que l'outil récupère les codes de diagnostic** sélectionnés, l'appareil vous invite à patienter un moment.

- Si l'outil n'arrive pas à établir une liaison avec l'ordinateur du véhicule, l'écran affiche un message d'échec<br>(« linking failed/échec de la failed/échec de la liaison »).
	- Assurez-vous que l'allumage est sur ON et appuyez sur le bouton **ENTER**  $\Theta$  (Entrée) pour continuer.

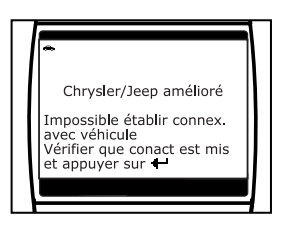

**2.** Voici comment lire les informations affichées :

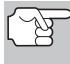

*Vous pouvez également vous reporter à [AFFICHAGE DES](#page-11-0)  [FONCTIONS](#page-11-0) en page [10](#page-11-0) où vous trouverez une description des éléments d'affichage.* 

- Si l'icône  $\iff$  est affichée, l'outil est alimenté par le connecteur de diagnostic du véhicule.
- Dans le coin supérieur droit de l'écran, l'appareil indique le numéro du code affiché et le nombre total de codes récupérés.
- Le code de diagnostic et sa définition sont affichés dans la partie inférieure de l'écran à cristaux liquides.

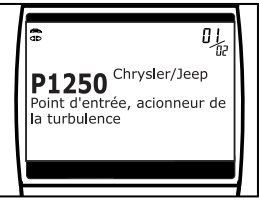

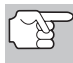

*Lorsque vous consultez des codes de diagnostic évolués, les icônes d'état du moniteur de vérification et d'entretien ne sont plus visibles.* 

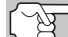

*Si une définition de code est très longue, ou si vous affichez des données d'image figée, vous verrez une petite flèche dans le coin inférieur/supérieur droit de la zone d'affichage des codes pour indiquer la disponibilité d'informations supplémentaires. Pour voir ces informations supplémentaires, utilisez les boutons / .* 

■ L'outil affiche un code uniquement si des codes sont présents dans la mémoire de l'ordinateur du véhicule. Si la mémoire ne contient aucun code, l'écran affiche « No Enhanced DTCs are presently stored in the vehicle's computer » (aucun code de diagnostic évolué n'est actuelle-

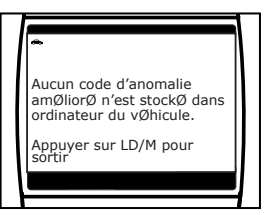

ment enregistré dans l'ordinateur du véhicule). Appuyez sur le bouton **LD/M** (Données réelles/Menu) et vous pourrez retourner au menu évolué Chrysler.

**3.** Si plusieurs codes ont été récupérés, appuyez au besoin sur le bouton **DTC/FF** (défilement des codes de problèmes/données gelées) pour afficher successivement les autres codes.

- <span id="page-48-0"></span> Si la fonction de défilement est utilisée pour afficher d'autres codes, l'outil interrompt la communication avec l'ordinateur du véhicule. Pour rétablir la communication, appuyez de nouveau sur le bouton **POWER/LINK** (alimentation êlectrique/liason).
- **4.** Lorsque le dernier code de diagnostic récupéré a été affiché, vous pouvez appuyer sur le bouton **DTC/FF** (défilement des codes de problèmes/données gelées) et l'outil retourne au menu évolué Chrysler.
	- Si vous désirez voir les *autres* codes de diagnostic évolués, répétez les étapes **1** à **4** ci-dessus.
	- Lorsque vous désirez quitter le mode évolué, utilisez au besoin les boutons **UP**  $\textcircled{2}$  (vers le haut) / **DOWN**  $\textcircled{2}$  (vers le bas) pour sélectionner **Quitter** dans le menu évolué Chrysler, puis appuyez sur le bouton **ENTER**  $\Theta$  (Entrée). L'outil retourne à l'écran de codes de diagnostic OBD2.

### **Code de diagnostic évolués Ford/Mazda**

*Les codes de diagnostic évolués de Mazda ne sont disponibles que pour véhicules de Ford fabriqués par Mazda.* 

Lorsque l'outil de diagnostic entre en mode « évolué » (et que **Ford/Mazda** est sélectionné si le système le demande), l'appareil affiche le menu évolué Ford/Mazda. Vous pouvez lire les codes de diagnostic du « test de mémoire continu », du « test avec contact sur ON et moteur arrêté » (KOEO) ou du « test avec contact sur ON et moteur en marche » (KOER).

**1.** Utilisez au besoin les boutons UP  $\textcircled{\right}$ (vers le haut) / **DOWN**  $\odot$  (vers le bas) pour mettre en surbrillance l'option désirée, puis appuyez sur le bouton **ENTER** (Entrée).

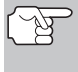

*Si vous désirez voir les codes de diagnostic du test KOER, faites démarrer le moteur du véhicule avant de faire votre choix.* 

- Pendant que l'outil récupère les codes de diagnostic sélectionnés, l'appareil vous invite à patienter un moment.
- Si l'outil n'arrive pas à établir une liaison avec l'ordinateur du véhicule, l'écran affiche un message d'échec<br>(« linking failed/échec de la failed/échec de la liaison »).

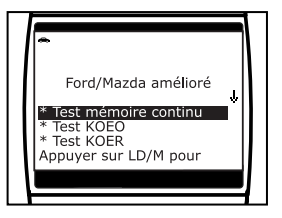

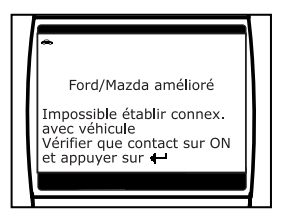

- Assurez-vous que l'allumage est sur ON et appuyez sur le bouton **ENTER ⊙** (Entrée) pour continuer.
- Si vous avez choisi le test KOER (avec moteur en marche) et que le moteur du véhicule ne fonctionne *pas*, un message apparaît sur l'écran du l'outil pour vous en aviser.

- Appuyez sur le bouton  $ENTER \bigoplus$ (Entrée) et vous pourrez retourner au menu évolué Ford/Mazda.
- **2.** L'écran de l'outil de diagnostic affiche un message d'instructions. Exécutez les procédures de test appropriées.
	- Si le test « Mémoire continue » ou « test avec contact sur ON et moteur arrêté (KOEO) » a été sélectionné, placez l'allumage sur OFF, puis sur ON. Appuyez sur le bouton **ENTER**  $\Theta$  (Entrée) pour commencer le test.
		- Pendant le test, l'appareil affiche un message vous invitant à patienter un moment.
	- Si le test « Contact sur ON et moteur en marche (KOER) » a été sélectionné, appuyez simplement sur **ENTER**  $\Theta$  (Entrée) pour continuer.
		- Pendant le test, l'appareil affiche un message vous invitant à patienter un moment.
		- Tournez le volant vers la droite et relâchez-le.
		- Enfoncez et relâchez la pédale de frein.
		- Activez et désactivez l'interrupteur de surmultiplication (si présent).
- **3.** Voici comment lire les informations affichées :
- 

*Vous pouvez également vous reporter à [AFFICHAGE DES](#page-11-0)  [FONCTIONS](#page-11-0) en page [10](#page-11-0) où vous trouverez une description des éléments d'affichage.* 

- Si l'icône est affichée, l'outil est alimenté par le connecteur de diagnostic du véhicule.
- Dans le coin supérieur droit de l'écran, l'appareil indique le numéro du code affiché et le nombre total de codes récupérés.
- Le code de diagnostic et sa définition sont affichés dans la partie inférieure de l'écran à cristaux liquides.

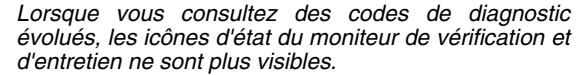

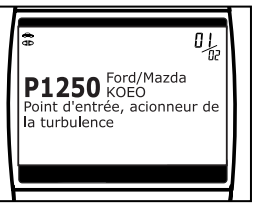

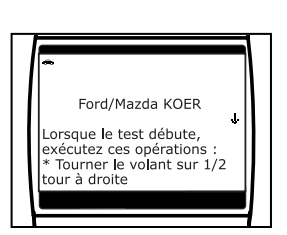

Ford/Mazda KOER Ce vehicule doit fonctionner pour effecteur le test KOFR Appuyer sur LD/M pour

Ford/Mazda KOEO Placez le contact sur OFF,<br>puis replacez-le sur ON. Lorsque vous avez terminé,  $\frac{1}{2}$  appuyez sur  $\frac{1}{2}$  pour

<span id="page-50-0"></span>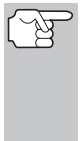

*Si une définition de code est très longue, ou si vous affichez des données d'image figée, vous verrez une petite flèche dans le coin inférieur/supérieur droit de la zone d'affichage des codes pour indiquer la disponibilité d'informations supplémentaires. Pour voir ces informations supplémentaires, utilisez les boutons*  $(\triangle)$   $(\triangle)$ .

 L'outil affiche un code uniquement si des codes sont présents dans la mémoire de l'ordinateur du véhicule. Si la mémoire ne contient aucun code, l'écran affiche « No Enhanced DTCs are presently stored in the vehicle's computer » (aucun code de diagnostic évolué n'est actuellement enregistré

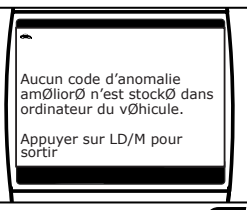

dans l'ordinateur du véhicule). Appuyez sur le bouton **LD/M** (Données réelles/Menu) et vous pourrez retourner au menu évolué Ford/Mazda.

- **4.** Si plusieurs codes ont été récupérés, appuyez au besoin sur le bouton **DTC/FF** (défilement des codes de problèmes/données gelées) pour afficher successivement les autres codes.
	- Si la fonction de défilement est utilisée pour afficher d'autres codes, l'outil interrompt la communication avec l'ordinateur du véhicule. Pour rétablir la communication, appuyez de nouveau sur le bouton **POWER/LINK** (alimentation êlectrique/liason).
- **5.** Lorsque le dernier code de diagnostic récupéré a été affiché, vous pouvez appuyer sur le bouton **DTC/FF** (défilement des codes de problèmes/données gelées) et l'outil retourne au menu évolué Ford/Mazda.
	- Si vous désirez voir les *autres* codes de diagnostic évolués, répétez les étapes **1** à **4** ci-dessus.
	- **Lorsque vous désirez quitter le mode évolué, utilisez au besoin les** boutons **UP**  $\textcircled{2}$  (vers le haut) / **DOWN**  $\textcircled{2}$  (vers le bas) pour sélectionner **Quitter** dans le menu évolué Ford/Mazda, puis appuyez sur le bouton **ENTER**  $\Theta$  (Entrée). L'outil retourne à l'écran de codes de diagnostic OBD2.

### **Codes de diagnostic évolués General Motors/Isuzu**

Lorsque l'outil de diagnostic entre en mode « évolué » (et que **GM/Isuzu** est sélectionné si le système le demande), l'appareil affiche le menu évolué GM/Isuzu. Vous pouvez afficher les codes de diagnostic du voyant d'anomalie (MIL DTC), les codes de diagnostic actuels (Current DTC), les codes d'échec depuis le dernier effacement des codes (Fail Since Clear DTC) ou les codes de diagnostic historiques (History DTC).

**1.** Utilisez au besoin les boutons UP  $\textcircled{2}$  (vers le haut) / DOWN  $\textcircled{2}$ (vers le bas) pour mettre en surbrillance l'option désirée, puis appuyez sur le bouton **ENTER** (Entrée).

- Pendant que l'outil récupère les codes de diagnostic sélectionnés, l'appareil vous invite à patienter un moment.
- Si l'outil n'arrive pas à établir une liaison avec l'ordinateur du véhicule, l'écran affiche un message d'échec (« linking failed/échec de la liaison »).
	- Assurez-vous que l'allumage est sur ON et appuyez sur le bouton **ENTER**  $\Theta$  (Entrée) pour continuer.
- **2.** Voici comment lire les informations affichées :

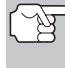

*Vous pouvez également vous reporter à AFFICHAGE [FONCTIONS](#page-11-0) en page [10](#page-11-0) où vous trouverez une description des éléments d'affichage.* 

- Si l'icône est affichée, l'outil est alimenté par le connecteur de diagnostic du véhicule.
- Dans le coin supérieur droit de l'écran, l'appareil indique le numéro du code affiché et le nombre total de codes récupérés.
- Le code de diagnostic et sa définition sont affichés dans la partie inférieure de l'écran à cristaux liquides.

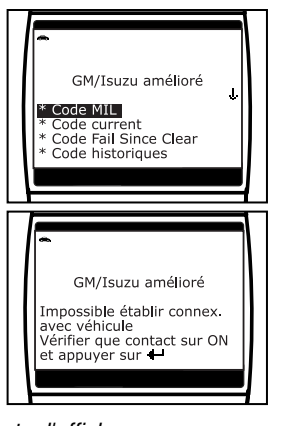

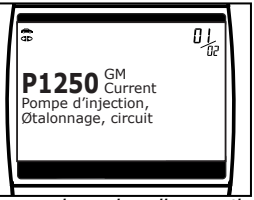

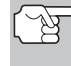

*Lorsque vous consultez des codes de diagnostic évolués, les icônes d'état du moniteur de vérification et d'entretien ne sont plus visibles.* 

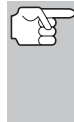

*Si une définition de code est très longue, ou si vous affichez des données d'image figée, vous verrez une petite flèche dans le coin inférieur/supérieur droit de la zone d'affichage des codes pour indiquer la disponibilité d'informations supplémentaires. Pour voir ces informations supplémentaires, utilisez les boutons*  $\left(\triangle\right)$ / $\left(\nabla\right)$ .

**L'outil affiche un code uniquement si** des codes sont présents dans la mémoire de l'ordinateur du véhicule. Si la mémoire ne contient aucun code, l'écran affiche « No Enhanced DTCs are presently stored in the vehicle's computer » (aucun code de diagnostic évolué n'est actuellement enregistré dans l'ordinateur du véhicule). Ap-

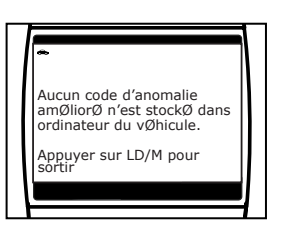

puyez sur le bouton **LD/M** (Données réelles/Menu) et vous pourrez retourner au menu évolué GM.

**3.** Si plusieurs codes ont été récupérés, appuyez au besoin sur le bouton **DTC/FF** (défilement des codes de problèmes/données gelées) pour afficher successivement les autres codes.

- <span id="page-52-0"></span> Si la fonction de défilement est utilisée pour afficher d'autres codes, l'outil interrompt la communication avec l'ordinateur du véhicule. Pour rétablir la communication, appuyez de nouveau sur le bouton **POWER/LINK** (alimentation êlectrique/liason).
- **4.** Lorsque le dernier code de diagnostic récupéré a été affiché, vous pouvez appuyer sur le bouton **DTC/FF** (défilement des codes de problèmes/données gelées) et l'outil retourne au menu évolué GM/Isuzu.
	- Si vous désirez voir les *autres* codes de diagnostic évolués, répétez les étapes **1** à **4** ci-dessus.
	- **Lorsque vous désirez quitter le mode évolué, utilisez au besoin** les boutons **UP**  $\textcircled{2}$  (vers le haut) / **DOWN**  $\textcircled{2}$  (vers le bas) pour sélectionner **Quitter** dans le menu évolué GM/Isuzu, puis appuyez sur le bouton **ENTER** → (Entrée). L'outil retourne à l'écran de codes de diagnostic OBD2.

### **Code de diagnostic évolués Honda/Acura**

Lorsque l'outil de diagnostic entre en mode « évolué » (et que **Honda/Acura** est sélectionné si le système le demande), l'appareil affiche le menu évolué Honda/Acura. Selon le protocole utilisé pour communiquer avec votre véhicule, le menu amélioré<br>Honda/Acura vous offre des options vous offre des options permettant de voir :

- Codes d'anomalie confirmés ou temporaires
- Codes d'anomalie confirmés ou en suspens
- **1.** Utilisez au besoin les boutons **UP** (vers le haut) / **DOWN**  $\odot$  (vers le bas) pour mettre en surbrillance l'option désirée, puis appuyez sur le bouton **ENTER** (Entrée).
	- **Pendant que l'outil récupère les** codes de diagnostic sélectionnés, l'appareil vous invite à patienter un moment.
	- Si l'outil n'arrive pas à établir une liaison avec l'ordinateur du véhicule, l'écran affiche un message d'échec (« linking failed/échec de la liaison »).
		- Assurez-vous que l'allumage est sur ON et appuyez sur le bouton **ENTER ⊙** (Entrée) pour continuer.

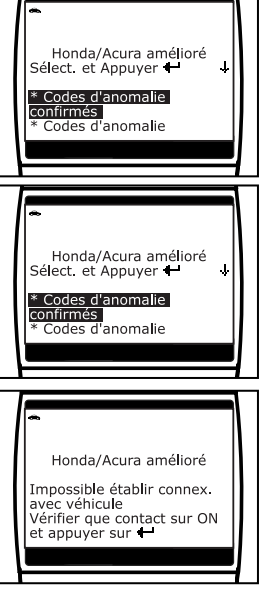

**2.** Voici comment lire les informations affichées :

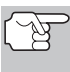

*Vous pouvez également vous reporter à [AFFICHAGE DES](#page-11-0)  [FONCTIONS](#page-11-0) en page [10](#page-11-0) où vous trouverez une description des éléments d'affichage.* 

- Si l'icône  $\bullet$  est affichée, l'outil est alimenté par le connecteur de diagnostic du véhicule.
- Dans le coin supérieur droit de l'écran, l'appareil indique le numéro du code affiché et le nombre total de codes récupérés.
- Le code de diagnostic et sa définition sont affichés dans la partie inférieure de l'écran à cristaux liquides.

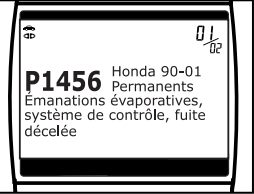

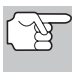

*Lorsque vous consultez des codes de diagnostic évolués, les icônes d'état du moniteur de vérification et d'entretien ne sont plus visibles.* 

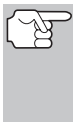

*Si une définition de code est très longue, ou si vous affichez des données d'image figée, vous verrez une petite flèche dans le coin inférieur/supérieur droit de la zone d'affichage des codes pour indiquer la disponibilité d'informations supplémentaires. Pour voir ces informations supplémentaires, utilisez les boutons*  $\left(\triangle\right)$ */* $\left(\nabla\right)$ *.* 

**L'outil affiche un code uniquement si** des codes sont présents dans la mémoire de l'ordinateur du véhicule. Si la mémoire ne contient aucun code, l'écran affiche « No Enhanced DTCs are presently stored in the vehicle's computer » (aucun code de diagnostic évolué n'est actuellement enregistré dans l'ordinateur du véhicule).

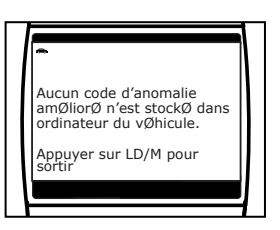

Appuyez sur le bouton **LD/M** (Données réelles/Menu) et vous pourrez retourner au menu évolué Honda/Acura.

- **3.** Si plusieurs codes ont été récupérés, appuyez au besoin sur le bouton **DTC/FF** (défilement des codes de problèmes/données gelées) pour afficher successivement les autres codes.
	- Si la fonction de défilement est utilisée pour afficher d'autres codes, l'outil interrompt la communication avec l'ordinateur du véhicule. Pour rétablir la communication, appuyez de nouveau sur le bouton **POWER/LINK** (alimentation êlectrique/liason).
- **4.** Lorsque le dernier code de diagnostic récupéré a été affiché, vous pouvez appuyer sur le bouton **DTC/FF** (défilement des codes de problèmes/données gelées) et l'outil retourne au menu évolué Honda/Acura.
	- Si vous désirez voir les *autres* codes de diagnostic évolués, répétez les étapes **1** à **4** ci-dessus.

<span id="page-54-0"></span>**Lorsque vous désirez quitter le mode évolué, utilisez au besoin les** boutons **UP**  $\textcircled{2}$  (vers le haut) / **DOWN**  $\textcircled{2}$  (vers le bas) pour sélectionner **Quitter** dans le menu évolué Honda/Acura, puis appuyez sur le bouton **ENTER →** (Entrée). L'outil retourne à l'écran de codes de diagnostic OBD2.

### **Code de diagnostic évolués Toyota/Lexus**

Lorsque l'outil de diagnostic entre en mode « évolué » (et que **Toyota/Lexus** est sélectionné si le système le demande), l'appareil affiche le menu évolué Toyota/Lexus. Selon le protocole utilisé pour communiquer avec votre véhicule, le menu amélioré Toyota/Lexus vous offre des options permettant de voir :

- Codes de diagnostic actuels, historiques ou de non résolus
- Codes d'anomalie actuels, historiques ou de préparation
- **1.** Utilisez au besoin les boutons  $UP$   $\Diamond$ (vers le haut) / **DOWN**  $\odot$  (vers le bas) pour mettre en surbrillance l'option désirée, puis appuyez sur le bouton **ENTER** (Entrée).
	- **Pendant que l'outil récupère les** codes de diagnostic sélectionnés, l'appareil vous invite à patienter un moment.
	- Si l'outil n'arrive pas à établir une liaison avec l'ordinateur du véhicule, l'écran affiche un message d'échec (« linking failed/échec de la liaison »).

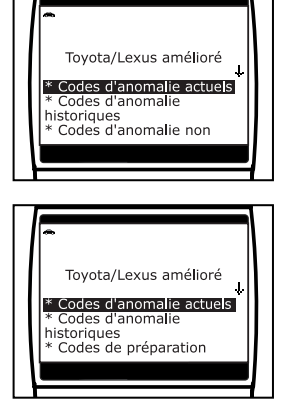

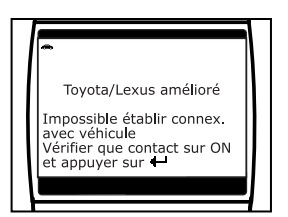

- Assurez-vous que l'allumage est sur ON et appuyez sur le bouton **ENTER ⊙** (Entrée) pour continuer.
- **2.** Voici comment lire les informations affichées :

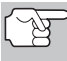

*Vous pouvez également vous reporter à [AFFICHAGE DES](#page-11-0)  [FONCTIONS](#page-11-0) en page [10](#page-11-0) où vous trouverez une description des éléments d'affichage.* 

- Si l'icône  $\bullet$  est affichée, l'outil est alimenté par le connecteur de diagnostic du véhicule.
- Dans le coin supérieur droit de l'écran, l'appareil indique le numéro du code affiché et le nombre total de codes récupérés.

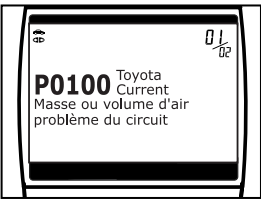

<span id="page-55-0"></span> Le code de diagnostic et sa définition sont affichés dans la partie inférieure de l'écran à cristaux liquides.

*Lorsque vous consultez des codes de diagnostic évolués, les icônes d'état du moniteur de vérification et d'entretien ne sont plus visibles.* 

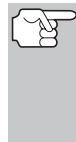

*Si une définition de code est très longue, ou si vous affichez des données d'image figée, vous verrez une petite flèche dans le coin inférieur/supérieur droit de la zone d'affichage des codes pour indiquer la disponibilité d'informations supplémentaires. Pour voir ces informations supplémentaires, utilisez les boutons*  $\left(\triangle\right)$ / $\left(\nabla\right)$ .

■ L'outil affiche un code uniquement si des codes sont présents dans la mémoire de l'ordinateur du véhicule. Si la mémoire ne contient aucun code, l'écran affiche « No Enhanced DTCs are presently stored in the vehicle's computer » (aucun code de diagnostic évolué n'est

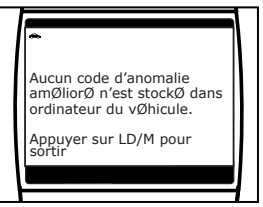

actuellement enregistré dans l'ordinateur du véhicule). Appuyez sur le bouton **LD/M** (Données réelles/Menu) et vous pourrez retourner au menu évolué Toyota/Lexus.

- **3.** Si plusieurs codes ont été récupérés, appuyez au besoin sur le bouton **DTC/FF** (défilement des codes de problèmes/données gelées) pour afficher successivement les autres codes.
	- Si la fonction de défilement est utilisée pour afficher d'autres codes, l'outil interrompt la communication avec l'ordinateur du véhicule. Pour rétablir la communication, appuyez de nouveau sur le bouton **POWER/LINK** (alimentation êlectrique/liason).
- **4.** Lorsque le dernier code de diagnostic récupéré a été affiché, vous pouvez appuyer sur le bouton **DTC/FF** (défilement des codes de problèmes/données gelées) et l'outil retourne au menu évolué Toyota/Lexus.
	- Si vous désirez voir les *autres* codes de diagnostic évolués, répétez les étapes **1** à **4** ci-dessus.
	- **Lorsque vous désirez quitter le mode évolué, utilisez au besoin** les boutons **UP**  $\textcircled{2}$  (vers le haut) / **DOWN**  $\textcircled{2}$  (vers le bas) pour sélectionner **Quitter** dans le menu évolué Toyota/Lexus, puis appuyez sur le bouton **ENTER ⊙** (Entrée). L'outil retourne à l'écran de codes de diagnostic OBD2.

## **AFFICHAGE DES CODES ABS**

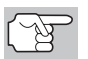

*Référez-vous à la Applications de Véhicule - ABS à la page [97](#page-98-0)  pour des véhicules couverts.* 

### <span id="page-56-0"></span>**Lire des codes ABS**

- **1.** L'ecran affiché lorsque vous avez sélectionné **Codes ABS** dans le menu principal amélioré (et que vous avez sélectionné le Constructeur approprié le cas échéant) dépend du véhicule font.
	- **Pour des véhicules de Chrysler/ Jeep SEULEMENT :** L'appareil affiche le menu d'ABS de Chrysler/Jeep. Utilisez au besoin les boutons  $UP$   $\textcircled{2}$  (vers le haut) et **DOWN**  $(\nabla)$  (vers le bas) pour mettre en surbrillance **Lire DTC ABS**, puis appuyez sur le bouton **ENTER** (Entrée). Procédez à l'étape 2.
	- **Pour des véhicules de GM/Isuzu SEULEMENT :** L'appareil affiche le menu d'ABS de GM/Isuzu. Utilisez au besoin les boutons  $UP$   $\left(\bigtriangleup\right)$  (vers le haut) et **DOWN**  $\odot$  (vers le bas) pour mettre en surbrillance l'option désirée, **Code Actuels** or **Code Historiques**, puis appuyez sur le bouton **ENTER** (Entrée). Procédez à l'étape 2.

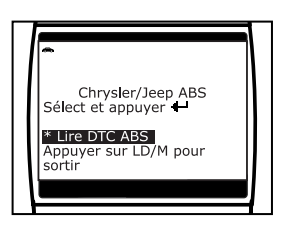

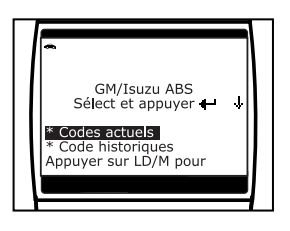

- **Pour des véhicules de Ford/Mazda, Honda/Acura et Toyota/ Lexus :** Procédez à l'étape 2.
- **2.** Pendant que le lecteur de codes récupère les codes de diagnostic sélectionnés, l'appareil vous invite à patienter un moment.
	- Si le lecteur de codes n'arrive pas à établir une liaison avec l'ordinateur du véhicule, l'écran affiche un message « Echec de la liaison »).
		- Assurez-vous que l'allumage est sur ON et appuyez sur le bouton **ENTER** (Entrée) pour continuer.
	- Si les communications ABS ne sont pas prises en charge par le véhicule diagnostiqué, l'écran du lecteur de codes affiche un message pour vous en aviser. Appuyez sur le bouton **LD/M** (Donées réelles/Menu) et vous pourrez retourner au menu principal évolué.

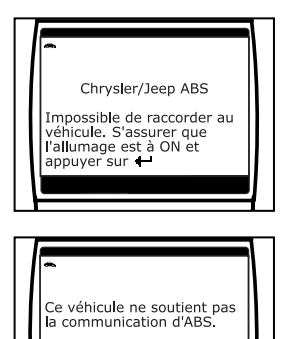

Appuyer sur LD/M pour sortir

**3.** Voici comment lire les informations affichées :

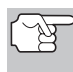

*Vous pouvez également vous reporter à [AFFICHAGE DES](#page-11-0)  [FONCTIONS](#page-11-0) en page [10](#page-11-0) où vous trouverez une description des éléments d'affichage.* 

- Si l'icône  $\bullet$  est affichée, le lecteur de codes est alimenté par le connecteur de diagnostic du véhicule.
- Si l'icône **de** est affichée, le lecteur de codes est relié (en communication) à l'ordinateur du véhicule.
- Dans le coin supérieur droit de l'écran, l'appareil indique le numéro du code affiché et le nombre total de codes récupérés.

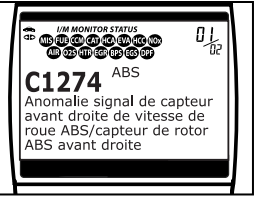

■ Le code de diagnostic et sa définition sont affichés dans la partie inférieure de l'écran à cristaux liquides.

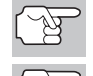

*Lorsque vous consultez des codes ABS, les icônes d'état du moniteur de vérification et d'entretien ne sont plus visibles.* 

*Si une définition de code est très longue, vous verrez une petite flèche dans le coin inférieur/supérieur droit de la zone d'affichage des codes pour indiquer la disponibilité d'informations supplémentaires. Si nécessaire, utilisez les boutons UP* <sup>△</sup> et *DOWN* → *pour voir toutes les informations.* 

■ Le lecteur de codes affiche un code uniquement si des codes sont présents dans la mémoire de l'ordinateur du véhicule. Si la mémoire ne contient aucun code, l'écran affiche « aucun code ABS n'est actuellement enregistré dans l'ordinateur du véhicule ». Appuyez sur le bouton **LD/M** (Données réelles/Menu) et vous

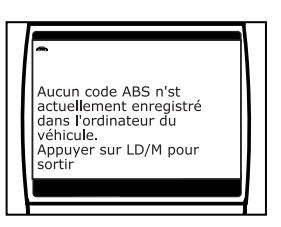

pourrez retourner au Menu Principal Évolué.

- **4.** Si plusieurs codes ont été récupérés, appuyez au besoin sur le bouton **DTC/FF pulled** pour afficher successivement les autres codes.
	- Si la fonction de défilement est utilisée pour afficher d'autres codes, le lecteur de codes interrompt la communication avec l'ordinateur du véhicule. Pour rétablir la communication, appuyez de nouveau sur le bouton **POWER/LINK** .
- **5.** Lorsque le dernier code de diagnostic récupéré a été affiché, vous pouvez appuyer sur le bouton **DTC/FF external** et le lecteur retourne au Menu Principal Évolué.
	- Lorsque vous désirez quitter le mode évolué, appuyez sur le<br>bouton **DTC/FF FRA** (défilement des codes de bouton **DTC/FF** (défilement des codes de problèmes/données gelées). Le lecteur de codes retourne à l'écran de codes de diagnostic OBD2.

### <span id="page-58-0"></span>**Effacer des codes ABS**

Si vous comptez faire réparer votre véhicule dans un atelier de mécanique, n'effacez PAS les codes ABS enregistrés dans l'ordinateur du véhicule. Si vous effacez ces codes, vous effacez des informations pouvant aider le mécanicien à dépanner le problème.

- **1.** Avec le lecteur de codes en « mode d'ABS » (voir rubrique [Lire des codes](#page-56-0)  [ABS](#page-56-0) à la page [55](#page-56-0) pour de plus amples détails), appuyez sur le bouton **ERASE** (supprimer).
- **2.** L'écran à cristaux liquides affiche un message de confirmation.
	- Si vous êtes sûr de vouloir continuer, appuyez sur le bouton **ERASE** pour effacer les codes ABS dans l'ordinateur du véhicule.
	- Si vous ne désirez pas poursuivre le processus d'effacement, appuyez sur le bouton **LD/M** (Données réelles/Menu) pour quitter le mode d'effacement et retourner au Menu Principal Évolués.
- **3.** Si vous désirez effacer les codes ABS, un écran de progression apparaît durant l'exécution de l'opération.
	- Si l'effacement est réussi, l'écran à cristaux liquides affiche un message de confirmation. Appuyez sur le bouton **POWER/LINK** (alimentation êlectrique/liason) pour reconnecter le lecteur de codes au véhicule.
	- Si l'effacement est n'est pas réussi, l'écran à cristaux liquides affiche un message vous en avisant. Assurezvous que le lecteur de codes est correctement connecté au véhicule et que le contact est en position d'allumage, puis répétez les étapes 2 et 3 ci-dessus.

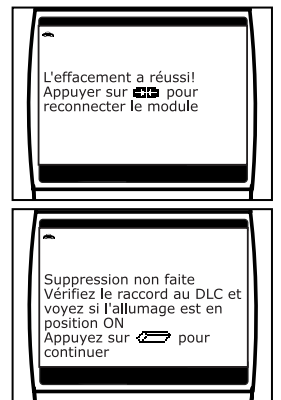

L'effacement supprime toutes les données de<br>diagnostic pour la freins antiblocage<br>antiblocage Étes-vous certain?

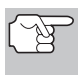

*L'effacement des codes ABS ne règle pas le ou les problèmes ayant causé leur apparition. Si le problème ayant causé leur apparition n'est pas corrigé, les codes réapparaîtront dès que le véhicule roulera suffisamment pour que le problème survienne de nouveau.* 

# **AFFICHAGE DES CODES SRS**

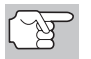

*Référez-vous à la Applications de Véhicule - SRS à la page [102](#page-103-0) pour des véhicules couverts.* 

### <span id="page-59-0"></span>**Lire des codes SRS**

- **1.** L'ecran affiché lorsque vous avez sélectionné **Codes SRS** dans le menu principal amélioré (et que vous avez sélectionné le Constructeur approprié le cas échéant) dépend du véhicule font.
	- **Pour des véhicules de GM/Isuzu SEULEMENT :** L'appareil affiche le menu d'ABS de GM/Isuzu. Utilisez au besoin les boutons  $UP$   $\textcircled{2}$  (vers le haut) et **DOWN**  $\odot$  (vers le bas) pour mettre en surbrillance l'option désirée, **Code Actuels** or **Code Historiques**, puis appuyez sur le bouton **ENTER** (Entrée). Procédez à l'étape 2.

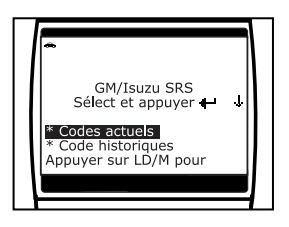

- **Pour des véhicules de Chrysler/Jeep, Ford/Mazda, Honda/ Acura et Toyota/Lexus :** Procédez à l'étape 2.
- **2.** Pendant que le lecteur de codes récupère les codes de diagnostic sélectionnés, l'appareil vous invite à patienter un moment.
	- Si le lecteur de codes n'arrive pas à établir une liaison avec l'ordinateur du véhicule, l'écran affiche un message « Echec de la liaison »).
		- Assurez-vous que l'allumage est sur ON et appuyez sur le bouton **ENTER** (Entrée) pour continuer.
	- Si les communications SRS ne sont pas prises en charge par le véhicule diagnostiqué, l'écran du lecteur de codes affiche un message pour vous en aviser. Appuyez sur le bouton **LD/M** (Données réelles/Menu) et vous pourrez retourner au menu principal évolué.

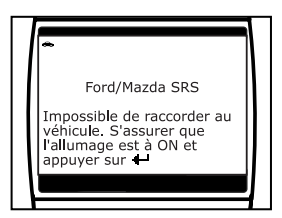

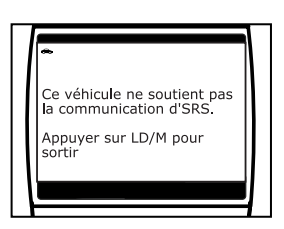

**3.** Voici comment lire les informations affichées :

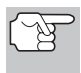

*Vous pouvez également vous reporter à [AFFICHAGE DES](#page-11-0)  [FONCTIONS](#page-11-0) en page [10](#page-11-0) où vous trouverez une description des éléments d'affichage.* 

- Si l'icône est affichée, le lecteur de codes est alimenté par le connecteur de diagnostic du véhicule.
- Si l'icône **de** est affichée, le lecteur de codes est relié (en communication) à l'ordinateur du véhicule.

- Dans le coin supérieur droit de l'écran, l'appareil indique le numéro du code affiché et le nombre total de codes récupérés.
- Le code de diagnostic et sa définition sont affichés dans la partie inférieure de l'écran à cristaux liquides.

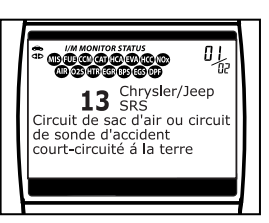

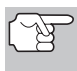

*Lorsque vous consultez des codes* 

*SRS, les icônes d'état du moniteur de vérification et d'entretien ne sont plus visibles.* 

*Si une définition de code est très longue, vous verrez une petite flèche dans le coin inférieur/supérieur droit de la zone d'affichage des codes pour indiquer la disponibilité d'informations supplémentaires. Si nécessaire, utilisez les boutons UP*  $\textcircled{2}$  *et DOWN*  $\textcircled{7}$  *pour voir toutes les informations.* 

■ Le lecteur de codes affiche un code uniquement si des codes sont présents dans la mémoire de l'ordinateur du véhicule. Si la mémoire ne contient aucun code, l'écran affiche « aucun code SRS n'est actuellement enregistré dans l'ordinateur du véhicule ». Appuyez sur le bouton **LD/M** (Données réelles/Menu) et vous

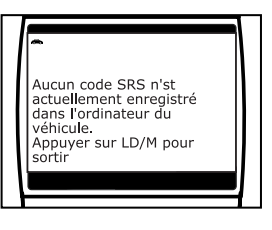

pourrez retourner au Menu Principal Évolués.

- **4.** Si plusieurs codes ont été récupérés, appuyez au besoin sur le bouton **DTC/FF pour afficher successivement les autres codes.** 
	- Si la fonction de défilement est utilisée pour afficher d'autres codes, le lecteur de codes interrompt la communication avec l'ordinateur du véhicule. Pour rétablir la communication, appuyez de nouveau sur le bouton **POWER/LINK** .
- **5.** Lorsque le dernier code de diagnostic récupéré a été affiché, vous pouvez appuyer sur le bouton **DTC/FF example** et le lecteur retourne au Menu Principal Évolués.
	- **Lorsque vous désirez quitter le mode évolué, appuyez sur le** bouton **DTC/FF <sup>EXP</sup>** (défilement des codes de problèmes/ données gelées). Le lecteur de codes retourne à l'écran de codes de diagnostic OBD2.

### **Effacer des codes SRS**

Si vous comptez faire réparer votre véhicule dans un atelier de mécanique, n'effacez PAS les codes SRS enregistrés dans l'ordinateur du véhicule. Si vous effacez ces codes, vous effacez des informations pouvant aider le mécanicien à dépanner le problème.

## <span id="page-61-0"></span>*Utilisation du Lecteur de codes*  **SUPPRESSION DES CODES DE PROBLÈME DE DIAGNOSTIC (CPD)**

- **1.** Avec le lecteur de codes en « mode d'SRS » (voir rubrique [Lire des](#page-59-0)  [codes SRS](#page-59-0) à la page [58](#page-59-0) pour de plus amples détails), appuyez sur le bouton **ERASE** (supprimer).
- **2.** L'écran à cristaux liquides affiche un message de confirmation.
	- Si vous êtes sûr de vouloir continuer, appuyez sur le bouton **ERASE** pour effacer les codes SRS dans l'ordinateur du véhicule.

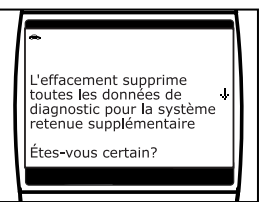

- Si vous ne désirez pas poursuivre le processus d'effacement, appuyez sur le bouton **LD/M** (Données réelles/Menu) pour quitter le mode d'effacement et retourner au Menu Principal Évolués.
- **3.** Si vous désirez effacer les codes SRS, un écran de progression apparaît durant l'exécution de l'opération.
	- Si l'effacement est réussi, l'écran à cristaux liquides affiche un message de confirmation. Appuyez sur le bouton **POWER/LINK** (alimentation êlectrique/liason) pour reconnecteur le lecteur de codes au véhicule.
	- Si l'effacement est n'est pas réussi, l'écran à cristaux liquides affiche un message vous en avisant. Assurezvous que le lecteur de codes est correctement connecté au véhicule et que le contact est en position d'allumage, puis répétez les étapes 2 et 3 ci-dessus.

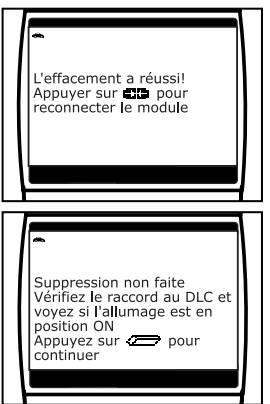

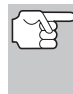

*L'effacement des codes SRS ne règle pas le ou les problèmes ayant causé leur apparition. Si le problème ayant causé leur apparition n'est pas corrigé, les codes réapparaîtront dès que le véhicule roulera suffisamment pour que le problème survienne de nouveau.* 

### **SUPPRESSION DES CODES DE PROBLÈME DE DIAGNOSTIC (CPD)**

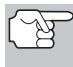

*Lorsque vous utilisez la fonction ERASE (supprimer) du Lecteur de codes pour supprimer les CPD de l'ordinateur de bord du véhicule, les données gelées et les données propres au fabricant du véhicule sont également supprimées.* 

Si vous menez votre véhicule à un centre de service pour y faire faire les réparations, **NE SUPPRIMEZ PAS** les codes de la mémoire de l'ordinateur du véhicule. Autrement, des informations précieuses, qui pourraient aider le technicien à résoudre le problème, seront également supprimées.

### *Utilisation du Lecteur de codes* **SUPPRESSION DES CODES DE PROBLÈME DE DIAGNOSTIC (CPD)**

Supprimez les CPD de la mémoire de l'ordinateur en procédant comme suit :

- *Lorsque les CPD sont supprimés de la mémoire de l'ordinateur du véhicule, le programme d'état de préparation pour l'I/M rétablit l'état de toutes les sondes au point où aucune des sondes ne « clignote ». Pour faire passer toutes les sondes à l'état « DONE » (terminé), il faut faire un cycle de conduite pour l'OBD2. Consultez le manuel de service de votre véhicule pour savoir comment exécuter un cycle de conduite pour l'OBD2 pour le véhicule à vérifier.*
- 

*Le Lecteur de codes doit être branché sur le CLT du véhicule pour supprimer les codes de la mémoire de l'ordinateur. Si vous appuyez sur le bouton ERASE (supprimer) alors que le Lecteur de codes n'est pas branché sur le connecteur du véhicule, l'écran montrant les instructions* 

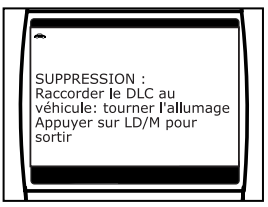

*concernant la suppression des données s'affiche.* 

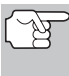

*La fonction d'effacement peut être utilisée uniquement à partir de l'écran de codes de diagnostic OBD2. Lorsque le lecteur de codes est en mode « évolué », la fonction d'effacement n'est pas disponible.* 

- **1.** S'il n'est pas déjà branché, branchez le Lecteur de codes sur le CLT du véhicule et placez la clé d'allumage en position « ON ». (Si le Lecteur de codes est déjà branché et en communication avec l'ordinateur du véhicule, passez directement à l'étape 4. Autrement, passez à l'étape 2.)
- **2.** Tournez la clé d'allumage en position « ON ». NE DÉMARREZ PAS le moteur. Appuyez sur le bouton **POWER/LINK** (alimentation électrique/liaison) et relâchez-le pour établir la communication avec l'ordinateur du véhicule.

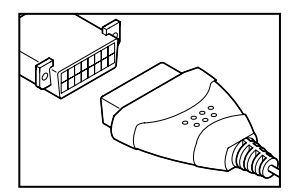

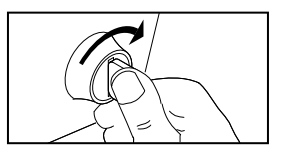

- **3.** Appuyez et relâchez le bouton **ERASE** (supprimer). Un message de confirmation s'affiche sur l'écran.
	- Si vous êtes certain de vouloir poursuivre, utilisez au besoin les boutons **UP** (vers le haut) et **DOWN**  $\left(\because\right)$  (vers le bas) pour mettre en surbrillance Oiu, puis appuyez sur le bouton **ENTER ⊙** (Entrée) pour supprimer les CPD de l'ordinateur de votre véhicule.

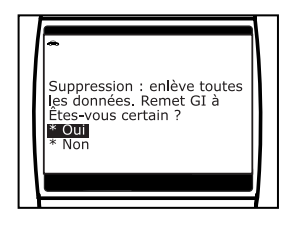

## *Utilisation du Lecteur de codes*  **VÉRIFICATION DE L'ÉTAT DE PRÉPARATION POUR L'I/M**

- Si vous ne voulez pas poursuivre la suppression, utilisez au besoin les boutons  $UP$  ( $\triangle$ ) (vers le haut) et **DOWN**  $\left(\nabla\right)$  (vers le bas) pour mettre en surbrillance **Non**, puis appuyez sur le bouton **ENTER →** (Entrée) pour quitter la fonction de suppression.
- **4.** Si vous décidez de supprimer les CPD, un écran de progrès s'affiche pendant la suppression se déroule.
	- Si la suppression a été réussie, un message de confirmation s'affiche à l'écran d'affichage. Appuyez sur le bouton **POWER/LINK** (alimentation électrique/liaison) pour revenir à l'écran des CPD.
	- Si la suppression ne s'est pas faite, un message s'affiche à l'écran. Assurezvous que le lecteur de codes est bien branché sur le connecteur du véhicule et que la clé d'allumage est en position « ON » puis répétez les étapes 2 et 3 ci-dessus.

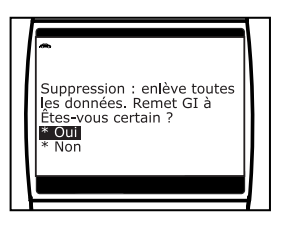

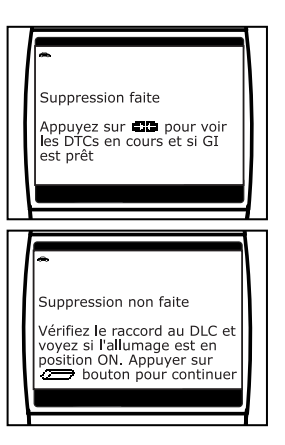

*La suppression des CPD ne corrige pas le ou les problèmes qui ont fait inscrire le ou les codes dans la mémoire du véhicule. Si les réparations appropriées pour corriger le problème ne sont pas faites, le ou les codes apparaîtront de nouveau et le voyant Check engine (vérifier moteur) s'allumera dès que le véhicule prendra la route suffisamment longtemps pour que ses sondes terminent leurs vérifications.* 

# **VÉRIFICATION DE L'ÉTAT DE PRÉPARATION POUR L'I/M**

L'I/M est un programme d'inspection et de maintenance exigé par le gouvernement dans le but de respecter les normes fédérales de propreté de l'air.

Dans le cadre du programme, le véhicule doit périodiquement subir un « test d'émissions » où les composants et les systèmes connexes aux émanations sont inspectés pour en vérifier le bon fonctionnement. Les tests d'émissions ont habituellement lieu une fois l'an ou à tous les deux ans.

Sur les systèmes OBD2, le programme d'I/M est amélioré en exigeant que les véhicules respectent des normes de vérification encore plus strictes. L'une des vérifications demandées par le gouvernement fédéral est appelée I/M 240. Lors de cette vérification, les véhicules vérifiés sont conduits pendant 240 secondes à différentes vitesses et sous différentes conditions de charge sur un dynamomètre; pendant ce temps-là, les émanations du véhicule sont mesurées.

## *Utilisation du Lecteur de codes* **VÉRIFICATION DE L'ÉTAT DE PRÉPARATION POUR L'I/M**

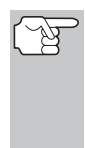

*Les tests d'émissions varient en fonction du secteur géographique ou régional où le véhicule est enregistré. Si le véhicule est immatriculé dans une région très urbanisée, le test I/M 240 est probablement le type de vérification requis. Si le véhicule est immatriculé dans une région rurale, la vérification au « dynamomètre » pourrait être moins stricte.* 

### **Sondes de l'état de préparation pour l'I/M**

L'état de préparation pour l'I/M montre si les différents systèmes connexes aux émanations du véhicule fonctionnent correctement et s'ils sont prêts pour les vérifications d'inspection et de maintenance.

Les gouvernements des états et le gouvernement fédéral ont adopté des règlements, des procédures et des normes d'émanations pour s'assurer que tous les composants et tous les systèmes connexes aux émanations sont **continuellement** ou **périodiquement** suivis, vérifiés et diagnostiqués lorsque le véhicule est utilisé. Ils obligent également les fabricants de véhicules à automatiquement déceler et à signaler aux autorités tout problème ou défaut qui risque de faire augmenter les émanations du véhicule à un niveau inacceptable.

Le système de contrôle des émanations du véhicule comporte plusieurs composants ou sous-systèmes (détecteur d'oxygène, convertisseur catalytique, «EGR» (recirculation des gaz du carter), système de carburation, etc.) qui aident à réduire les émanations en provenance du véhicule.

Pour avoir un système efficace de contrôle des émanations du véhicule, tous les composants et tous les systèmes connexes aux émanations doivent fonctionner correctement lorsque le véhicule est utilisé.

Pour respecter les règlements édictés par les états et le gouvernement fédéral, les fabricants des véhicules ont conçu une série de programmes informatiques spéciaux, appelés « sondes » qui sont programmés dans l'ordinateur du véhicule. Chacun de ces programmes est spécialement conçu pour faire des vérifications et des diagnostics sur les différents composants ou sur les systèmes connexes aux émanations (détecteur d'oxygène, convertisseur catalytique, vanne « EGR » (recirculation des gaz d'échappement, système de carburation, etc.) pour s'assurer de leur bon fonctionnement. Actuellement, on dénombre un maximum de onze sondes qui peuvent être utilisées.

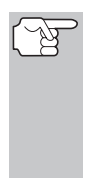

*Chaque sonde a une fonction spéciale pour vérifier et faire le diagnostic uniquement des composants ou des systèmes connexes aux émanations. Le nom des sondes (sonde de détection de l'oxygène, la sonde du convertisseur catalytique, sonde « EGR » (recirculation des gaz du carter) et sonde des*  ratés, etc.) décrit le composant ou le système sur lequel *chaque sonde fait une vérification et un diagnostic.* 

### **État de préparation pour l'inspection et la maintenance (I/M) des émanations**

### **Informations sur l'état des sondes**

L'état de préparation pour l'I/M des sondes montre quelle sonde du véhicule a fait sa vérification et son diagnostic et quelle sonde n'a pas encore été en œuvre dans ses secteurs particuliers du système d'émanations du véhicule.

- Si une sonde a pu respecter toutes les conditions requises pour lui permettre de faire son auto-vérification et vérifier le système du moteur qui lui est attribué, cela signifie que la sonde « A FAIT SA VÉRIFICATION ».
- Si une sonde n'a pas encore pu respecter toutes les conditions requises pour lui permettre de faire son auto-vérification et vérifier le système du moteur qui lui est attribué, cela signifie que la sonde « N'A PAS FAIT SA VÉRIFICATION ».

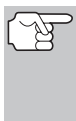

*L'état de la sonde A fait/N'a pas fait ne s'affiche pas, qu'il y ait un problème ou non dans un système. L'état des sondes indique uniquement si une sonde particulière a fait ou non son travail, si elle a fait son auto-vérification et si elle a vérifié le système connexe.* 

### **Vérification rapide de l'état de préparation pour l'I/M**

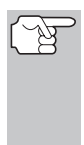

*Lorsqu'un véhicule sort de l'usine, toutes ses sondes ONT FAIT leur vérification. Cela indique que toutes les sondes ont fait leur œuvre et qu'elles ont exécuté leur vérification de diagnostic. Cet état « A FAIT » reste dans la mémoire de l'ordinateur, sauf si les codes de problèmes de diagnostic sont supprimés ou si la mémoire de l'ordinateur du véhicule est vidée.* 

Le Lecteur de codes vous permet de récupérer les informations sur l'état de la sonde/du système pour vous aider à déterminer si le véhicule est prêt à subir son test d'émissions. En plus de récupérer les codes de problèmes de diagnostic, le Lecteur de codes peut récupérer l'état de fonctionnement/non-fonctionnement de la sonde. Ces informations sont très importantes puisque différentes régions de l'état/pays ont différentes lois et différents règlements concernant les émanations et l'état de fonctionnement/non-fonctionnement des sondes.

Avant qu'un test d'émissions ne soit fait, votre véhicule doit observer certaines règles, certaines exigences et certaines procédures adoptées par le gouvernement fédéral ou le gouvernement des différents états (pays) où vous vivez.

- **1.** Dans la plupart des cas, l'une des exigences qui doit être observée avant qu'un véhicule ne puisse subir son test d'émissions est que le véhicule ne doit contenir aucun code de problème de diagnostic (à l'exception d'un code EN ATTENTE).
- **2.** En plus de cette exigence au sujet de l'absence de tout code de problème de diagnostic, certains secteurs nécessitent également que toutes les sondes qu'un véhicule particulier indiquent que les sondes ONT FAIT leur travail avant qu'un test d'émissions ne soit fait.

**3.** Les autres secteurs peuvent exiger qu'une partie seulement (mais pas toutes) les sondes indiquent qu'elles ONT FAIT leur travail avant qu'un test d'émissions ne soit fait.

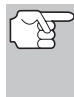

*Les sondes qui ont fait leur vérification indiquent que toutes les conditions requises pour faire le diagnostic et la vérification de leur secteur du moteur (système) ont été respectées et que toute la vérification de diagnostic s'est faite avec succès.* 

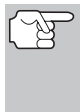

*Les sondes qui indiquent que leur vérification n'a pas été faite n'ont pas encore respecté leurs conditions de diagnostic et de vérification du secteur du moteur (système) qui leur est attribué et qu'elles n'ont pas pu faire la vérification de diagnostic de ce système.* 

Les DEL verte, jaune et rouge offrent un moyen rapide de vous aider à déterminer si un véhicule est prêt à subir son test d'émissions. Suivez les instructions décrites ci-dessous pour faire une vérification rapide.

Procédez à la [PROCÉDURE DE RÉCUPÉRATION DES CODES](#page-38-0) tel que décrit à la page [37](#page-38-0) puis interprétez les indications données par les DEL comme suit :

### **Interprétation des résultats de la vérification de la préparation pour l'I/M**

**1. DEL VERTE** - Cette DEL indique que tous les systèmes du moteur sont «OK» et qu'ils fonctionnent normalement (toutes les sondes du véhicule ont fait leur auto-vérification et leur diagnostic). Le véhicule est prêt à subir son test d'émissions et il est assez vraisemblable que le véhicule subira sa vérification avec succès.

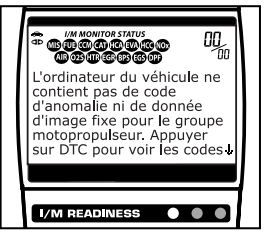

- **2. DEL JAUNE** À partir de la récupération des codes (page [37\)](#page-38-0), déterminez laquelle des deux conditions possibles fait allumer la DEL jaune.
	- Si un code de problème de diagnostic « EN ATTENTE » fait allumer la DEL jaune, on permettra peut-être au véhicule de subir son test d'émissions et d'être certifié. À l'heure actuelle, dans la majorité des secteurs (états/pays), on permet de procéder à un test d'émissions si le seul code contenu dans l'ordinateur du véhicule est un code de problème de diagnostic « EN ATTENTE ».

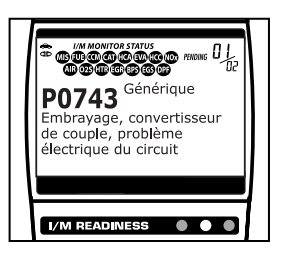

- Si la DEL jaune s'allume parce que les sondes n'ont pas fait leur diagnostic, ce sont les règlements et les lois en vigueur dans votre secteur qui détermineront si votre véhicule est prêt à subir un test d'émissions.
	- Dans certains secteurs, toutes les sondes doivent indiquer qu'elles

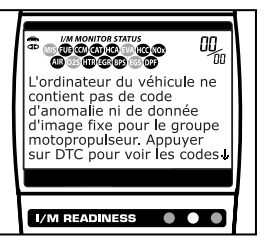

ont fait leur travail avant qu'on permette de faire un test d'émissions. Ailleurs, il suffit que certaines sondes, pas nécessairement toutes, aient fait leur auto-vérification de diagnostic avant qu'un test d'émissions puisse être fait.

- En vous basant sur la procédure de récupération des codes, déterminez l'état de chaque sonde (un icône constant montre que la sonde a fait son travail; un icône clignotant indique que la sonde n'a pas fait son travail). Montrez ces informations à un professionnel des émanations pour déterminer (en vous basant sur les résultats de vos vérifications) si votre véhicule est prêt à subir son test d'émissions.
- **3. DEL rouge** Cette DEL indique qu'il y a un problème avec un système ou plus du véhicule. Lorsqu'un véhicule fait allumer la DEL rouge c'est qu'il n'est certainement pas prêt à subir un test d'émissions. La DEL rouge est également utilisée pour indiquer la présence de CPD (affichés sur l'écran du Lecteur de codes). Dans ce cas, le voyant indicateur de problème de

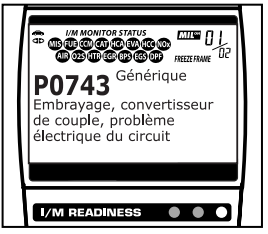

fonctionnement (« Check Engine » (vérifier moteur)) du tableau de bord du véhicule s'allume et reste allumé. Le problème qui fait allumer la DEL rouge doit être corrigé avant qu'un test d'émissions ne puisse être fait. Il est également suggéré que le véhicule soit inspecté/réparé avant de le remettre sur la route.

Si la DEL rouge s'est allumée, il y a certainement un problème. Dans ce cas vous avez les options suivantes.

- Réparer le véhicule vous-même. Si vous faites les réparations vous-même, lisez le manuel de service du véhicule et suivez ses procédures et ses recommandations.
- Demandez à un professionnel de faire les travaux de service. Le problème qui fait allumer la DEL rouge doit être corrigé avant que le véhicule ne soit prêt pour son test d'émissions.

### **Utilisation de l'état de préparation des sondes I/M pour confirmer les réparations**

La fonction d'état de préparation des sondes pour l'I/M peut être utilisée (une fois que le problème est corrigé) pour confirmer que la réparation a bien été faite et (ou) pour s'assurer de l'état des sondes. Utilisez la méthodologie décrite ci-dessous pour déterminer l'état de préparation de l'I/M des sondes :

- **1.** En utilisant les codes de problèmes de diagnostic (CPD) et la définition des codes comme guides ainsi que les procédures de réparation proposées par le fabricant, réparez les problèmes en suivant les instructions.
- **2.** Lorsque les problèmes ont été corrigés, raccordez le Lecteur de codes au CLT du véhicule et supprimez les codes de la mémoire de l'ordinateur du véhicule.
	- Consultez la page [60](#page-61-0) pour avoir les procédures de suppression des CPD de l'ordinateur de bord du véhicule.
	- Prenez note des codes sur une feuille de papier pour vous y référer avant de supprimer les codes.
- **3.** Après avoir supprimé les codes, la plupart des icônes des sondes apparaissant à l'écran d'affichage du Lecteur de codes clignoteront. Laissez le Lecteur de codes raccordé au véhicule et faites un cycle de conduite pour chaque sonde qui « clignote ».

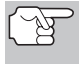

Les sondes de ratés, de carburant et globale sont *constamment en marche et leurs icônes ne clignoteront pas, même après une suppression des codes.* 

- Chaque CPD est associé à une sonde particulière. Consultez le manuel de service du véhicule pour identifier les sondes connexes aux problèmes qui ont été réparés. Suivez les procédures du fabricant pour faire un cycle de conduite pour les sondes appropriées.
- Tout en observant les icônes des sondes à l'écran d'affichage du Lecteur de codes, faites un cycle de conduite pour les sondes appropriées.
- *Si vous devez prendre la route avec le véhicule pour faire un cycle de conduite, ayez TOUJOURS une autre personne pour vous aider. Une personne conduit l'automobile pendant que l'autre observe les icônes du Lecteur de codes pour voir l'état A FAIT des sondes. Il est dangereux de conduire et d'essayer d'observer le Lecteur de codes en même temps ; cela pourrait entraîner des accidents graves de la circulation.*
- **4.** Lorsque le cycle de conduite est terminé adéquatement, icône des sondes de l'écran d'affichage du Lecteur de codes arrête de « clignoter » mais il « reste allumé », ce qui indique que la sonde a fait son travail et qu'elle a fini sa vérification de diagnostic.
	- Après avoir fait son travail, si le voyant « MIL » du tableau de bord du véhicule n'est pas allumé et qu'aucun code ne se trouve dans la mémoire de l'ordinateur ou s'il n'y a pas de code en suspens associé à cette sonde particulière dans l'ordinateur du véhicule, la réparation a été faite avec succès.
	- Après avoir fait son travail, si le voyant « MIL » du tableau de bord du véhicule s'allume et (ou) si un CPD connexe à la sonde se trouve dans l'ordinateur du véhicule, la réparation n'a pas été faite avec succès. Consultez le manuel de service du véhicule et revérifiez les procédures de réparation.

Le Lecteur de codes OBD2 est un instrument de diagnostic spécial qui communique avec l'ordinateur du véhicule. Le Lecteur de codes vous permet de voir et/ou de « capture » (enregistrer) des données réelles en « temps réel ». Ces informations incluent les valeurs (volts, vitesse de rotation, température, vitesse, etc.) et des informations sur l'état du système (fonctionnement en boucle ouverte ou fermée, l'état du système de carburation, etc.) générées par les divers détecteurs, interrupteurs et actionneurs du véhicule.

En fait, le Lecteur de codes vous permet d'afficher, en « temps réel », les mêmes valeurs de signal générées par les détecteurs, les actionneurs, les interrupteurs et/ou l'information sur l'état des systèmes du véhicule utilisée par l'ordinateur du véhicule lors du calcul et de la réalisation des ajustements et corrections des systèmes.

Les informations (valeurs/état) de fonctionnement du véhicule en temps réel (données réelles) que l'ordinateur fournit au Lecteur de codes pour chaque détecteur, actionneur, interrupteur, etc. s'appellent des données d'identification des paramètres (PID).

Chaque PID (détecteur, actionneur, interrupteur, état, etc.) comporte un ensemble de caractéristiques de fonctionnement et de fonctions (paramètres) qui permettent de l'identifier. Le Lecteur de codes affiche cette information pour chaque détecteur, actionneur, interrupteur ou état qui est supporté par le véhicule vérifié.

*AVERTISSEMENT : Si vous devez prendre la route avec le véhicule pour effectuer une procédure de dépannage, ayez TOUJOURS une autre personne pour vous aider. Une personne doit conduire le véhicule pendant que l'autre observe les données du Lecteur de codes. Il est dangereux de conduire et de faire fonctionner le Lecteur de codes en même temps ; cela pourrait entraîner des accidents graves de la circulation.* 

# **AFFICHAGE DES DONNÉES RÉELLES**

- **1.** Tandis que lié au véhicule, mettez en marche le moteur, puis appuyez et relâchez le bouton **LD/M** (Données réelles/Menu).
	- Le « Menu Sélection de modes » s'affiche.
- **2.** Au besoin, utilisez les boutons **UP** (vers le haut) et **DOWN**  $\left(\bigtriangledown\right)$  (vers le bas) pour mettre la fonction **Live Data** (Données réelles) en surbrillance puis appuyez sur le bouton **ENTER** (Entrée).
	- Le « Menu Données réelles s'affiche.

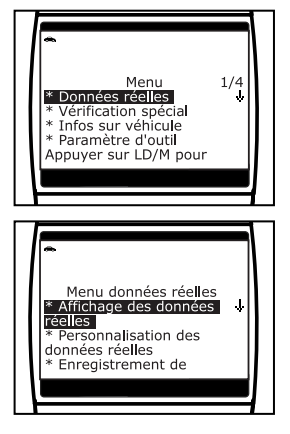

## *Mode données réelles* **AFFICHAGE DES DONNÉES RÉELLES**

- **3.** Au besoin, utilisez les boutons **UP** (vers le haut) et **DOWN**  $\odot$  (vers le bas) pour mettre la fonction **View Live Data** (Affichage des Données réelles) en surbrillance puis appuyez sur le bouton **ENTER** (Entrée).
- **4.** L'information des données réelles en temps réel (PID) supportée par le véhicule vérifié s'affiche.

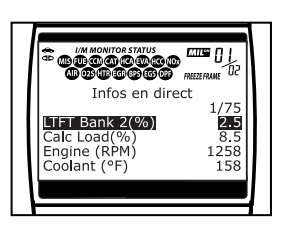

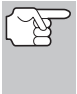

*Rappel : l'affichage montre des données réelles « temps réel ». Les valeurs (volts, vitesse de rotation, température, vitesse du véhicule, état des systèmes, etc.) des diverses PID affichées peuvent changer au fur et à mesure des changements des conditions de fonctionnement du véhicule.* 

- **5.** Un véhicule habituellement supporte plusieurs PID, toutefois, seul un nombre limité de données PID ne peut être affiché à l'écran à la fois. Si des données PID additionnelles sont disponibles, une petite flèche apparaîtra sur l'affichage. Utiliser les boutons  $UP$   $\left(\triangle\right)$  (vers le haut) et **DOWN**  $\odot$  (vers le bas), selon les cas, pour défiler vers le haut ou vers le bas pour afficher toutes les données PID disponibles.
	- En cas de perte de communication avec le véhicule lors de l'affichage des données réelles, un message « Communication Lost » (Perte de communication) s'affiche sur l'écran du Lecteur de codes.
- **6.** Appuyez sur et dégagement le bouton **ENTER**  $\Theta$  (Entrée) pour regarder le PID actuellement choisi en « mode de graphique ». Appuyez sur et dégagement encore le bouton **ENTER** ↔ (Entrée) à retourner à liste de PID.
- **7.** Appuyez sur et tenez le bouton **ENTER**  $\Theta$  (Entrée) pour regarder la définition « augmentée » pour le PID actuellement choisi. Appuyez sur et dégagement encore le bouton **ENTER** → (Entrée) à retourner à la liste de PID.
- **8.** En cas de problèmes de véhicule, affichez et/ou comparez l'information des données réelles (PID) affichée sur le Lecteur de codes aux spécifications figurant dans le manuel de réparation du véhicule.

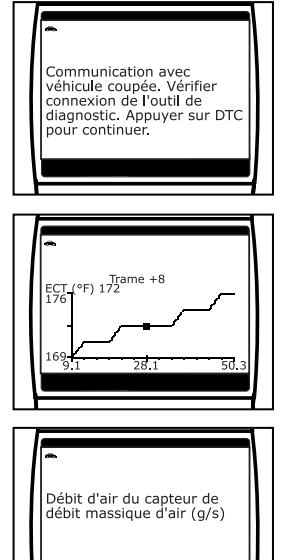

## *Mode données réelles*  **PERSONNALISATION DES DONNÉES RÉELLES (PID)**

- *Le cas échéant, vous pouvez « personnaliser » l'affichage des données réelles pour afficher uniquement les PID que vous souhaitez visualiser. Consultez la rubrique Personnalisation des données réelles (PID) ci-dessous pour de plus amples détails. Vous pouvez également choisir de « capturer » (enregistrer) les données réelles pour les visualiser à une date ultérieure. Consultez la rubrique [ENREGISTREMENT](#page-72-0)  [\(CAPTURE\) DES DONNÉES RÉELLES](#page-72-0) à la [71](#page-72-0) pour de plus amples détails.*
- **9.** Vous pouvez basculer entre l'écran CPD (pour afficher les CPD) et l'écran de données réelles (pour visualiser les PID) en appuyant et en relâchant en alternance les boutons **DTC/FF** (défilement des codes de problèmes/données gelées) et **ENTER →** (Entrée) une fois (l'unité restera en liaison avec le véhicule pendant que vous basculez entre les modes). Si le bouton **DTC/FF**<sup>[2223</sup>] (défilement des codes de problèmes/données gelées) est appuyé à deux reprises, l'écran défilera alors vers le CPD suivant et le Lecteur de codes ne sera plus en liaison.

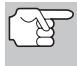

*Lorsque vous passez de l'écran des données réelles à l'écran des CPD, un message «one moment please... » (veuillez patienter…) s'affichera provisoirement, suivi de l'écran des CPD.* 

# **PERSONNALISATION DES DONNÉES RÉELLES (PID)**

Cette fonction vous permet de personnaliser l'affichage du Lecteur de codes pour afficher uniquement les PID qui sont importants à ce moment. Vous pouvez personnaliser l'affichage des données réelles en plaçant le Lecteur de codes en mode « Personnalisation des données réelles » et en sélectionnant uniquement les PID que vous souhaitez afficher. Pour personnaliser l'affichage des données réelles, procédez comme suit :

- **1.** Tandis que lié au véhicule, mettez en marche le moteur, puis appuyez et relâchez le bouton **LD/M** (Données réelles/Menu).
	- Le « Menu Sélection de modes » s'affiche.
- **2.** Au besoin, utilisez les boutons **UP** (vers le haut) et **DOWN**  $\odot$  (vers le bas) pour mettre la fonction **Live Data** (Données réelles) en surbrillance puis appuyez sur le bouton **ENTER** (Entrée).
	- Le « Menu Données réelles » s'affiche.

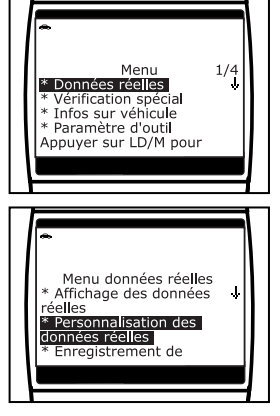

**3.** Au besoin, utilisez les boutons UP  $\bigcirc$  (vers le haut) et DOWN  $\bigcirc$ (vers le bas) pour mettre la fonction Custom Live Data (Personnalisation de Données réelles) en surbrillance puis appuyez sur le bouton **ENTER ☉** (Entrée).
- <span id="page-72-0"></span> Le menu « Custom Live Data » (Personnalisation de données réelles) s'affiche, la première PID dans le menu en surbrillance.
- **4.** Utilisez les boutons  $UP$   $\textcircled{2}$  (vers le haut) et **DOWN**  $\odot$  (vers le bas) pour faire défiler les PID disponibles. Lorsque la PID que vous souhaitez afficher est

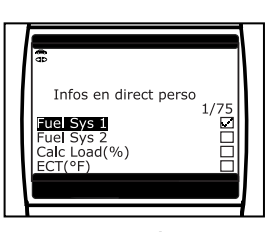

mise en surbrillance, appuyez sur le bouton **ENTER**  $\Theta$  (Entrée) pour la sélectionner (une « coche » apparaîtra dans la case à cocher à la droite de la PID pour confirmer votre sélection). Refaites la procédure jusqu'à ce que seules les PID que vous souhaitez afficher aient toutes été sélectionnées.

- Pour désélectionner une PID actuellement sélectionnée, mettez la PID en surbrillance, puis appuyez sur le bouton **ENTER**  $\Theta$ (Entrée). La coche disparaîtra de la case à cocher.
- **5.** Lorsque la ou les sélections sont effectuées, défilez jusqu'à la fin de la liste des PID et mettez le mot **TERMINÉ** en surbrillance, puis appuyez sur le bouton **ENTER**  $\Theta$  (Entrée).
	- Le Lecteur de codes est désormais en mode « Personnalisation de données réelles ». Seules les PID sélectionnées s'affichent sur l'écran du Lecteur de codes.
	- Pour basculer entre l'affichage « Personnalisation de données réelles » et l'affichage complet des données réelles, appuyez sur le bouton **LD/M** (données réelles/menu) et relâchez-le.
- **6.** Pour quitter le mode « Personnalisation de données réelles », appuyez sur le bouton LD/M **et maintenez-le enfoncé jusqu'à** affichage du « Menu Sélection de modes ».

## **ENREGISTREMENT (CAPTURE) DES DONNÉES RÉELLES**

Vous pouvez enregistrer et sauvegarder plusieurs informations de données réelles pour chaque PID supportée par le véhicule dans la mémoire du Lecteur de codes. Des données réelles enregistrées peuvent s'avérer être de précieuses informations pour vous aider à rectifier des problèmes de véhicules.

Le Lecteur de codes peut « enregistrer » des données réelles de deux manières :

- Enregistrement par déclenchement de CPD
- Enregistrement par déclenchement manuel

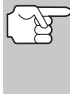

Si le bouton **POWER/LINK** (alimentation/liaison) est enfoncé alors que l'appareil est en mode Données réelles, toutes les données réelles enregistrées dans la mémoire du lecteur de codes sont supprimées (effacées).

#### **Enregistrement par déclenchement de CPD**

Cette fonction enregistre (capture) automatiquement les informations de données réelles lorsqu'un CPD s'établit et le sauvegarde dans la mémoire du Lecteur de codes. Les données enregistrées (capturées) peuvent être une aide précieuse pour le dépannage, tout particulièrement, si vous avez un problème qui entraîne l'établissement d'un CPD.

- **1.** Tandis que lié au véhicule, mettez en marche le moteur, puis appuyez et relâchez le bouton **LD/M** (Données réelles/Menu).
	- Le « Menu Sélection de modes » s'affiche.
- **2.** Au besoin, utilisez les boutons **UP** (vers le haut) et **DOWN**  $\odot$  (vers le bas) pour mettre la fonction **Live Data** (Données réelles) en surbrillance puis appuyez sur le bouton **ENTER** (Entrée).
	- Le « Menu Données réelles » s'affiche.
- **3.** Au besoin, utilisez les boutons **UP** (vers le haut) et **DOWN**  $\odot$  (vers le bas) pour mettre la fonction Record Live Data (Enregistrement de Données réelles) en surbrillance puis appuyez sur le bouton **ENTER ⊙** (Entrée).
	- Le « Menu Enregistrement de Données réelles » s'affiche.
- **4.** Au besoin, utilisez les boutons **UP**  $\textcircled{2}$  (vers le haut) et **DOWN**  $\textcircled{2}$  (vers le bas) pour mettre la fonction « Record by DTC Trigger » (Enregistrement par déclenchement de CPD) en surbrillance puis appuyez sur le bouton **ENTER** (Entrée).
	- Si l'ordinateur du véhicule contient de code d'anomalie, l'ecran affiche un message d'avertissement. Au besoin, utilisez les boutons **UP** (vers le haut) et **DOWN**  $\odot$  (vers le bas) pour mettre la function **Effacement DTCs**, puis appuyez sur le bouton **ENTER** ↔ (Entrée)

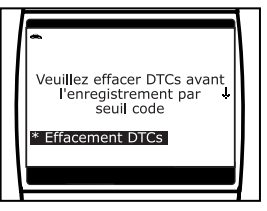

pour effacer DTCs du l'ordinateur du véhicule. Quand le processus de suppression est complet, l'ecran « Record by DTC Trigger » (Enregistrement par déclenchement de CPD) s'affiche.

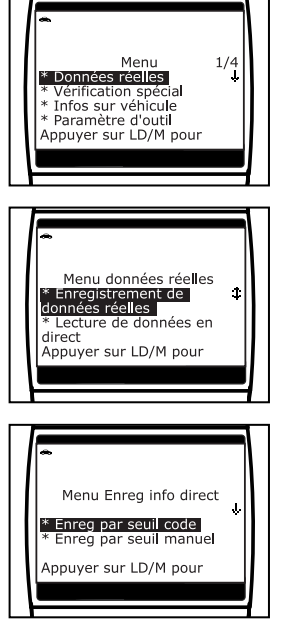

- **5.** Lorsque l'écran « Record by DTC Trigger » (Enregistrement par déclenchement de CPD) s'affiche, sélectionnez le point de déclenchement désiré comme suit :
	- *Le Lecteur de codes peut enregistrer approximativement 100 trames de données réelles. L'enregistrement par déclenchement de CPD vous permet de sélectionner le point auquel vous souhaitez que le Lecteur de codes commence l'enregistrement des données réelles. Vous pouvez régler le point de déclenchement pour enregistrer les 100 trames de données avant un événement (lors de l'établissement du CPD), après l'événement ou au milieu (50 trames avant et 50 après).* 
		- **Début** enregistre approximativement 100 trames de données réelles après l'établissement du CPD.
		- **Milieu** enregistre approximativement 50 trames de données réelles avant et 50 trames après l'établissement du CPD.
		- **Fin** enregistre approximativement 100 trames de données réelles avant l'établissement du CPD.
- **6.** Au besoin, utilisez les boutons **UP** (vers le haut) et **DOWN**  $\odot$  (vers le bas) pour sélectionner le point de déclenchement désiré puis appuyez sur le bouton **ENTER** (Entrée).

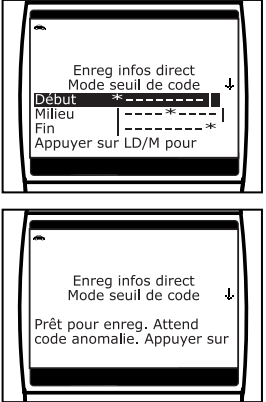

- Un message « Veuillez patienter... » s'affiche à l'écran. Lorsque le Lecteur de codes est prêt à enregistrer des données réelles, l'écran « Record Live Data » (Enregistrement de données réelles) s'affiche.
- **7.** Mettez le moteur dans l'état de fonctionnement qui entraîne l'établissement du CPD.
	- Si besoin est, conduisez le véhicule jusqu'à ce que vous atteignez la vitesse de véhicule à laquelle le problème se produit.
- **8.** Lorsque le Lecteur de codes détecte une panne qui entraîne il enregistre et sauvegarde automatiquement environ 100 trames de données réelles dans sa mémoire (selon votre sélection de déclenchement) pour chaque PID supportée par le véhicule.
	- Les trois DEL clignoteront pendant trois secondes pour indiquer l'enregistrement en cours des données réelles et un message « Veuillez patienter… » s'affiche, avec le nombre de la trame étant enregistrée.

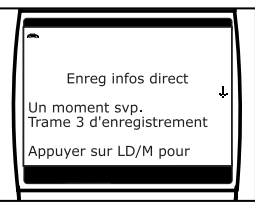

■ En fin d'enregistrement, un écran de confirmation s'affiche vous demandant si vous souhaitez visualiser les données enregistrées. Au besoin, utilisez les boutons **UP** (vers le haut) et **DOWN**  $\odot$  (vers le bas) pour sélectionner **Oui** ou **Non** puis appuyez sur le bouton **LD/M**  (données réelles/menu).

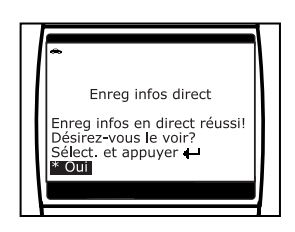

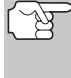

*Si vous sélectionnez Oui, le Lecteur de codes entre en mode « Playback » (Lecture) à partir duquel vous pouvez visualiser une lecture trame par trame des données réelles (voir la rubrique [LECTURE DE DONNÉES RÉELLES](#page-78-0) à la page [77](#page-78-0) pour de plus amples détails). Si vous sélectionnez Non, l'affichage revient au mode « Affichage des données réelles ».* 

**9.** Vous pouvez quitter le « Mode Enregistrement de données réelles » en appuyant et en maintenant le bouton **LD/M** (données réelles/menu) jusqu'à affichage du « Mode Selection Menu » (Menu Sélection de modes).

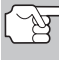

*Au besoin, vous pouvez transférer l'information enregistrée des données réelles sur un ordinateur personnel (PC) à l'aide de logiciel en option. (Voir les instructions comprises de logiciel en option pour de plus amples informations.)* 

#### **Enregistrement par déclenchement manuel**

Cette option vous permet de sélectionner le moment précis auquel l'enregistrement des données réelles aura lieu. L'enregistrement par déclenchement manuel peut s'avérer un précieux instrument de diagnostic pour corriger les problèmes intermittents qui ne répondent pas aux conditions requises pour établir un CPD. Même s'il n'y a pas de CPD, les problèmes intermittents se manifesteront parfois brièvement, pendant une fraction de seconde et/ou uniquement à certaines vitesses de véhicule ou conditions de fonctionnement du véhicule.

- **1.** Tandis que lié au véhicule, mettez en marche le moteur, puis appuyez et relâchez le bouton **LD/M** (Données réelles/Menu).
	- Le « Menu Sélection de modes » s'affiche.
- **2.** Au besoin, utilisez les boutons **UP** (vers le haut) et **DOWN**  $\odot$  (vers le bas) pour mettre la fonction **Live Data** (Données réelles) en surbrillance puis appuyez sur le bouton **ENTER** (Entrée).
	- Le « Menu Données réelles » s'affiche.

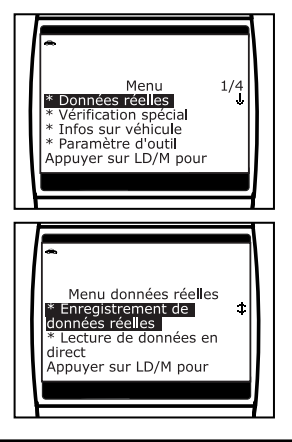

- **3.** Au besoin, utilisez les boutons **UP** (vers le haut) et **DOWN**  $\odot$  (vers le bas) pour mettre la fonction Record Live Data (Enregistrement de Données réelles) en surbrillance puis appuyez sur le bouton **ENTER ⊙** (Entrée).
	- Le « Menu Enregistrement de Données réelles » s'affiche.

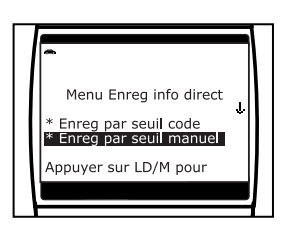

- **4.** Au besoin, utilisez les boutons UP  $\textcircled{2}$  (vers le haut) et DOWN  $\textcircled{5}$ (vers le bas) pour mettre la fonction Record by manual trigger (Enregistrement par déclenchement manuel) en surbrillance puis appuyez sur le bouton **ENTER**  $\Theta$  (Entrée).
- **5.** Lorsque l'écran « Record by Manual Trigger » (Enregistrement par déclenchement manuel) s'affiche, sélectionnez le point de déclenchement désiré comme suit :
	- *Le Lecteur de codes peut enregistrer approximativement 100 trames de données réelles. L'enregistrement par déclenchement de CPD vous permet de sélectionner le point auquel vous souhaitez que le Lecteur de codes commence l'enregistrement des données réelles. Vous pouvez régler le point de déclenchement pour enregistrer les 100 trames de données avant un événement (lors de l'établissement du CPD), après l'événement ou au milieu (50 trames avant et 50 après).*
	- **Début** enregistre approximativement 100 trames de données réelles après avoir appuyé sur le bouton **ENTER ⊙** (Entrée).
	- **Milieu** enregistre approximativement 50 trames de données réelles avant et 50 trames après avoir appuyé sur le bouton **ENTER** (Entrée).

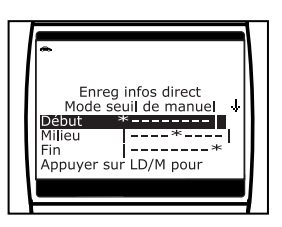

- **Fin** enregistre approximativement 100 trames de données réelles avant d'avoir appuyé sur le bouton **ENTER**  $\Theta$  (Entrée).
- **6.** Au besoin, utilisez les boutons UP  $\textcircled{2}$  (vers le haut) et DOWN  $\textcircled{7}$ (vers le bas) pour sélectionner le point de déclenchement désiré puis appuyez sur le bouton **LD/M** (données réelles/menu).
	- Un message « Veuillez patienter... » s'affiche à l'écran. Lorsque le Lecteur de codes est prêt à enregistrer des données réelles, l'écran « Record Live Data » (Enregistrement de données réelles) s'affiche.
- **7.** Mettez le moteur en condition de fonctionnement où le problème se manifeste.

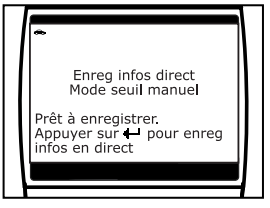

 Si besoin est, conduisez le véhicule jusqu'à ce que vous atteignez la vitesse de véhicule à laquelle le problème se produit.

- **8.** Lorsque le problème a lieu, appuyez et relâchez le bouton **ENTER** (Entrée).
	- Les trois DEL clignoteront pendant trois secondes pour indiquer l'enregistrement en cours des données réelles et un message « Veuillez patienter… » s'affiche à l'écran, avec nombre de la trame étant enregistrée.
	- En fin d'enregistrement, un écran de confirmation s'affiche vous demandant si vous souhaitez visualiser les données enregistrées. Au besoin, utilisez les boutons  $UP$  ( $\triangle$ ) (vers le haut) et **DOWN**  $\odot$  (vers le bas) pour sélectionner **Oui** ou **Non** puis appuyez sur le bouton **ENTER** ↔ (Entrée).

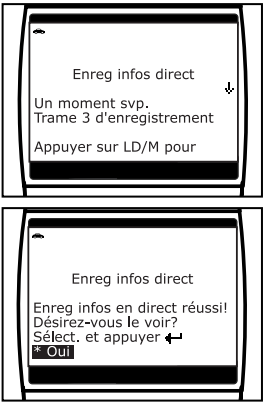

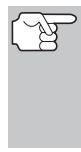

*Si vous sélectionnez Oui, le Lecteur de codes entre en mode « Playback » (Lecture) à partir duquel vous pouvez visualiser une lecture trame par trame des données réelles (voir la rubrique [LECTURE DE DONNÉES RÉELLES](#page-78-0) à la page [77](#page-78-0)  pour de plus amples détails). Si vous sélectionnez Non, l'affichage revient au « Menu Sélectionde modes ».* 

**9.** Vous pouvez quitter le « Mode Enregistrement de données réelles » en appuyant et en maintenant le bouton **LD/M** (données réelles/menu) jusqu'à affichage du « Menu Test de Système ».

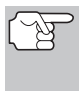

*Au besoin, vous pouvez transférer l'information enregistrée des données réelles sur un ordinateur personnel (PC) à l'aide de logiciel en option. (Voir les instructions comprises de logiciel en option pour de plus amples informations.)* 

#### **Importantes informations**

- **1.** Lors de l'initiation de la capture des données réelles, les DEL verte, jaune et rouge du Lecteur de codes clignoteront trois fois pour indiquer que les données réelles sont sauvegardées dans la mémoire du Lecteur de codes.
- **2.** Lorsque vous êtes en LIAISON avec un véhicule et que vous êtes en « Live Data View mode » (Mode Visualisation de données réelles), vous pouvez basculer entre le mode « Live Data View » (Visualisation de données réelles) et le mode « DTC view » (Visualisation des CPD) en appuyant et en relâchant en alternance<br>le pouten **DTC/EE** le bouton **DTC/FF** (défilement des codes de problèmes/données gelées)ou le bouton **LD/M** (données réelles/menu). Le Lecteur de codes restera en liaison avec l'ordinateur du véhicule durant ce processus. Toutefois, si le bouton **DTC/FF** (défilement des codes de problèmes/données gelées)est appuyé à deux reprises, l'écran CPD défilera alors vers le CPD suivant et le Lecteur de codes ne sera plus en liaison.

## <span id="page-78-0"></span>**LECTURE DE DONNÉES RÉELLES**

Une fois que les données réelles ont été enregistrées, elles sont sauvegardées dans la mémoire du Lecteur de codes. Vous pouvez visualiser les données réelles immédiatement après l'enregistrement en sélectionnant Oui de l'écran de confirmation « Record Live Data » (Enregistrement des données réelles) (voir [ENREGISTREMENT](#page-72-0)  [\(CAPTURE\) DES DONNÉES RÉELLES](#page-72-0) à la page [71](#page-72-0) pour de plus amples informations), ou vous pouvez les visualiser ultérieurement à l'aide de la fonction « Lecture ».

- **1.** Le Lecteur de codes n'étant pas connecté à un véhicule, appuyez sur le bouton **POWER/LINK** 
	- L'écran « To Link » (Lier) s'affiche sur l'écran du Lecteur de codes.
- **2.** Appuyez et relâchez le bouton **LD/M**  (données réelles/menu) pour placer le Lecteur de codes en mode « Lecture de données réelles ».

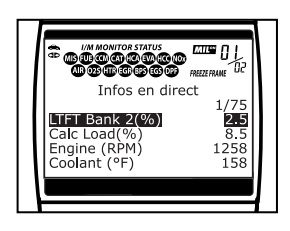

 L'écran affiche les données réelles enregistrées, en commençant par la trame « déclenchement ».

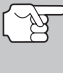

- *Lorsque vous sélectionnez Oui à partir de l'écran de confirmation Enregistrement de données réelles, le Lecteur de codes entre en mode « Live Data Playback » (Lecture de données réelles) et l'écran affiche les données réelles enregistrées, en commençant pas la trame « déclenchement ».*
- Un véhicule habituellement supporte plusieurs PID, toutefois, seul un nombre limité de données PID ne peut être affiché à l'écran à la fois. Si des données PID additionnelles sont disponibles, une petite flèche apparaîtra sur l'affichage. Utilisez les boutons **UP**  $\textcircled{2}$  (vers le haut) et **DOWN**  $\textcircled{2}$  (vers le bas), selon les cas, pour défiler vers le haut ou vers le bas pour afficher toutes les données PID disponibles.
- **Lors de la visualisation des données réelles enregistrées,** recherchez toute irrégularité dans les informations de valeurs/signaux de PID (LTFT %, RPM, MAP, TEMP, etc.). Si des PID ne sont pas conformes aux spécifications ou que des irrégularités sont détectées, suivez les procédures figurant dans le manuel de service et de réparation du véhicule pour effectuer tout dépannage ou toute réparation additionnels.

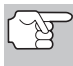

*Lorsque des données réelles enregistrées sont visualisées, toutes les PID disponibles sont affichées et ce, même si vous avez personnalisé les sélections de données réelles.* 

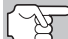

*Si aucune donnée réelle n'est actuellement sauvegardée dans la mémoire du Lecteur de codes, un message d'avertissement s'affiche sur l'écran. Appuyez sur le bouton DTC/FF (défilement des codes de problèmes/données gelées)pour quitter le mode « Live Data Playback » (Lecture de données réelles).* 

- **3.** Lorsque vous avez visualisé toutes les informations de PID pour la trame actuelle de données réelles, utilisez le bouton  $\text{DOWN}(\overline{\triangledown})$ (vers le bas) pour défiler vers la fin de la liste des PID. Mettez en surbrillance **Trame suivante** ou **Trame précédente**, selon les cas, puis appuyez sur le bouton **ENTER ⊙** (Entrée).
- **4.** Lorsque vous avez terminé de consulter les données réelles enregistrées, quittez le mode « lecture de données réelles » en exécutant les opérations ci-dessous :
	- Si le lecteur de codes est connecté à un véhicule, utilisez le bouton **DOWN**  $\odot$  pour avancer à la fin de la liste PID, mettez en surbrillance l'option **Quitter lecture** et appuyez sur le bouton **ENTER** (Entrée).
	- Si le lecteur de codes n'est pas connecté à un véhicule, appuyez sur le bouton **DTC/FF** (défilement des codes de problèmes/données gelées).

Outre le fait de pouvoir récupérer le Codes de problèmes de diagnostic (CPD) et afficher les données réelles, vous pouvez utiliser le Lecteur de codes pour effectuer des vérifications de diagnostic additionnelles, afficher les informations du véhicule sauvegardées dans l'ordinateur de bord du véhicule, et configurer le lecteur de codes en fonction de certains besoins particuliers.

## **MENU DE VÉRIFICATION SPÉCIAL**

Des vérifications additionelles sont accédés por le « Menu de Vérification Spécial » Les fonctions suivantes sont disponibles à partir du «Menu de Vérification Spécial » :

- **Vérification des détecteurs O2** Récupère et affiche les résultats de vérification du détecteur O2 provenant de l'ordinateur de bord du véhicule.
- **Vérification non continue** Récupère et affiche les résultats de vérification des composants et systèmes du groupe motopropulseur connexes aux émanations qui ne sont pas contrôlés en permanence.
- **Vérification du système EVAP** Effectue une vérification de fuite pour le système EVAP du véhicule.
- **1.** Mettez en marche le moteur.
- **2.** Appuyez et relâchez le bouton **LD/M** (Données réelles/Menu).
	- Le « Menu Sélection de modes » s'affiche.
- **3.** Au besoin, utilisez les boutons **UP** (vers le haut) et **DOWN**  $\odot$  (vers le bas) pour mettre la function **Special Test (Test special)** en surbrillance puis appuyez sur le bouton **ENTER** (Entrée).
	- Le « Menu test spécial » s'affiche.

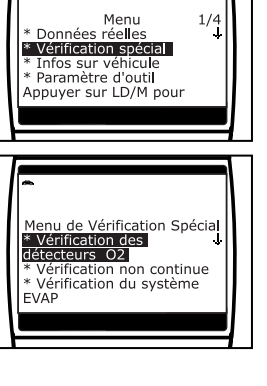

#### **Vérification Des Détecteurs O2**

Les réglementations OBD2 exigent que les véhicules pertinents vérifient et contrôle le fonctionnement des détecteurs d'oxygène (O2) et ce, pour identifier les problèmes affectant la faible consommation d'essence et les émanations du véhicule. Ces vérifications sont automatiquement effectuées lorsque les conditions de fonctionnement du moteur se trouvent dans les limites prédéfinies. Les résultats de ces vérifications sont sauvegardées dans la mémoire de l'ordinateur de bord.

La fonction **Vérification des détecteurs O2** vous permet de récupérer et de visualiser les résultats de vérification du détecteur O2 des vérifications exécutées le plus récemment à partir de l'ordinateur de bord de votre véhicule.

Les véhicules sont munis de multiples détecteurs O2. Les détecteurs O2 sont installés en amont (avant) et en aval (après) des convertisseurs catalytiques du système d'échappement. Le nom d'un détecteur O2 identifie son emplacement dans le système d'échappement. Le nom de chaque détecteur O2 comporte trois parties :

#### **O2S XX YY** -ou- **O2S X Y**

- **O2S** Désignation de base de tous les détecteurs O2.
- **X** ou **XX** Ces caractères identifient l'emplacement du détecteur O2 par rapport à une rangée de cylindres. Un détecteur O2 pour la rangée de cylindres 1 est identifié par la désignation « 1 » ou « B1 » ; un détecteur pour la rangée de cylindres 2 est identifié par « 2 » ou « B2 ».

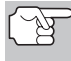

*« Rangée Un » indique le côté du moteur où se trouve le cylindre numéro un (moteurs en V). La « Rangée deux » se trouve à l'opposé de la Rangée un.* 

 **Y** ou **YY** - Ces caractères identifient l'emplacement du détecteur O2 par rapport au catalyseur du système d'échappement. Un détecteur O2 situé en amont du catalyseur est identifié par la désignation « 1 » ou « S1 » ; un détecteur situé en aval du convertisseur catalytique est identifié par « 2 » ou « S2 ».

Par exemple, **O2S12** ou **O2SB1S2** est la désignation du détecteur O2 en aval pour la rangée de cylindres 1.

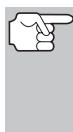

*Le Lecteur de codes ne fait pas de vérifications de détecteur O2 mais récupère les résultats des vérifications les plus récentes de détecteurs O2 à partir de la mémoire de l'ordinateur de bord. Vous pouvez récupérer les résultats de vérification des détecteurs O2 pour seulement une vérification d'un seul détecteur à n'importe quel moment.* 

- **1.** À partir du « Menu de Vérification Spécial », au besoin, utilisez les boutons  $UP$   $\left(\triangle\right)$  (vers le haut) et **DOWN**  $(\triangledown)$  (vers le bas) pour mettre « O2 Sensor Test » (Vérification de détecteur O2) en surbrillance puis appuyez sur le bouton **ENTER** → (Entrée).
- **2.** Un message « Veuillez patienter… » s'affiche pendant que la demande est envoyée à l'ordinateur de bord du véhicule.
	- L'écran « Select Sensor » (Sélection de détecteurs) s'affiche. L'écran montre tous les détecteurs O2 pertinents au véhicule vérifié.

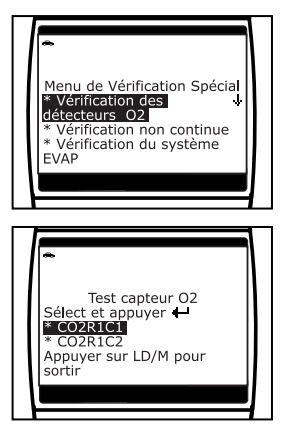

## *Vérifications additionnelles* **MENU DE VÉRIFICATION SPÉCIAL**

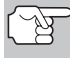

*Si les vérifications de détecteurs O2 ne sont pas supportées par le véhicule vérifié, un message d'avertissement s'affiche sur l'écran du Lecteur de codes. Appuyez sur le bouton LD/M (données réelles/menu) pour revenir au « Menu Test de Système ».* 

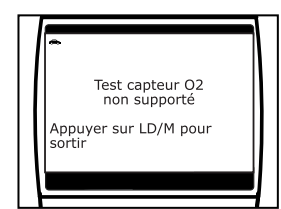

- **3.** Au besoin, utilisez les boutons UP  $\textcircled{2}$  (vers le haut) et DOWN  $\textcircled{5}$ (vers le bas) pour mettre en surbrillance le détecteur O2 pour lequel vous souhaitez visualiser les résultats des vérifications, puis appuyez sur le bouton **ENTER** (Entrée).
- **4.** Une fois les résultats des vérifications récupérées, les données de vérification du capteur sélectionné s'affichent sur l'écran du lecteur de codes.
- **5.** Quand vous aurez fini de visualiser les données de vérifications récupérées, appuyez sur le bouton **LD/M** (données réelles/menu) pour revenir à l'écran « Select Sensor » (Sélection de détecteur).

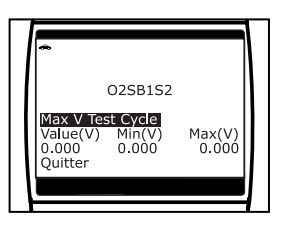

**6.** Répétez les étapes **3** à **5** pour regarder des résultats de vérification pour les sondes additionnelles. Quand vous avez fini de regarder les vérifications récupérées, défilez vers la fin de l'affichage pour sélectionner **Quitter**, puis appuyez sour le bouton de **ENTER** (Entrée) pour retourner au « Menu de vérification spécial. »

### **Vérification Non Continue**

La fonction de vérification non continue récupère et affiche les résultats de vérification des composants et systèmes du groupe motopropulseur connexes aux émanations qui ne sont pas contrôlés en permanence. Les vérifications disponibles sont déterminées par le fabricant du véhicule.

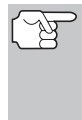

*L'outil de diagnostic n'exécute pas de vérification non continue, mais il récupère les résultats des tests les plus récents enregistrés dans la mémoire de le lecteur de codes CanOBD2&1. En outre, vous pouvez récupérer les résultats d'une seule vérification non continue à la fois.* 

**1.** À partir du « Menu de vérification spécial », au besoin, utilisez les boutons **UP**  $\textcircled{2}$  (vers le haut) et **DOWN**  $\textcircled{5}$  (vers le bas) pour mettre Non-Continuous Test (Vérification non continue) en surbrillance puis appuyez sur le bouton **ENTER** (Entrée).

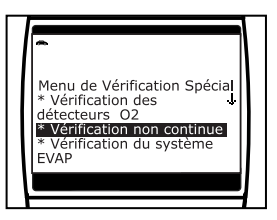

- **2.** Vous voyez apparaître un message « veuillez patienter … » pendant que la demande est transmise à l'ordinateur de bord du véhicule.
	- Vous voyez apparaître l'écran « Sélection de vérification ». L'écran affiche toutes les vérifications s'appliquant au véhicule diagnostiqué. Pour de plus amples informations sur les vérifications non continues, consultez le manuel de réparation du véhicule.

*Si les vérifications non continues ne sont pas supportées par le véhicule vérifié, un message d'avertissement s'affiche sur l'écran du Lecteur de codes. Appuyez sur le bouton LD/M (données réelles/menu) pour revenir au menu de sélection de mode.* 

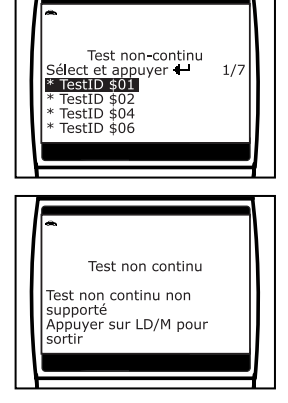

- **3.** Au besoin, utilisez les boutons UP  $\textcircled{2}$  (vers le haut) et DOWN  $\textcircled{7}$ (vers le bas) pour mettre la vérification souhaitée en surbrillance puis appuyez sur le bouton **ENTER**  $\Theta$  (Entrée).
- **4.** Lorsque les résultats de la vérification ont été récupérés, les données de la vérification choisie s'affichent sur l'écran de l'outil de diagnostic. L'écran affiche notamment les informations suivantes :
	- Numéro **d'identification de la vérification**
	- Numéro **d'identification du module**
	- Numéro d'identification du **composant**
	- Limite **minimale** ou **maximale** de la vérification

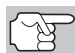

*L'écran affiche uniquement une limite (Min ou Max) pour une vérification quelconque.* 

**Valeur de la vérification** et état

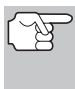

*L'état est calculé par l'outil de diagnostic en comparant la valeur de la vérification avec la limite de vérification affichée (Min ou Max). Les valeurs d'état possibles sont Low (bas), High (haut) et OK.* 

**5.** Appuyez sur le bouton **LD/M** (données réelles/menu) pour retourner à l'ecran « Sélection de vérification ». Répétez les étapes **3** à **5** pour regarder des résultats de vérification pour les vérifications additionelles. Lorsque vous avez terminé de consulter les données de vérification récupérées, avancez à la fin de la liste et sélectionnez **Quitter**, puis enfoncez le bouton **ENTER** → (Entrée) pour retourner à « Menu de vérification spécial ».

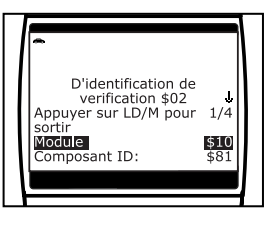

#### **Vérification De Système EVAP**

La fonction **Vérification du système EVAP** vous permet d'initier une vérification de fuite pour le système EVAP du véhicule.

- *Le Lecteur de codes n'effectue pas la vérification de fuite mais signale à l'ordinateur de bord du véhicule d'initier la vérification. Le fabricant de véhicule détermine les critères et la méthodes pour arrêter la vérification une fois qu'elle a commencé. AVANT d'utiliser la fonction Vérification de système EVAP, consultez le manuel de service et de réparation du véhicule pour déterminer les procédures requises pour arrêter la vérification.*
- **1.** À partir du « Menu de vérification spécial », au besoin, utilisez les boutons **UP**  $\left(\triangle\right)$ (vers le haut) et **DOWN**  $(\neg)$  (vers le bas) pour mettre Vérification de système EVAP en surbrillance puis appuyez sur le bouton **ENTER**  $\bigoplus$  (Entrée).
- **2.** Un message « Veuillez patienter… » s'affiche pendant que la demande est envoyée à l'ordinateur de bord du véhicule.
	- *Certains fabricants de véhicules ne permettent aux Lecteurs de codes ou à tout autre dispositif externe de contrôler les systèmes de véhicules. Si la Vérification de fuite EVAP n'est pas supportée par le véhicule vérifié, un message d'avertissement s'affiche sur l'écran du Lecteur de*

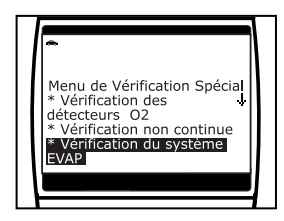

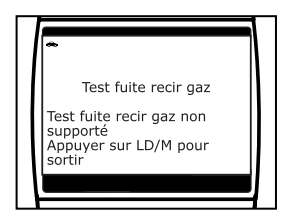

*codes. Appuyez sur le bouton LD/M (données réelles/menu) pour revenir au menu de sélection de mode.* 

**3.** Lorsque la vérification de fuite EVAP a été initiée par l'ordinateur de bord du véhicule, un message de confirmation s'affiche sur l'écran du Lecteur de codes. Appuyez sur le bouton **LD/M** (données réelles/menu) pour revenir au « Menu de vérification spécial ».

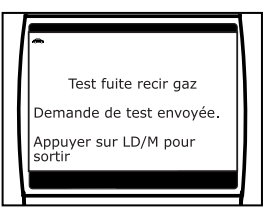

## **AFFICHAGE DES INFORMATIONS DU VÉHICULE**

La fonction **Info du véhicule** offre trois options pour récupérer les informations de référence pour le véhicule vérifié : **Vehicle ID** (ID véhicule), **Available Modules** (Modules disponibles), et suivi de performances sur route (**SPR**).

#### **Récupération des informations sur l'ID véhicule**

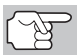

*La fonction ID véhicule s'applique aux véhicules conformes OBD2 fabriqués à partir de l'an 2000.* 

Le Lecteur de codes peut récupérer une liste d'informations (fournies par le fabricant du véhicule) uniques au véhicule vérifié à partir de l'ordinateur de bord du véhicule. Ces informations peuvent inclure :

- Le numéro VIN du véhicule
- Le numéro d'identification du module de contrôle
- ID de calibration du véhicule Ces ID identifient de manière exclusive les versions de logiciels des modules de contrôle du véhicule.
- Les numéros de vérification de calibration du véhicule (CVN) exigés par les réglementations ODB2. Les CVN servent à déterminer si les calibrations connexes aux émanations pour le véhicule vérifié ont été modifiées. L'ordinateur du véhicule peut retourner un ou plusieurs CVN.
- **1.** Tandis que lié au véhicule, appuyez et relâchez le bouton **LD/M** (Données réelles/Menu).
	- Le « Menu Sélection de modes » s'affiche.
- **2.** Utilisez les boutons  $UP$   $\textcircled{2}$  (vers le haut) et **DOWN** <a>
(vers le bas) pour mettre en évidence **Infos sur véhicule**, puis appuyez sur le bouton **LD/M** (données réelles/menu).
	- Le menu « Vehicle Information » (Infos sur véhicule) s'affiche.
- **3.** Utilisez les boutons  $UP$   $\left(\triangle\right)$  (vers le haut) et **DOWN**  $\odot$  (vers le bas) pour mettre en évidence **Identifiant véhicule**, puis appuyez sur le bouton **ENTER** (Entrée).
- **4.** Un message « Veuillez patienter… » s'affiche pendant que l'information requise est récupérée à partir de l'ordinateur de bord du véhicule.

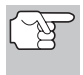

*La première fois que l'on se sert de la fonction Identifiant véhicule, la récupération de l'information de l'ordinateur du véhicule risque de prendre plusieurs minutes.* 

- **5.** Une fois le processus de récupération terminé, l'information sur l'ID véhicule s'affiche sur l'écran du Lecteur de codes. Utilisez les boutons **UP** (vers le haut) et **DOWN**  $\odot$  (vers le bas), selon les cas, pour afficher toute la liste.
- **6.** Une fois que vous avez fini de visualiser l'information sur l'ID véhicule récupérée, appuyez sur le bouton **LD/M** (données réelles/menu) pour quitter.

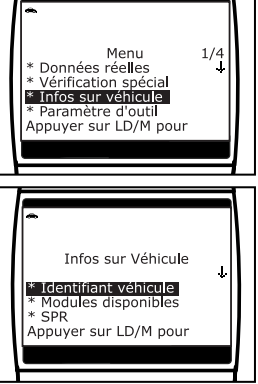

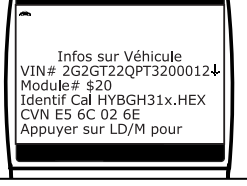

#### **Affichage des modules disponibles**

Le Lecteur de codes peut récupérer une liste de modules supportés par le véhicule vérifié.

- **1.** Tandis que lié au véhicule, appuyez et relâchez le bouton **LD/M** (Données réelles/Menu).
	- Le « Menu Sélection de modes » s'affiche.
- **2.** Utilisez les boutons  $UP$   $\textcircled{2}$  (vers le haut) et **DOWN** (vers le bas) pour mettre en évidence **Infos sur véhicule**, puis appuyez sur le bouton **LD/M** (données réelles/menu).
	- Le menu « Vehicle Information » (Infos sur véhicule) s'affiche.
- **3.** Utilisez les boutons UP  $\textcircled{2}$  (vers le haut) et **DOWN**  $\odot$  (vers le bas) pour mettre en évidence **Modules disponibles**, puis appuyez sur le bouton **ENTER** (Entrée).
- **4.** Un message « Veuillez patienter… » s'affiche pendant que l'information requise est récupérée à partir de l'ordinateur de bord du véhicule.
- **5.** Une fois le processus de récupération terminé, une liste complète des modules supportés par le véhicule vérifié s'affiche sur l'écran du Lecteur de codes. Utilisez les boutons **UP** (vers le haut) et **DOWN**  $\odot$  (vers le bas), selon les cas, pour afficher toute la liste.
- **6.** Une fois que vous avez fini de visualiser la liste des modules disponibles, appuyez sur le bouton **LD/M** (données réelles/menu) pour quitter.

#### **Affichage des données de suivi de performance sur route (SPR)**

Le lecteur de codes peut récupérer des statistiques de suivi de performance sur route provenant de moniteurs pris en charge par le véhicule diagnostiqué. Deux valeurs sont retournées pour chaque moniteur ; le nombre de fois que tout conditionne nécessaire pour qu'un moniteur spécifique détecte un défaut de fonctionnement pour avoir été produit (XXXCOND), et le nombre de fois que le véhicule a été actionnées dans les conditions spécifiques pour le moniteur (XXXCOMP). Des statistiques sont également données pour le nombre de fois où le véhicule a été exploité en états de surveillance d'OBD (OBDCOND), et le nombre de fois le moteur de véhicule a été démarré (IGNCNTR).

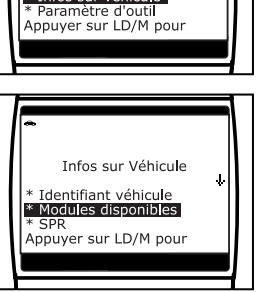

Menu Données réelles \* Vérification spécial \* Infos sur véhicule  $\frac{1}{4}$ 

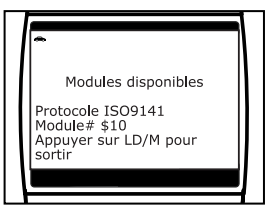

- **1.** Tandis que lié au véhicule, appuyez et relâchez le bouton **LD/M** (Données réelles/Menu).
	- Le « Menu Sélection de modes » s'affiche.
- **2.** Utilisez au besoin les boutons  $UP$   $(4)$ (vers le haut) et **DOWN** (vers le bas) pour mettre en surbrillance **Infos sur véhicule**, puis appuyez sur le bouton **LD/M** (données réelles/menu).
	- Vous voyez apparaître le menu Infos sur véhicule.
- **3.** Utilisez au besoin les boutons **UP** (vers le haut) et **DOWN**  $\odot$  (vers le bas) pour mettre en surbrillance **SPR**, puis appuyez sur le bouton **LD/M** (données réelles/menu).
- **4.** Un message « Veuillez patienter. . . » apparaît pendant que les informations demandées sont récupérées dans l'ordinateur du véhicule.
	- Si la fonction Suivi des performances sur route (SPR) n'est pas prise en charge par le véhicule diagnostiqué, l'écran de le lecteur affiche un message pour vous en aviser. Pour quitter ce message, appuyez sur le bouton **LD/M** (données réelles/menu).
- **5.** Lorsque la procédure de récupération est terminée, l'écran de l'appareil affiche les statistiques de suivi des performances sur route pour les moniteurs pris en charge par le véhicule diagnostiqué. Pour voir toute la liste, les boutons **UP**  $\textcircled{a}$  (vers le haut) et **DOWN**  $\textcircled{c}$ ) (vers le bas).

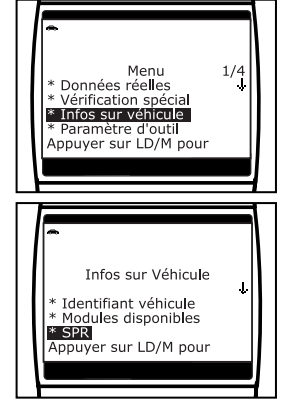

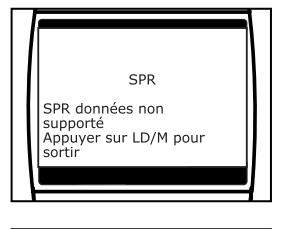

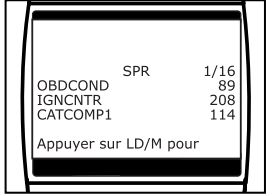

**6.** Lorsque vous avez terminé de consulter les statistiques, appuyez sur le bouton **LD/M** (données réelles/menu) pour quitter cet affichage.

## **AJUSTEMENTS ET RÉGLAGES**

Le lecteur de codes évolués CanOBD2 permet de faire plusieurs ajustements et réglages pour configurer l'outil de diagnostic en fonction de certains besoins particuliers. Il comporte également une bibliothèque DTC OBD2 qui permet de rechercher les définitions DTC. Les fonctions, ajustements et réglages suivants peuvent être effectués lorsque l'outil de diagnostic évolués CanOBD2 est en « Mode MENU »

- **Ajustement de la brillance** : Ce réglage ajuste la brillance de l'écran d'affichage.
- **Signal sonore :** Permet d'activer/désactiver le signal sonore de l'outil de diagnostic. Lorsque cette fonction est activée, un signal sonore résonne chaque fois qu'un bouton est enfoncé.
- **Illumination de fond** : Allumer/éteindre l'illumination de fond de l'écran.
- **Bibliothèque des CPD** Bibliothèque des définitions des CPD OBD2.
- **Version de micrologiciel :** Affiche la version du micrologiciel de l'outil de diagnostic.
- **Sélection de la langue** : Ce réglage affiche la langue pour le Lecteur de codes : anglais, français ou espagnol.
- **Unité de mesure** : Ce réglage établit les unités de mesure du Lecteur de codes à anglais ou métrique.

*Les ajustements et les réglages ne peuvent être faits que lorsque le Lecteur de codes N'EST PAS raccordé à un véhicule.* 

#### **Entrée dans le mode de Menu :**

- **1.** Avec le lecteur de codes sur l'écran de récupération de code,, appuyez et relâchez le bouton **LD/M** (Données réelles/Menu).
	- Le « Menu Sélection de modes » s'affiche.
- **2.** Utilisez les boutons  $UP$   $\left(\right)$  (vers le haut) et **DOWN**  $\odot$  (vers le bas) pour mettre en évidence Paramètres d'outil, puis appuyez sur le bouton **LD/M** (Données réelles/Menu).
	- Le Menu de paramètres d'outil s'affiche.
- **3.** Faites les ajustements et les réglages tel que décrit dans les paragraphes suivants.

#### **Ajustement de la brillance de l'affichage**

- **1.** Au besoin, utilisez les boutons UP  $\textcircled{2}$ (vers le haut) et **DOWN**  $(\nabla)$  (vers le bas) pour mettre en surbrillance **Adjuster la brillance** dans le **Menu**, puis appuyez sur le bouton **ENTER** ⊙ (Entrée).
	- L'écran Adjuster la brillance s'affiche.
	- Le champ de brillance montre le réglage actuel de brillance, entre 1 et 4.

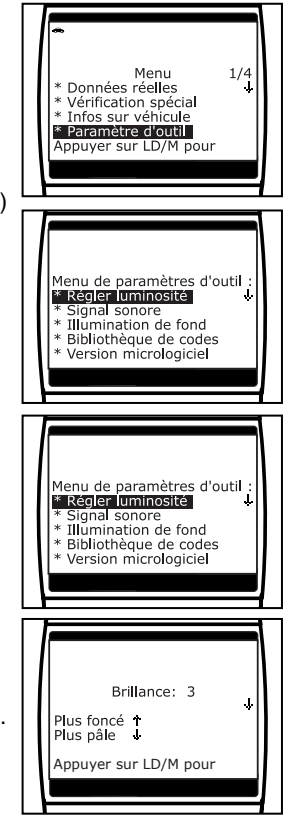

- **2.** Appuyez sur le bouton UP  $\textcircled{2}$  (vers le haut) pour réduire la brillance de l'écran d'affichage (rendre l'affichage plus sombre).
- **3.** Appuyez sur le bouton **DOWN**  $\odot$  (vers le bas) pour augmenter la brillance de l'écran d'affichage (rendre l'affichage plus pâle).
- **4.** Lorsque la brillance voulue est obtenue, appuyez sur le bouton **ENTER**  $\Theta$  (Entrée) pour sauvegarder vos changements et revenir au **Menu**.

#### **Activation du signal sonore**

- **1.** Utilisez au besoin les boutons **UP** (vers le haut) et **DOWN** (vers le bas) pour mettre en surbrillance **Signal sonore** dans le **Menu**, puis appuyez sur le bouton **ENTER** ↔ (Entrée).
	- **v** Vous voyez apparaître l'écran Signal sonore.
- **2.** Utilisez au besoin les boutons **UP** (vers le haut) et **DOWN**  $\odot$  (vers le bas) de façon à sélectionner **Activé** ou **Désactivé**.
- **3.** Lorsque l'option désirée est sélectionnée, appuyez sur le bouton **ENTER** (Entrée) pour sauvegarder vos changements et retourner au **Menu**.

#### **Utilisation de l'illumination de fond:**

- **1.** Utilisez les touches  $UP$   $\textcircled{2}$  et  $DOWN$  $\circledcirc$  (haut et bas) comme nécessaire pour mettre en surbrillance **Illumination de fond** dans le **Menu**. Ensuite appuyez sur **ENTER**  $\Theta$  (Entrée).
	- Vous voyez apparaître l'écran Illumination de fond.
- **2.** Utilisez les touches  $UP$   $\left(\triangle\right)$  et **DOWN**  $\circledcirc$  (vers le bas) pour choisir l'option illumination de fond. Vous pouvez choisir **Activé** ou **Désactivé**.
- **3.** Lorsque vous avez paramétré Illumination de fond, appuyez sur **ENTER**  $\Theta$  (Entrée) pour enregistrer vos modifications.

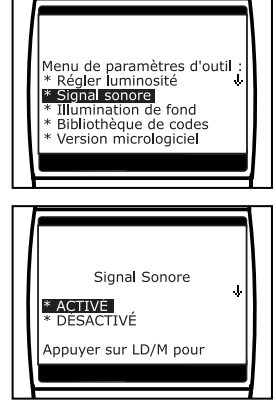

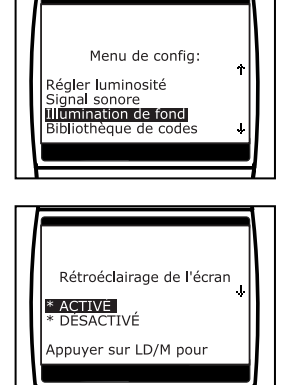

 Vous voyez réapparaître le **Menu** et la fonction Illumination de fond est « Activé » ou « Désactivé » selon le cas.

#### **Recherche de la définition d'un CPD à l'aide de la bibliothèque des CPD**

- **1.** Au besoin, utilisez les boutons UP  $(4)$ (vers le haut) et **DOWN**  $\odot$  (vers le bas) pour mettre en surbrillance la **Bibliothèque DTC** dans le **Menu**, puis appuyez sur le bouton **ENTER** (Entrée).
	- **L'écran Entrée CPD s'affiche.** L'écran affiche le code « P0001 », le « P » se met en surbrillance.
- **2.** Au besoin, utilisez les boutons  $UP(\triangle)$ (vers le haut) et **DOWN**  $\odot$  (vers le bas), pour faire défiler le type CLT désiré (P = Groupe motopropulseur,  $U = R$ éseau,  $B =$ Carrosserie,  $C = Ch\hat{a}$ ssis), puis appuyez sur le bouton **DTC/FF**<sup>[4233</sup>] (défilement des codes de problèmes/données gelées).

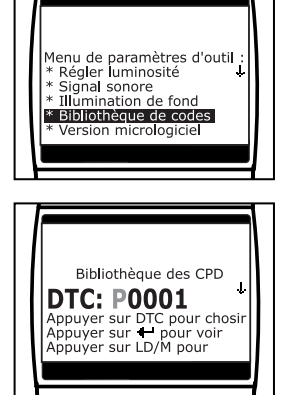

- Le caractère sélectionné en « solide » et le caractère suivant se met en surbrillance.
- **3.** Sélectionner les caractères restants dans le CDP de la même façon en appuyant sur le bouton **DTC/FF**<sup>[1966</sup>] (défilement des codes de problèmes/données gelées) pour confirmer chaque caractère. Lorsque vous avez sélectionné les caractères CPD, appuyez sur le bouton **ENTER** (Entrée) pour voir la définition du CDP.
	- Si vous avez entré un CPD générique (les CPD commençant par « P0 », « P2 » et parfois « P3 ») :
		- Le CPD sélectionné et la définition du CPD (le cas échéant) s'affichent sur l'écran du Lecteur de codes.

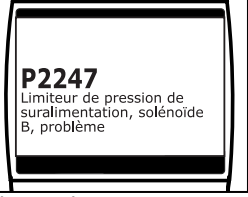

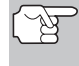

*Si la définition du code de diagnostic que vous avez saisi n'est pas disponible, un message d'avertissement s'affiche sur l'ecran du l'outil de diagnostic.* 

- Si vous avez entré un CPD « spécifique au fabricant » (les CPD commençant par « P1 » et parfois « P3 ») :
	- L'écran « Select Manufacturer » (sélectionner fabricant) s'affiche.

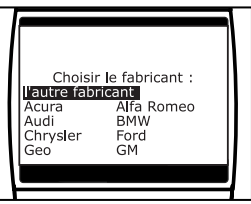

- Au besoin, utilisez les boutons **UP**  $\textcircled{a}$  (vers le haut) et **DOWN**  $\textcircled{c}$  (vers le bas) pour mettre en surbrillance le fabricant approprié puis appuyez sur le bouton **ENTER** (Entrée) pour afficher le CPD correct pour votre véhicule. Un message de confirmation s'affiche sur l'écran.

## *Vérifications additionnelles*  **AJUSTEMENTS ET RÉGLAGES**

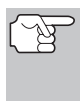

*Si la définition du code de diagnostic (DTC) saisi n'est pas disponible, un message vous en informe sur l'écran de l'outil de diagnostic.* 

**4.** Si vous souhaitez voir les définitions d'autres CPD, appuyez sur le bouton **ENTER** (Entrée) pour revenir à l'écran Entrée CPD et répétez les étapes 2 et 3.

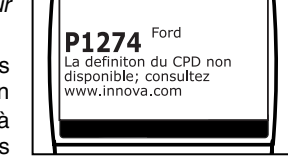

**5.** Lorsque tous les CPD ont été visualisés, appuyez sur le bouton LD/M **pour quitter la bibliothèque CPD.** 

#### **Affichage de la version du micrologiciel**

- **1.** Utilisez au besoin les boutons UP  $\textcircled{2}$ (vers le haut) et **DOWN**  $\odot$  (vers le bas) pour mettre en surbrillance Version du micrologiciel dans le **Menu**, puis appuyez sur le bouton **ENTER** (Entrée).
	- **L'écran affiche la version du** micrologiciel.
	- L'écran affiche la version actuelle du micrologiciel de le lecteur de codes.
- **2.** Appuyez sur le bouton **ENTER**  $\Theta$  (Entrée) et vous retournerez au **Menu**.

#### **Choix de la langue d'affichage**

- **1.** Au besoin, utilisez les boutons UP  $\left(\triangle\right)$ (vers le haut) et **DOWN**  $\left(\nabla\right)$  (vers le bas) pour mettre en surbrillance Select Language (Choix de la langue) dans le **Menu**, puis appuyez sur le bouton **ENTER** (Entrée).
	- **L'écran de sélection de la langue** s'affiche.
	- La langue d'affichage actuellement sélectionnée se met en surbrillance.
- **2.** Au besoin, appuyez sur les boutons **UP**  $\textcircled{\textcircled{\small{e}}}$  (vers le haut) et **DOWN**  $\textcircled{\textcircled{\small{e}}}$  (vers le bas) pour mettre la langue d'affichage voulue en surbrillance.

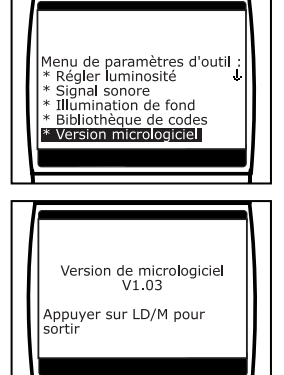

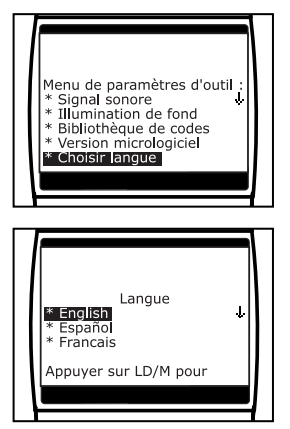

**3.** Lorsque la langue d'affichage désirée est sélectionnée, appuyez sur le bouton **ENTER**  $\Theta$  (Entrée) pour sauvegarder vos changements et retourner au **Menu** (affiché dans la langue choisie).

#### **Réglage des unités de mesure**

- **1.** Au besoin, utilisez les boutons UP  $\left(\bigtriangleup\right)$ (vers le haut) et **DOWN**  $\odot$  (vers le bas) pour mettre la fonction **Unités de mesure** en surbrillance dans le **Menu**, puis appuyez sur le bouton **ENTER** (Entrée).
- **2.** Au besoin, appuyez sur le bouton **UP**  $\textcircled{a}$  (vers le haut) ou **DOWN**  $\textcircled{c}$  (vers le bas) pour mettre en surbrillance **l'unité de mesure** désirée.
- **3.** Lorsque la valeur de **l'unité de mesure** désirée est sélectionnée, appuyez sur le bouton **ENTER** (Entrée) pour sauvegarder vos changements et vous retornerez au **Menu**.

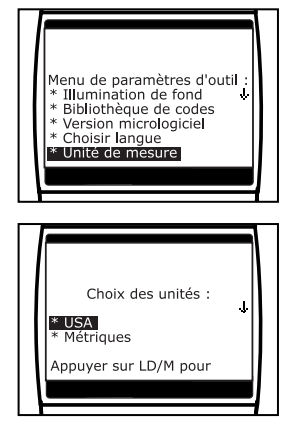

#### **Sortie du mode Menu de configuration :**

- **1.** Appuyez sur le bouton **LD/M** ...
	- L'afficheur à cristaux liquides affiche ensuite l'écran de codes de diagnostic, si la mémoire du le lecteur contient des données pertinentes, ou l'écran « To Link » (vers lien) si elle n'en contient pas.

Vous trouverez ci-dessous une liste des PID génériques (globaux) et leurs descriptions.

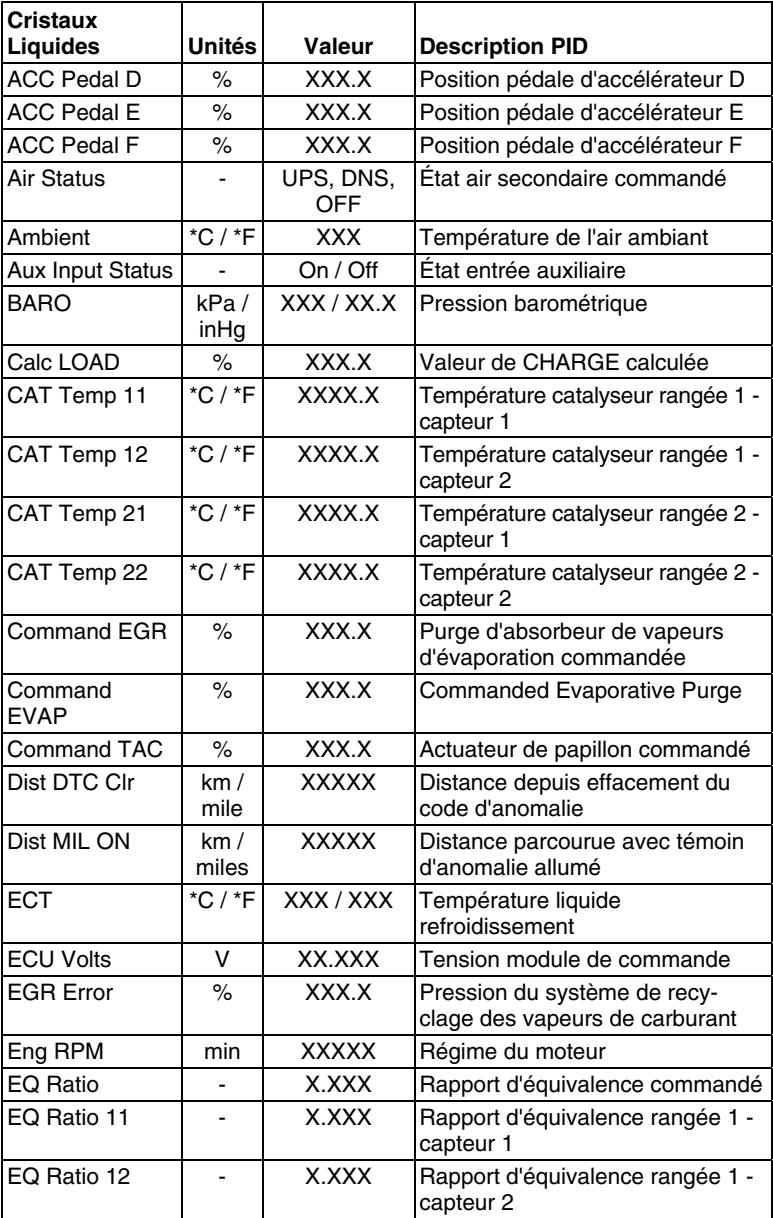

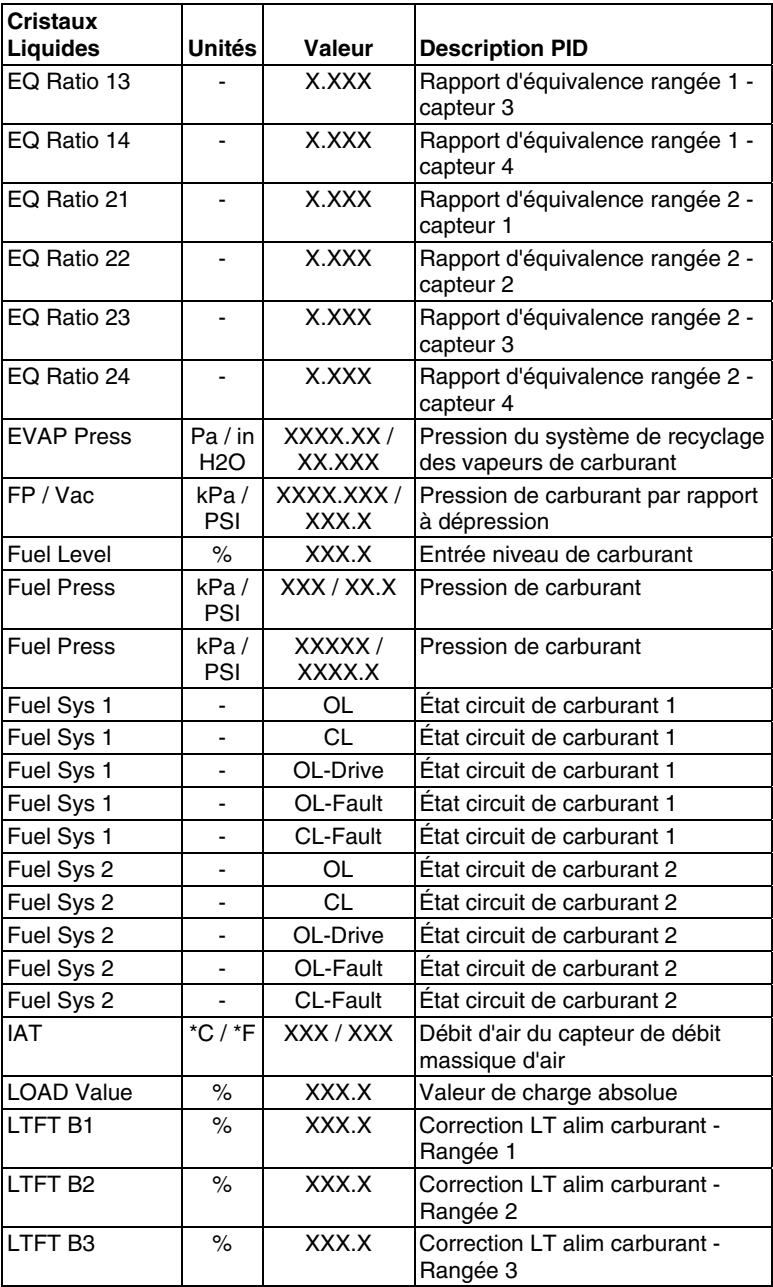

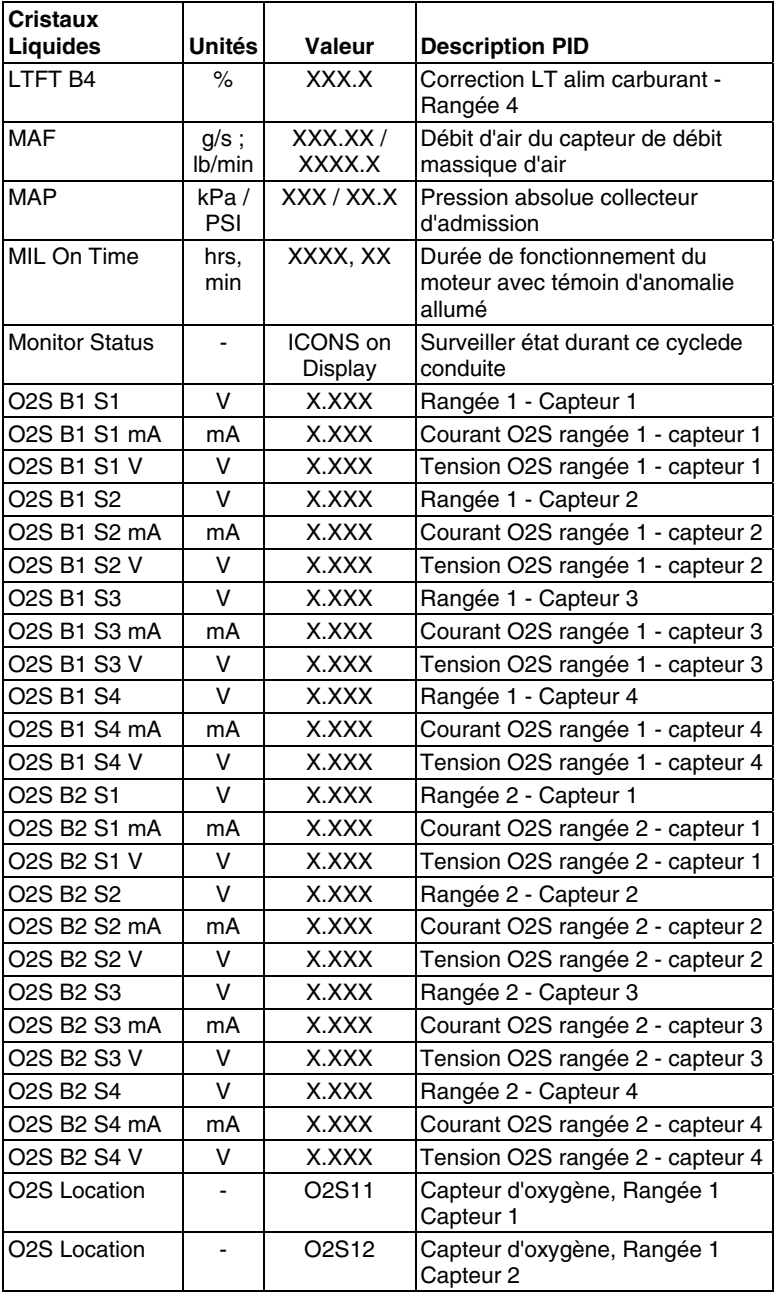

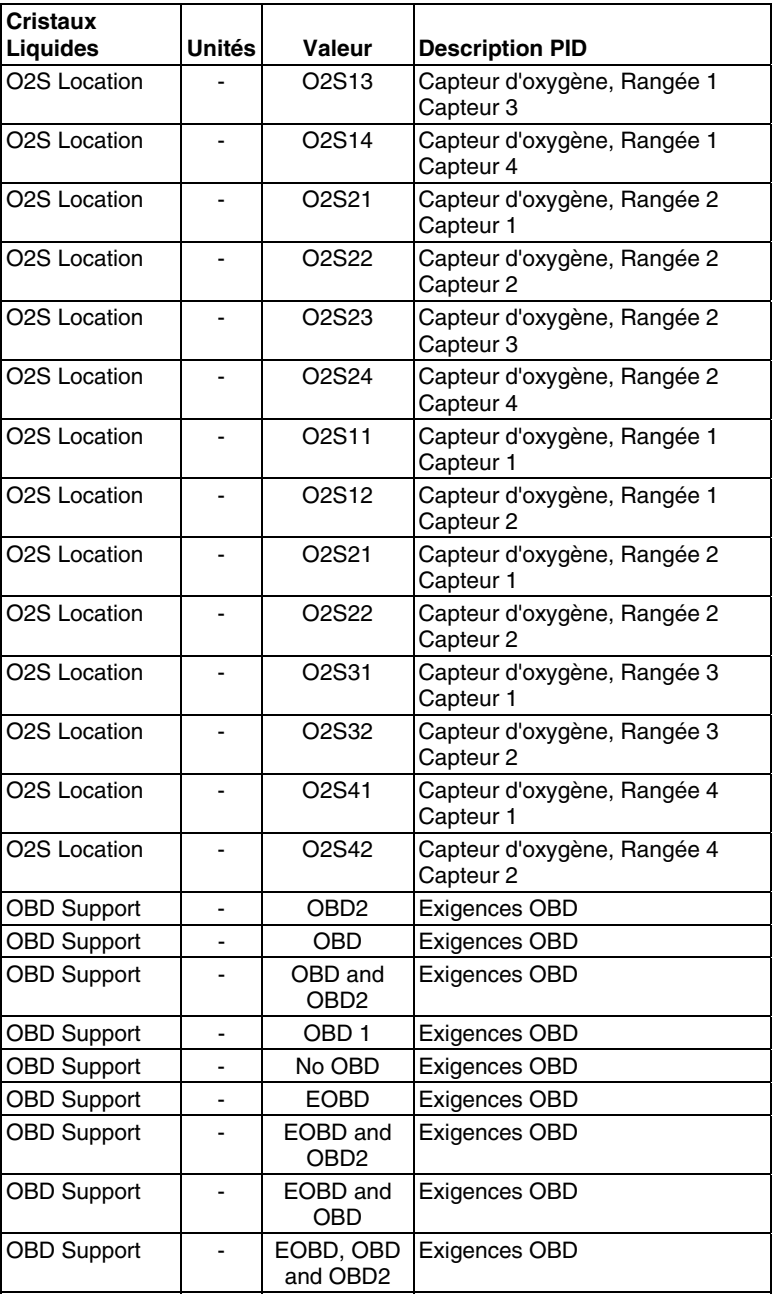

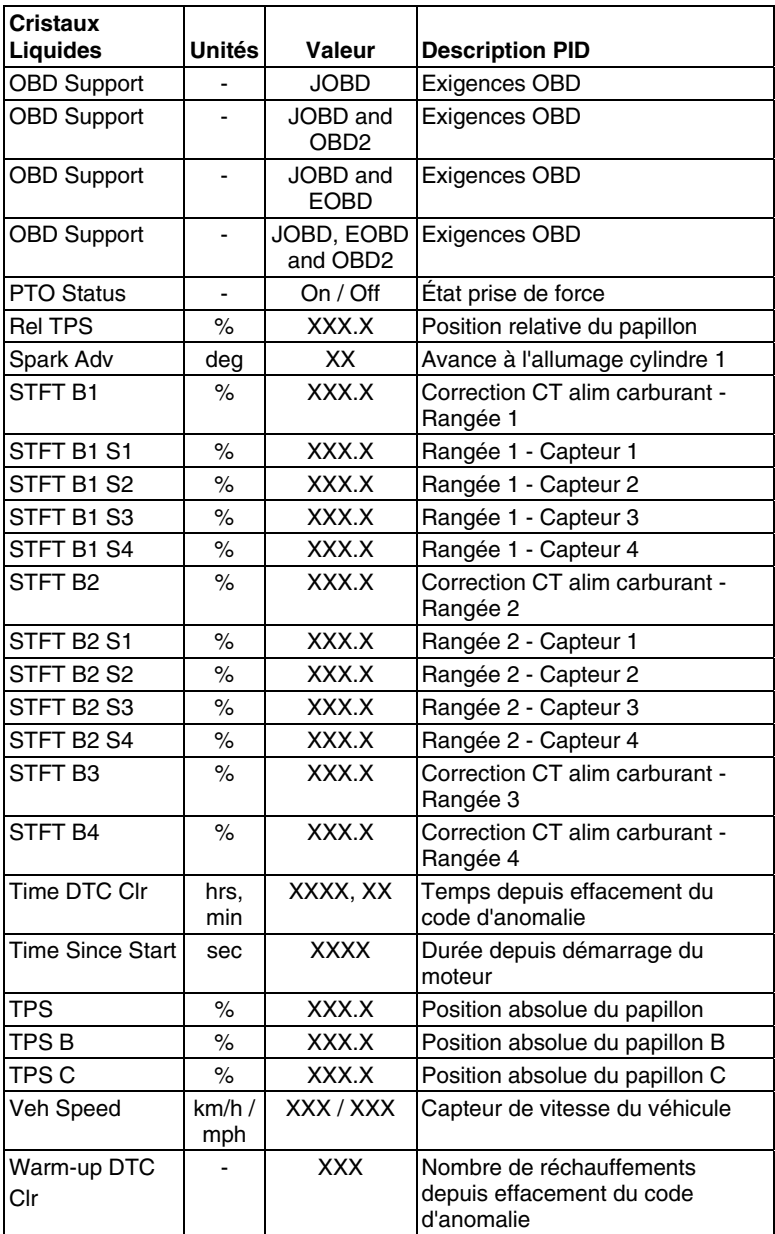

## **APPLICATIONS DE ABS - DOMESTIQUE**

### **Chrysler**

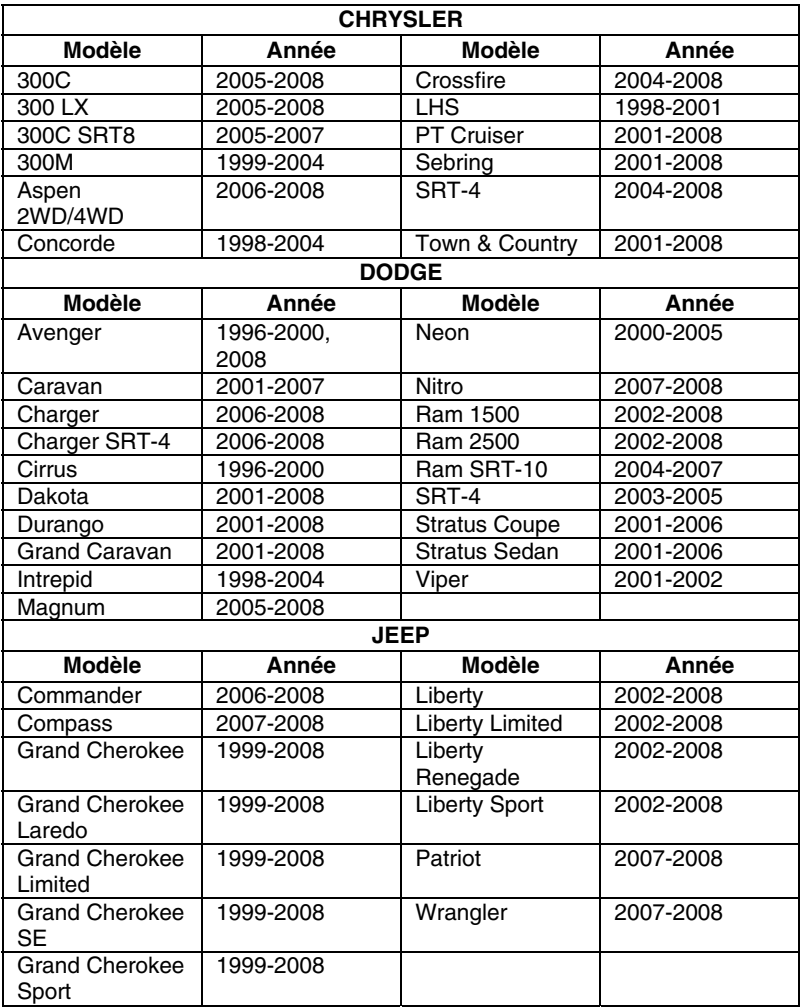

## **Ford**

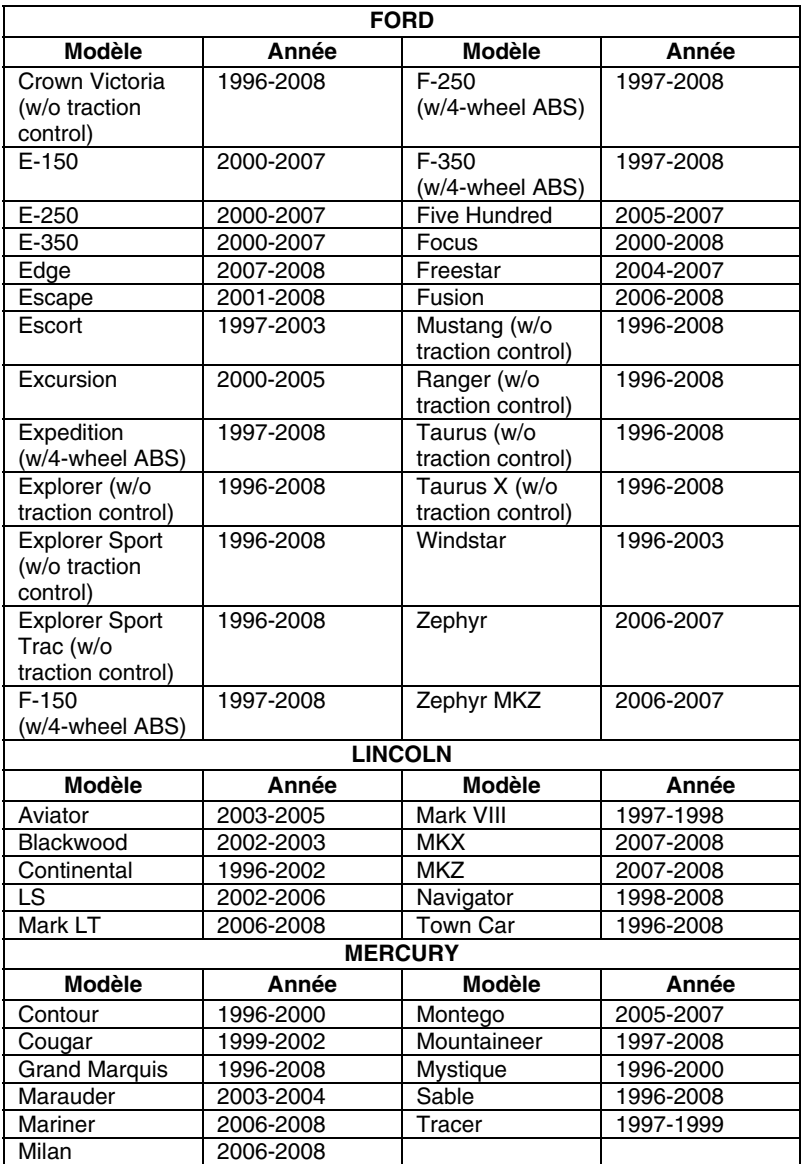

## **GM**

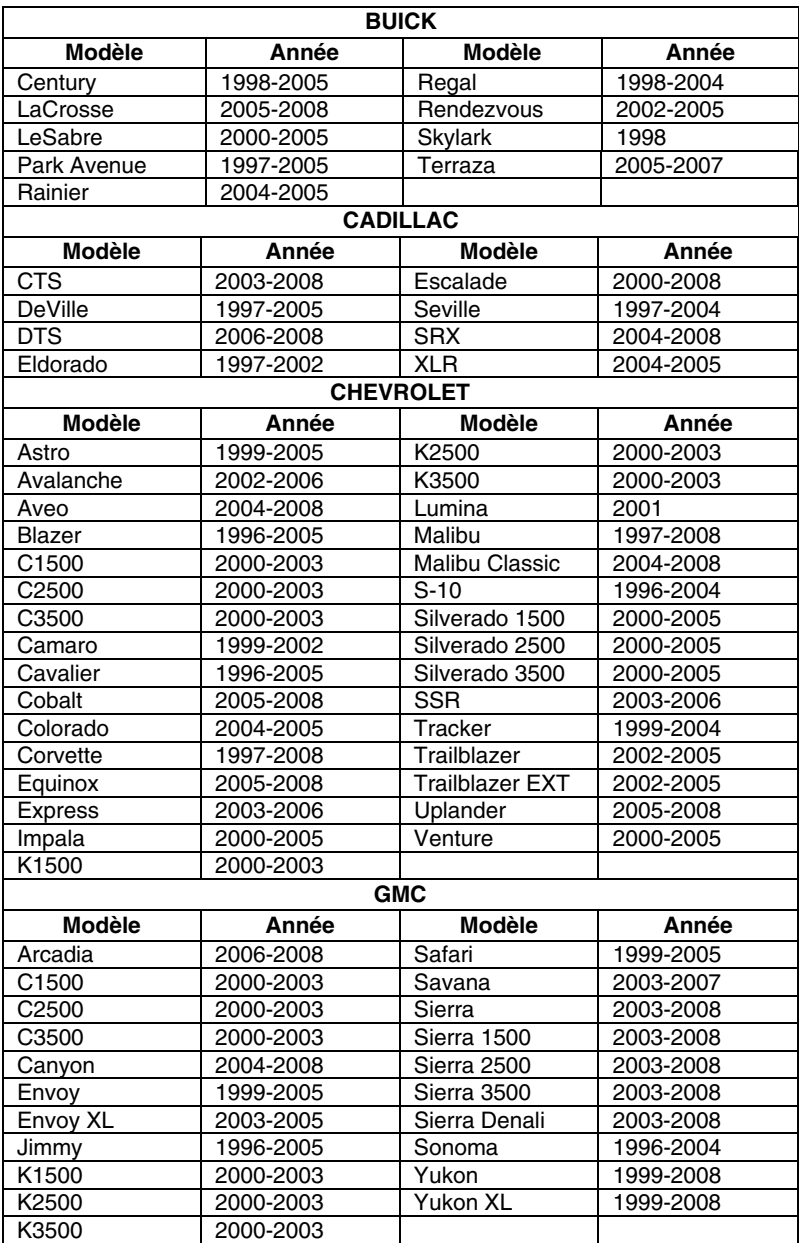

# *Applications de Véhicule - ABS*

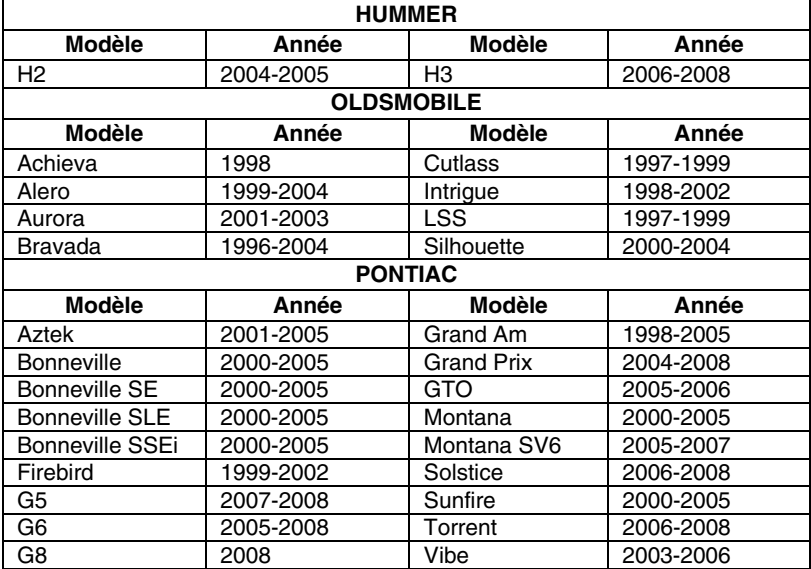

## **APPLICATIONS DE ABS - IMPORT**

#### **Honda**

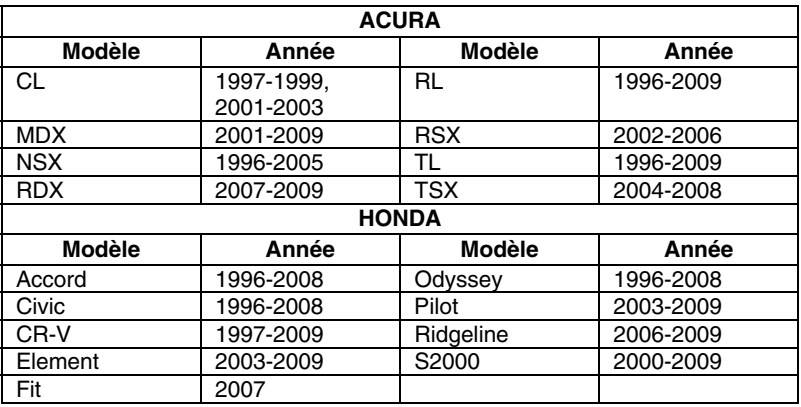

### **Toyota**

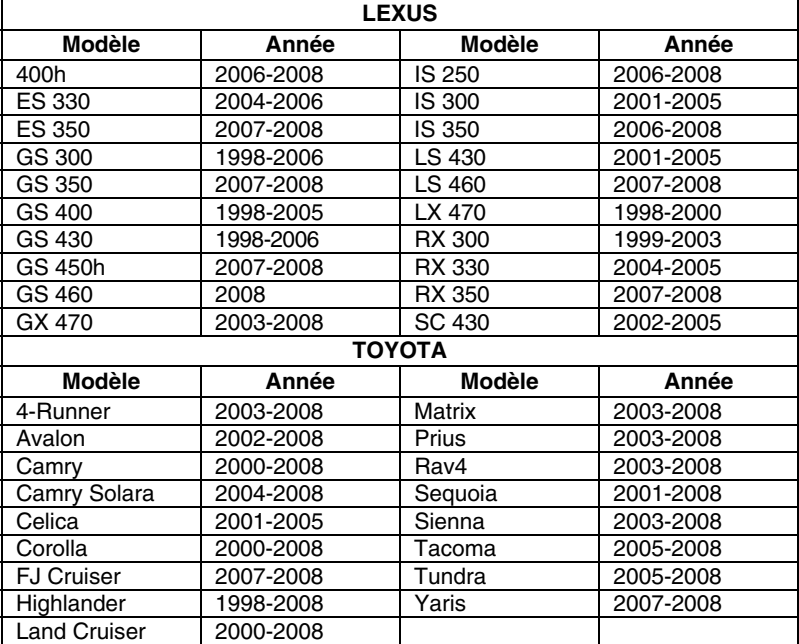

## **APPLICATIONS DE SRS - DOMESTIQUE**

### **Chrysler**

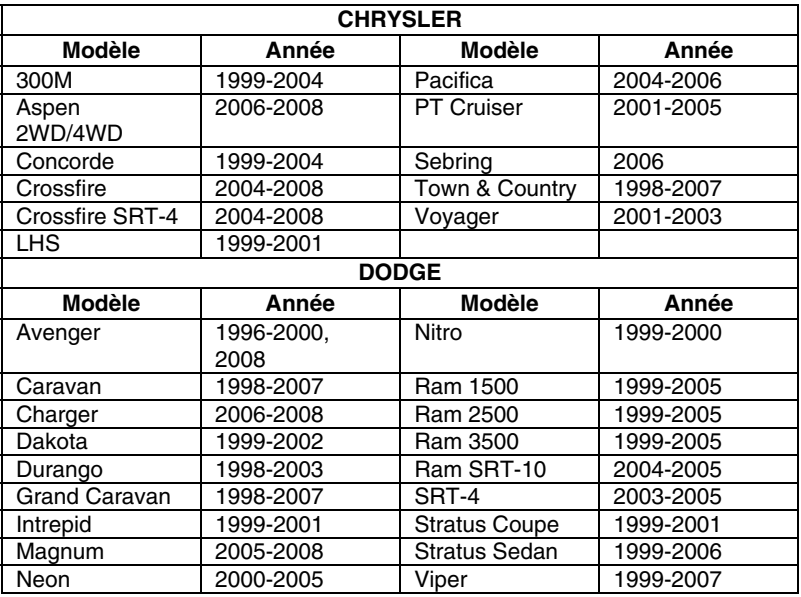

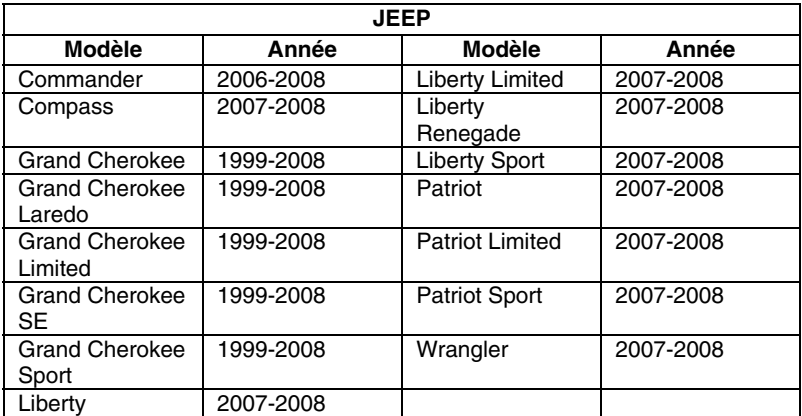

### **Ford**

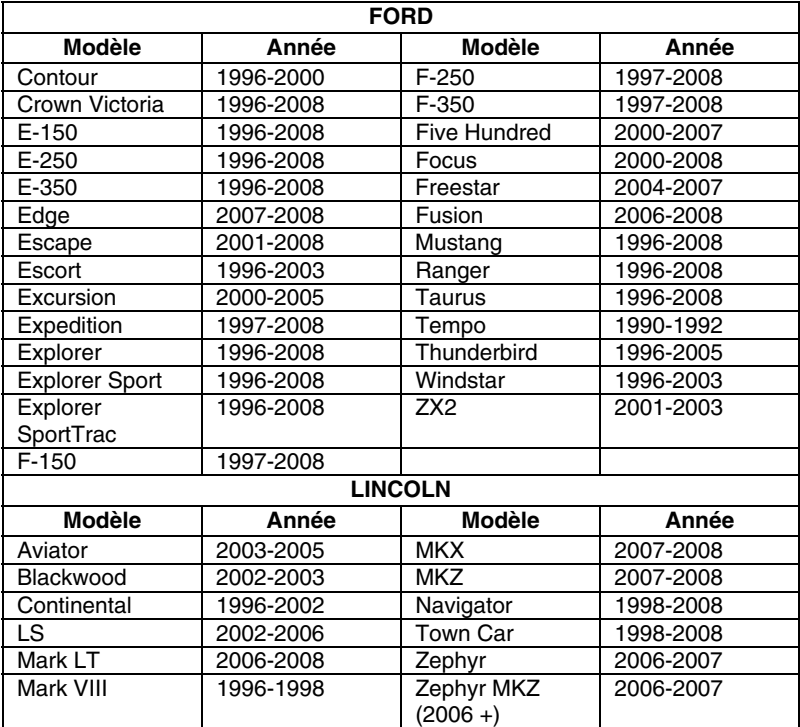

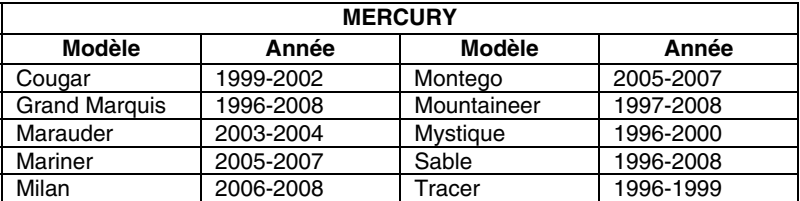

#### **GM**

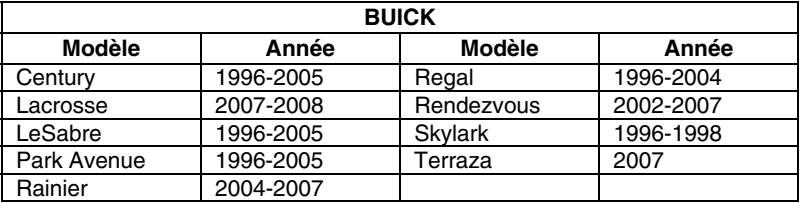

# *Applications de Véhicule - SRS*

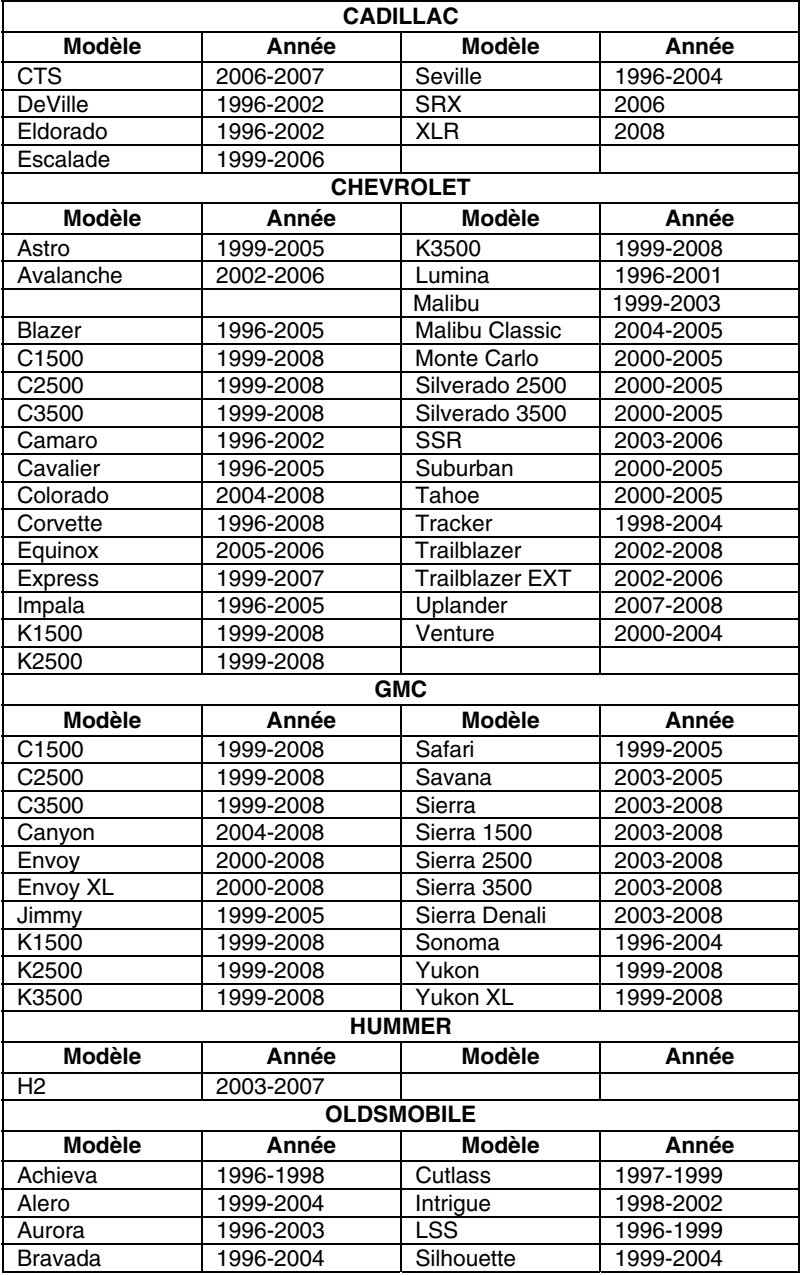

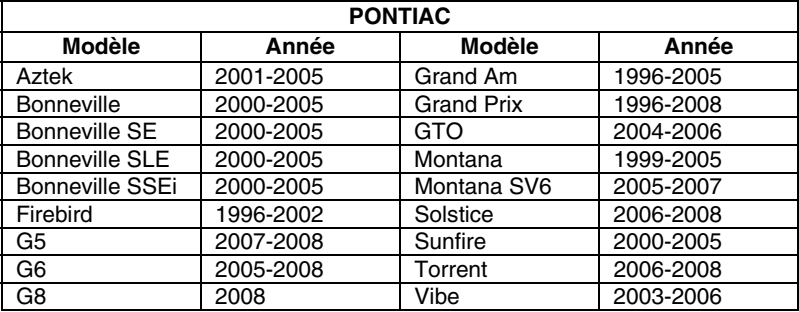

## **APPLICATIONS DE SRS - IMPORT**

#### **Honda**

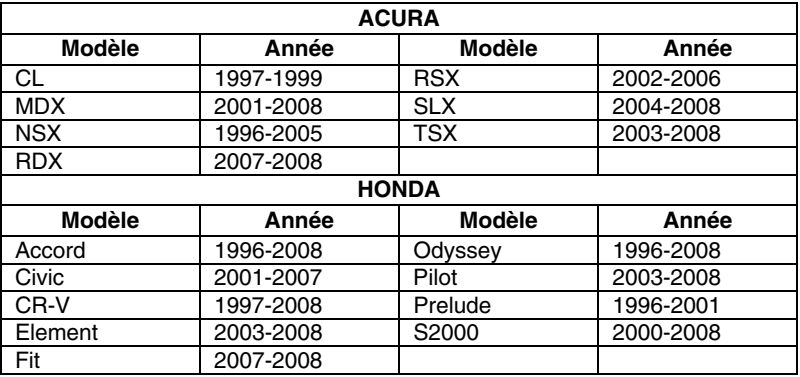

### **Toyota**

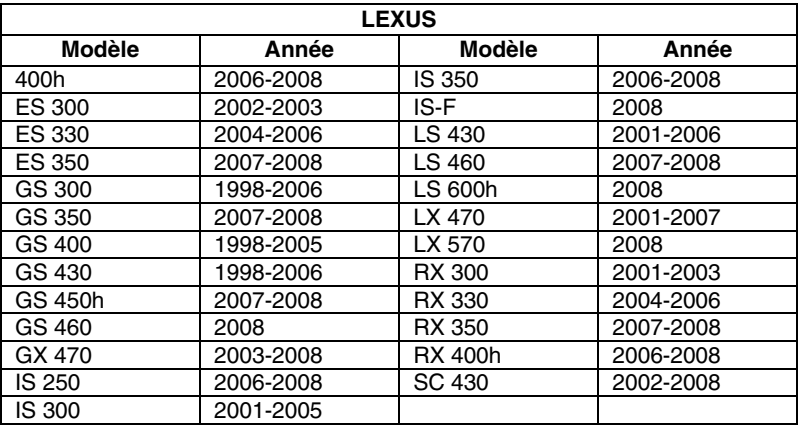

# *Applications de Véhicule - SRS*

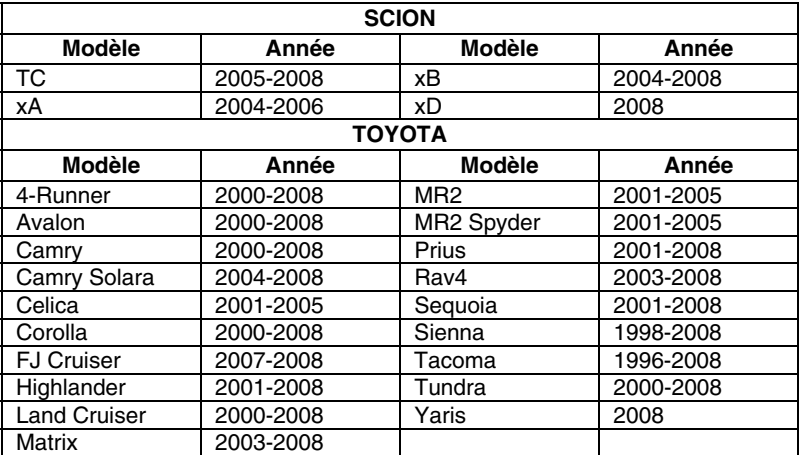
## **GLOSSAIRE DES EXPRESSIONS ET DES ABRÉVIATIONS**

**CARB** - California Air Resources Board (Conseil des ressources en air de la Californie)

**CCM** - Module central de contrôle

**Système de contrôle informatisé** - Système électronique de contrôle comprenant un ordinateur de bord et les détecteurs, les interrupteurs et les actionneurs connexes qui sont utilisés pour assurer le meilleur rendement et la meilleure économie de carburant possible tout en réduisant les polluants en provenance des émanations du véhicule.

**DIY** - Do-It-Yourself (À faire soi-même)

**CLT** - Connecteur de liaison des transmissions

**Cycle de conduite** - Ensemble poussé de procédures de conduite qui tiennent compte de différentes conditions de conduite rencontrées dans la vraie vie.

**Condition de conduite** - Milieu particulier ou conditions d'utilisation d'un véhicule, comme le démarrage d'un véhicule lorsqu'il est froid, la conduite à une vitesse régulière, l'accélération, etc.

**CPD** - Code de problème de diagnostic

**« EGR »** - Recirculation des gaz d'échappement/carter

**EPA** - Agence américaine de protection de l'environnement

**EVAP** - Système d'émanations par évaporation

**Code de problème** - Voir CPD

**Donnée gelée** - Représentation numérique de l'état du moteur et (ou) du système d'émanations au moment où le code de problème a été enregistré.

**PRC** - Pression du réservoir de carburant

**Code générique** - CPD qui s'applique à tous les véhicules équipés d'un OBD2.

**État de préparation pour l'I/M** - Indication permettant de déterminer si oui ou non les systèmes connexes aux émanations du véhicule fonctionnent correctement et s'ils sont prêts pour une inspection et vérification de l'entretien.

**Vérification pour l'I/M / test d'émissions** - Vérification fonctionnelle d'un véhicule pour déterminer si les émanations rejetées dans l'atmosphère à l'extrémité du pot d'échappement respectent les exigences fédérales, des états et locales.

**LCD** - Affichage à cristaux liquides

**DEL** - Diode électroluminescente

**RCLT** - Le réglage du carburant à long terme est un programme placé dans l'ordinateur du véhicule pour ajouter du carburant ou en retirer pour faire une compensation en fonction des conditions d'utilisation, lorsque les conditions s'écartent du rapport d'air/carburant idéal (long terme).

**Code propre au fabricant** - CPD qui ne s'applique qu'aux véhicules comportant un OBD2 fabriqué par un fabricant particulier.

**« MIL »** - Voyant à cristaux liquides qui indique un problème de fonctionnement (également appelé le voyant «Check Engine» (vérifier le moteur)

**OBD1** - Ordinateur de diagnostic bord de la première génération (également « OBD1 »)

**OBD2** - Ordinateur de diagnostic de bord de la deuxième génération (également « OBD II »)

**Ordinateur de bord** - Unité centrale de traitement comprise dans le système informatisé de contrôle du véhicule.

**MGGMP** - Module de gestion du groupe motopropulseur

**Code en attente** - Code enregistré lors du « premier voyage » pour un code à « deux voyages ». Si le problème qui a causé l'enregistrement du code n'est pas décelé lors du deuxième voyage, le code est automatiquement supprimé.

**PID** - Identification des paramètres

**RCCT** - Le réglage du carburant à court terme est un programme placé dans l'ordinateur du véhicule pour ajouter du carburant ou en retirer pour faire une compensation en fonction des conditions d'utilisation, lorsque les conditions s'écartent du rapport d'air/carburant idéal. Le véhicule utilise ce programme pour faire des ajustements mineurs à la quantité de carburant (ajustement fin) à court terme.

**Cycle de conduite** - Utilisation du véhicule permettant d'avoir les conditions de conduite nécessaires pour qu'une sonde du véhicule fasse son travail de vérification de diagnostic.

**« VECI »** - Décalcomanie/étiquette d'information sur le contrôle des émanations en provenance du véhicule.

## **GARANTIE LIMITÉE D'UNE ANNÉE**

Le fabricant garantit à l'acheteur original que cet appareil ne présentera aucun défaut de matériau ou de fabrication pendant une année à compter de la date d'achat original.

Si l'appareil s'avère défectueux pendant cette période d'une année, il sera réparé ou remplacé, à la discrétion du fabricant, sans frais pour l'acheteur, à la condition que ce dernier envoie l'appareil défectueux en port payé au Centre de service, accompagné d'une preuve d'achat acceptable, notamment un reçu de caisse. Cette garantie ne couvre pas les frais de main d'œuvre pour l'installation des pièces. Toutes les pièces de rechange, qu'elles soient neuves ou remises à neuf, seront garanties pour la durée restante de la garantie originale.

Cette garantie ne s'applique pas aux dommages causés par une mauvaise utilisation, un accident, un usage abusif, une tension électrique inappropriée, une mauvaise réparation, un incendie, une inondation, la foudre ou une autre catastrophe naturelle. Cette garantie ne s'applique pas non plus aux produits ayant été modifiés ou réparés hors d'un centre de service agréé par le fabricant.

Le fabricant ne peut sous aucune circonstance être tenu responsable de quelque dommage accessoire que ce soit associé au non-respect d'une garantie écrite relative à ce produit. Cette garantie vous accorde des droits juridiques spécifiques, mais il est possible que vous ayez également d'autres droits selon votre lieu de résidence. Ce manuel est protégé par des droits d'auteurs (tous droits réservés). Aucune partie de ce document ne peut être copiée ou reproduite par quelque procédé que ce soit sans une autorisation expresse et écrite du fabricant. CETTE GARANTIE N'EST PAS TRANSFÉRABLE. Pour obtenir une réparation sous garantie, envoyer l'appareil au fabricant en port payé, via UPS (si possible). Prévoir 3-4 semaines pour la réparation.

## **PROCÉDURES DE SERVICE APRÈS-VENTE**

Si vous avez des questions, si vous avez besoin d'assistance technique ou si vous désirez des informations supplémentaires, notamment sur les MISE À JOUR et les ACCESSOIRES OPTIONNELS, veuillez contacter votre détaillant, un distributeur ou le Centre de service.

États-Unis et Canada :

(800) 544-4124 (6 h 00 à 18 h 00, sept jours par semaine, heure du Pacifique)

Autres pays : (714) 241-6802 (6 h 00 à 18 h 00, sept jours par semaine, heure de Los Angeles)

Télécopieur : (714) 432-3979 (24h/24)

Internet : www.innova.com

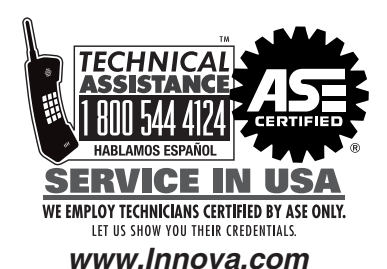

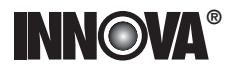

## **Innova Electronics Corp.** 17352 Von Karman Ave. **Irvine, CA 92614**

Printed in Taiwan Instruction MRP #93-0323 Rev. A

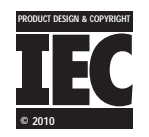

Copyright © 2010 IEC. All Rights Reserved.

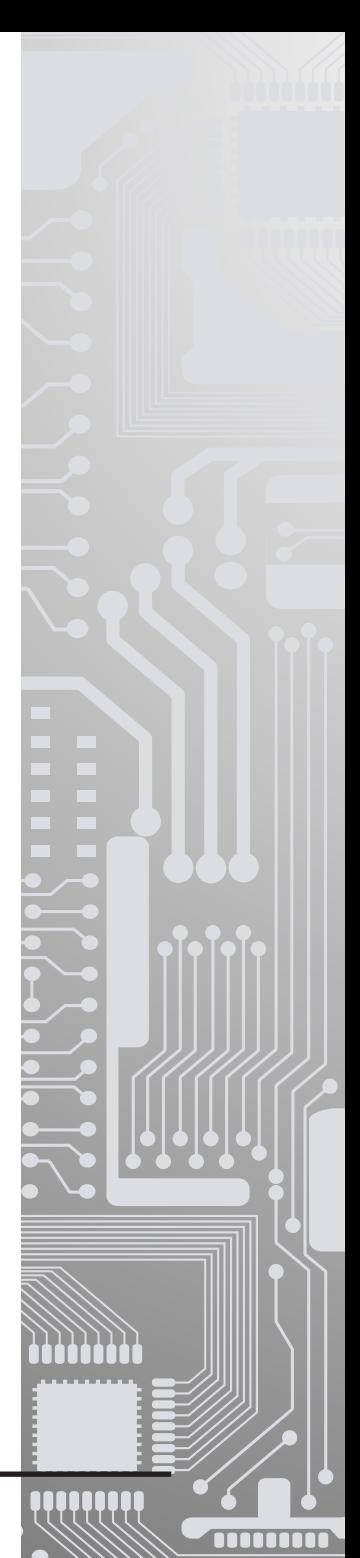